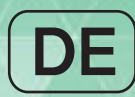

# Anvoana

**BEDIENUNGSANLEITUNG** 

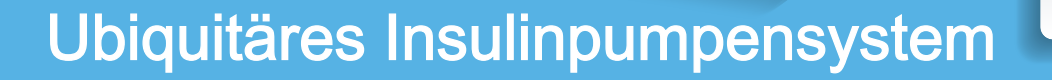

Ш

# **Warnung**

Lesen Sie sehr aufmerksam die Bedienungsanleitung vor der Verwendung der AnyDANA App. Die App dient zur Änderung der Einstellungen der Insulinpumpe sowie zur Steuerung und Verwaltung der Bolus-Dosierungen. Eine falsche oder unangemessene Verwendung kann zu schädlichen Blutzuckerwerten führen. Lesen Sie die gesamte Anleitung, um ein Bewusstsein für die sachgemäße Verwendung zu schaffen, und lassen Sie sich vor der Verwendung von medizinischem Fachpersonal beraten.

# **Inhaltsverzeichnis**

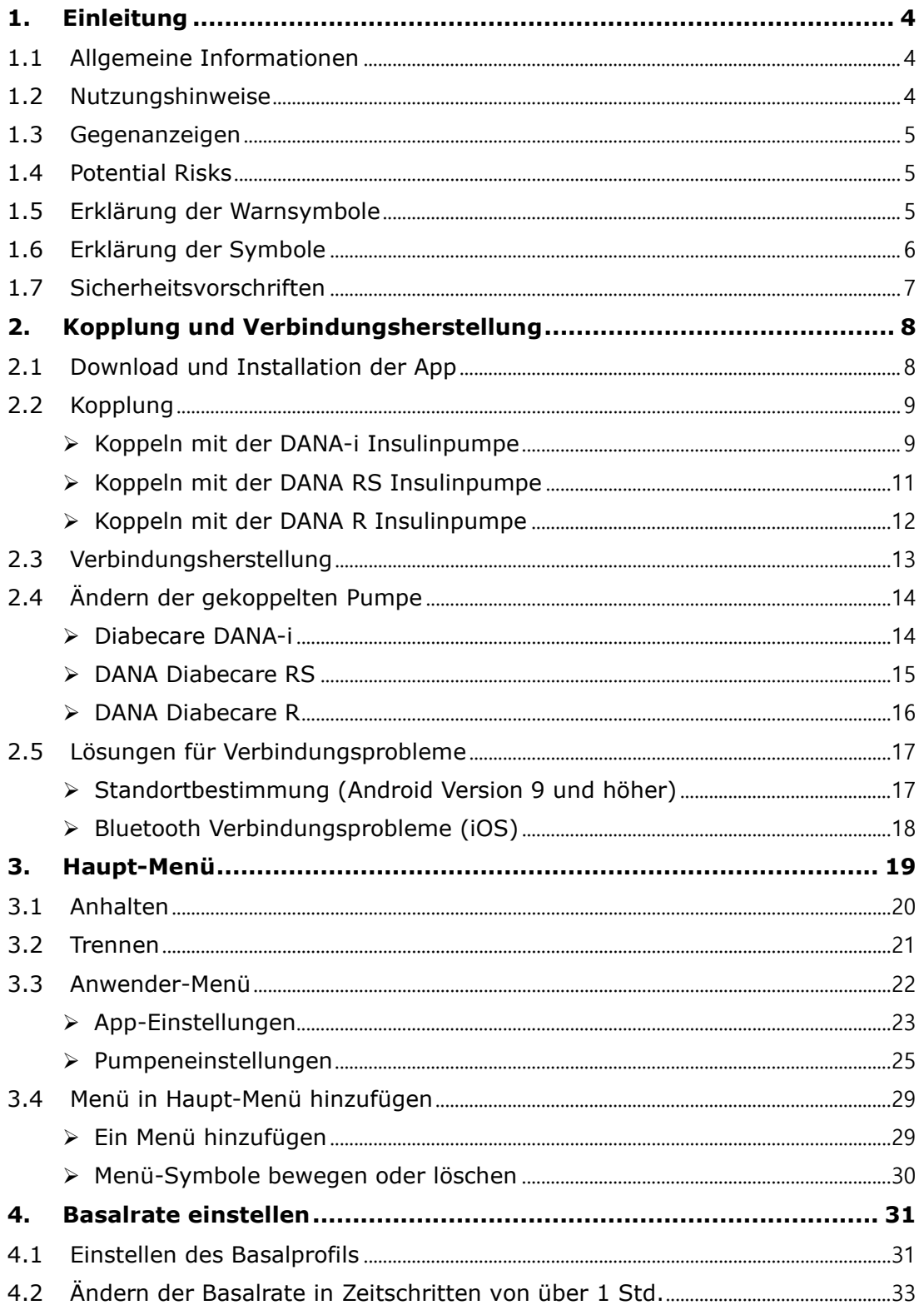

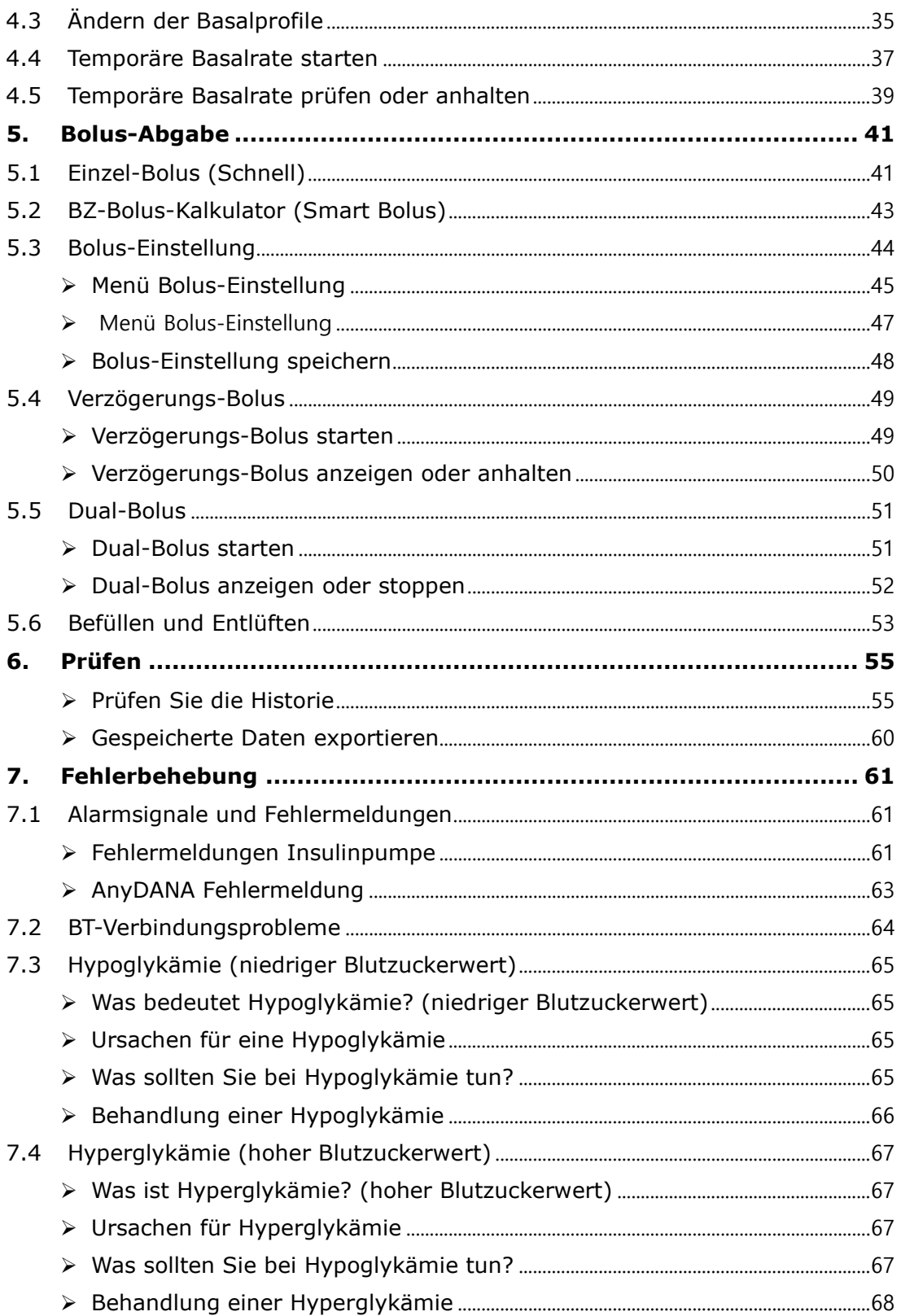

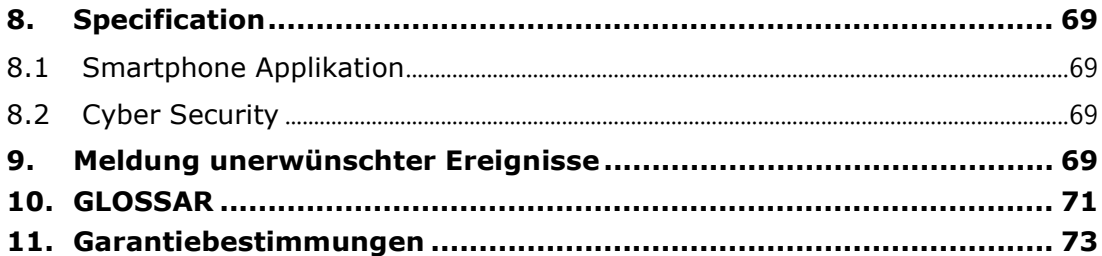

# <span id="page-5-0"></span>**1. Einleitung**

# <span id="page-5-1"></span>**1.1 Allgemeine Informationen**

AnyDANA ist eine Smartphone-App, welche mit der Dana Insulinpumpe koppelbar ist. AnyDANA-A ist für Andriod basierende Mobilgeräte und AnyDANA-i ist für iOS basierende Mobilgeräte.

Hauptfunktionen von AnyDANA:

- 1. Änderung der Einstellungen der **DANA Diabecare** Insulinpumpe.
	- $\checkmark$  Basalprofil
	- $\checkmark$  Bolus-Menge einschließlich KHF- und KF-Raten
	- $\checkmark$  Personalisierung des Anwender-Menüs der Insulinpumpe
	- Uhrzeit einstellen
- 2. Überprüfung der in der **DANA Diabecare** Insulinpumpe gespeicherten Daten und Informationen
	- $\checkmark$  Bolus- und Basal-Historie, Gesamttagesdosis, Alarme, Stopp-Historie etc.
	- $\checkmark$  BZ-Historie der Insulinpumpe

#### <span id="page-5-2"></span>**1.2 Nutzungshinweise**

Die **DANA Diabecare** Insulinpumpe und die AnyDANA App dienen zur kontinuierlichen Insulinzufuhr bei Diabetes mellitus Erkrankungen.

**Warnung** Diese Software darf nur bei vorheriger Aufklärung durch medizinisches Fachpersonal verwendet werden. Die AnyDANA App sollte nicht ohne vorherige Unterweisung des Anwenders durch einen zertifizierten Diabetesberater oder Insulinpumpen-Trainer verwendet werden.

**Hinweis** Das Befüllen und Entlüften der Insulinpumpe kann nur über das Insulinpumpen-Menü stattfinden. Aus Sicherheitsgründen wird die Verbindung zwischen Ihrem Smartphone und der Insulinpumpe während des Befüllens und Entlüftens vorübergehend unterbrochen.

#### <span id="page-6-0"></span>**1.3 Gegenanzeigen**

Die Insulinpumpenbehandlung eignet sich nicht für Menschen, deren Seh- oder Hörvermögen nicht ausreicht, um die Pumpensignale und -alarme zu erkennen.

#### <span id="page-6-1"></span>**1.4 Potential Risks**

- Unbehagen
- Hypoglykämie
- Hyperglykämie
- Mögliche Hypoglykämie (niedriger Blutzucker) aufgrund einer Überdosierung von Insulin
- Hyperglykämie (hoher Blutzucker) und Ketose, aufgrund eines Pumpenausfalls oder einer Softwareanomalie mit Unterbrechung der Insulinabgabe, welche sich möglicherweise zu einer diabetischen Ketoazidose (DKA) entwickeln könnte.

#### <span id="page-6-2"></span>**1.5 Erklärung der Warnsymbole**

**Warnung** Zeigt die Möglichkeit einer Gefahr an, welche bei Ignorieren schwere gesundheitliche oder Sachschäden verursachen oder zum Tode führen kann.

**Achtung** Zeigt die Möglichkeit einer Gefahr an, welche bei Ignorieren leichte gesundheitliche oder Sachschäden verursachen kann.

**Hinweis** Zeigt dem Benutzer Informationen über Installation, Betrieb und Wartung an, die wichtig, aber nicht unmittelbar mit einer Gefahr verbunden sind.

# <span id="page-7-0"></span>**1.6 Erklärung der Symbole**

Auf der Verpackung und dem Typenschild von AnyDANA befinden sich folgende Symbole:

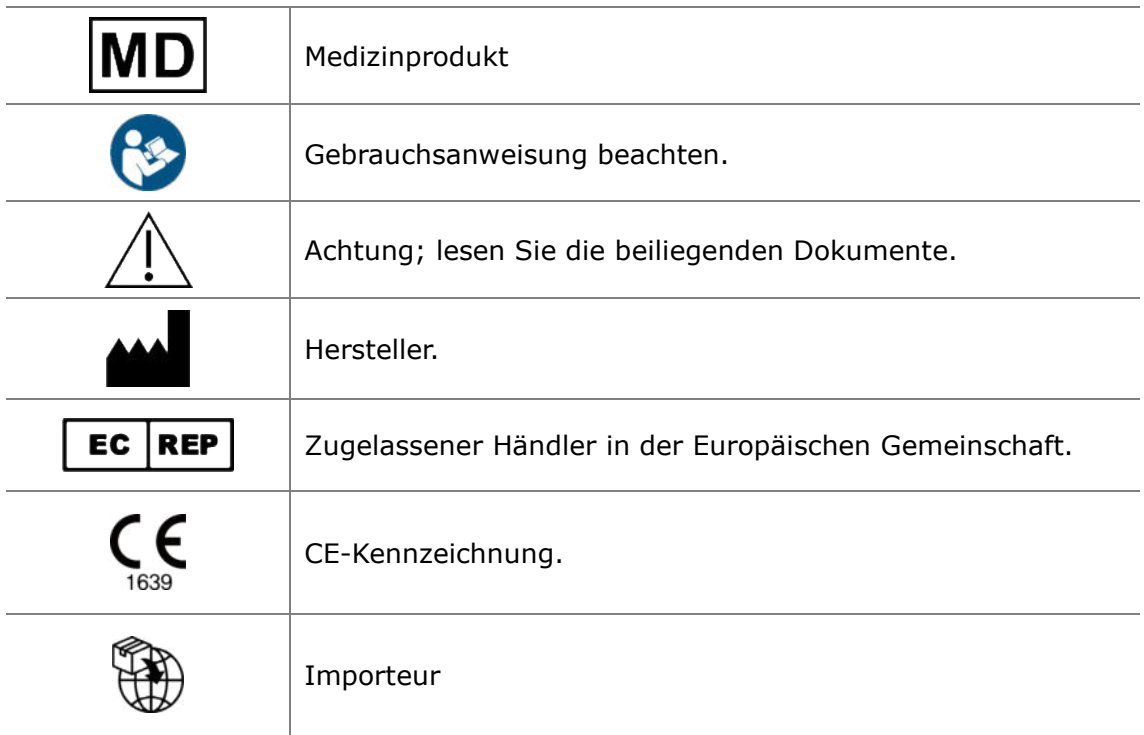

## <span id="page-8-0"></span>**1.7 Sicherheitsvorschriften**

- 1. AnyDANA kann aus dem **Google Play Store** oder **App Store** heruntergeladen werden. AnyDANA muss auf einem kompatiblen Mobilgerät installiert werden. Führen Sie bei Bedarf oder wenn von Google Playstore/App Store angefordert Updates für die Software durch.
- 2. Vor der Verwendung der Software muss die Insulinpumpe mit einem kompatiblen Gerät gekoppelt werden. Nach der ersten Kopplung muss diese nicht wiederholt werden, bis das Gerät gewechselt wird.
- 3. Die Insulinpumpe und das Gerät sollte sich für eine zuverlässige Funktionsfähigkeit in einem Umkreis von 5 Metern befinden. Stellen Sie sicher, dass die Bluetooth-Funktion des Gerätes sachgemäß funktioniert.
- 4. Zur Gewährleistung der Sicherheit wird ein Passwort benötigt, um AnyDANA zu verbinden. Stellen Sie sicher, dieses nicht weiterzugeben oder zu vergessen.
- 5. Kontaktieren Sie den lokalen Insulinpumpenhändler, wenn Probleme mit der AnyDANA App auftreten.
- 6. Alle Anwender der AnyDANA Apps sollten vor Verwendung der App bereits gute Vorkenntnisse der Insulinpumpe haben. Wenn der Akku des Gerätes fast leer ist oder im Falle eines Bluetooth-Fehlers kann es notwendig sein, den normalen Betrieb über das Insulinpumpen-Menü fortzusetzen.
- 7. Anwender benötigen eine gute Sehkraft/Gehör, um die Alarme wahrzunehmen.
- 8. Die App sollte ausgeschaltet werden, wenn sie nicht verwendet wird.
- 9. Technische Spezifikation:

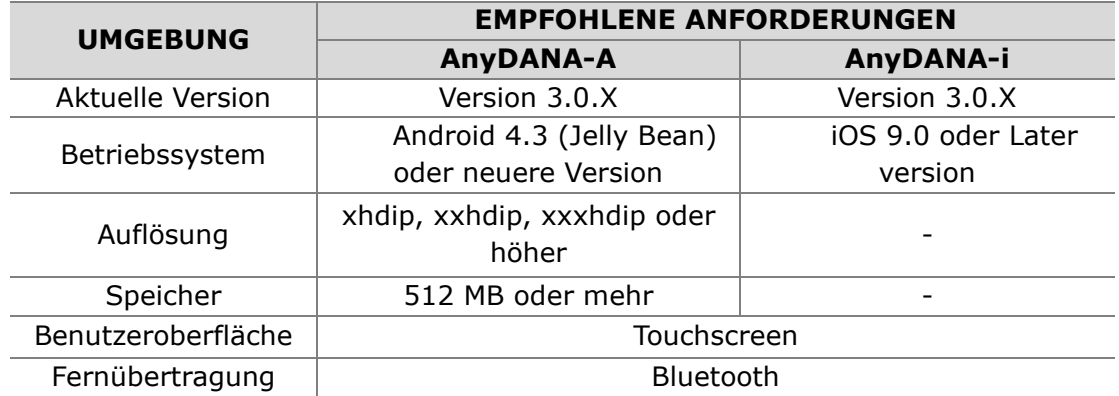

*SOOIL hat diese Software mit einem Samsung Galaxy Smartphone und einem iOS 9.0 Gerät getestet.* 

# <span id="page-9-0"></span>**2. Kopplung und Verbindungsherstellung**

#### <span id="page-9-1"></span>**2.1 Download und Installation der App**

Diese App ist je nach Gerät im Google Play Store /App Store erhältlich. Suchen Sie nach "AnyDANA-A/AnyDANA-i" oder "AnyDANA" für die Installation auf einem Mobilgerät. Sie können die App auch nach Scannen des folgenden QR Code herunterladen. Sobald der Download und die Installation erfolgreich abgeschlossen wurden, erscheint das unten angezeigte Symbol auf dem Bildschirm des Gerätes.

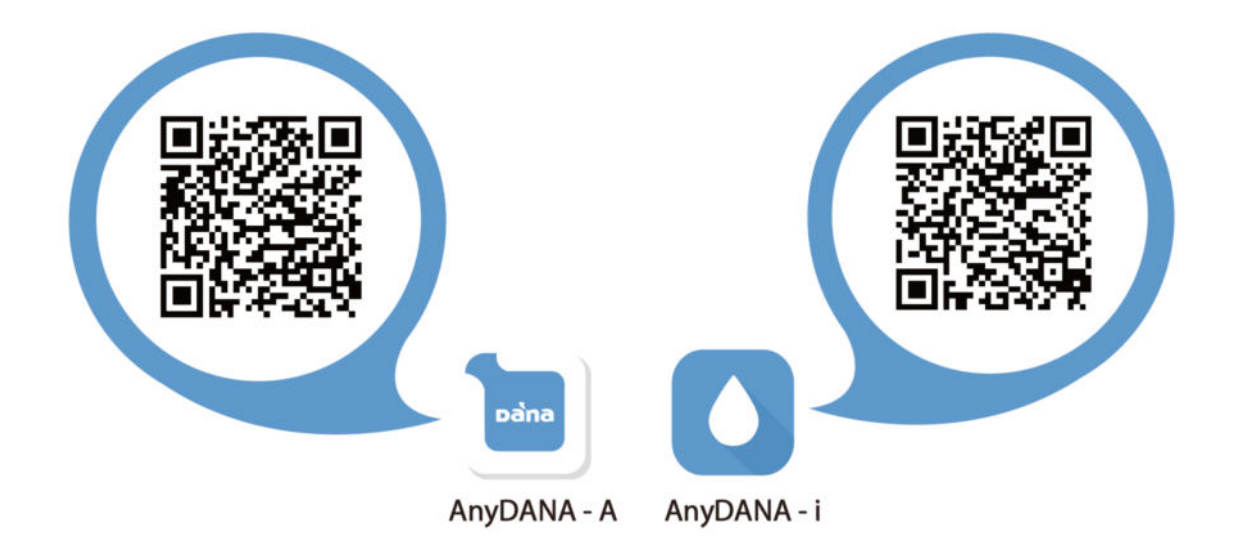

**Hinweis** Die Insulinpumpe und die AnyDANA App sind über Bluetooth miteinander verbunden. Stellen Sie vor der Verwendung der AnyDANA App sicher, dass in den allgemeinen Einstellungen auf dem Gerät Bluetooth angeschaltet ist.

Einstellungen > Bluetooth > "EIN"

# <span id="page-10-0"></span>**2.2 Kopplung**

Die AnyDANA App wird per Bluetooth mit der Insulinpumpe gekoppelt. Die BT-Geräte müssen zuerst per Gegenprüfung gekoppelt werden.

Befolgen Sie diesen Prozess beim erstmaligen Koppeln der Geräte.

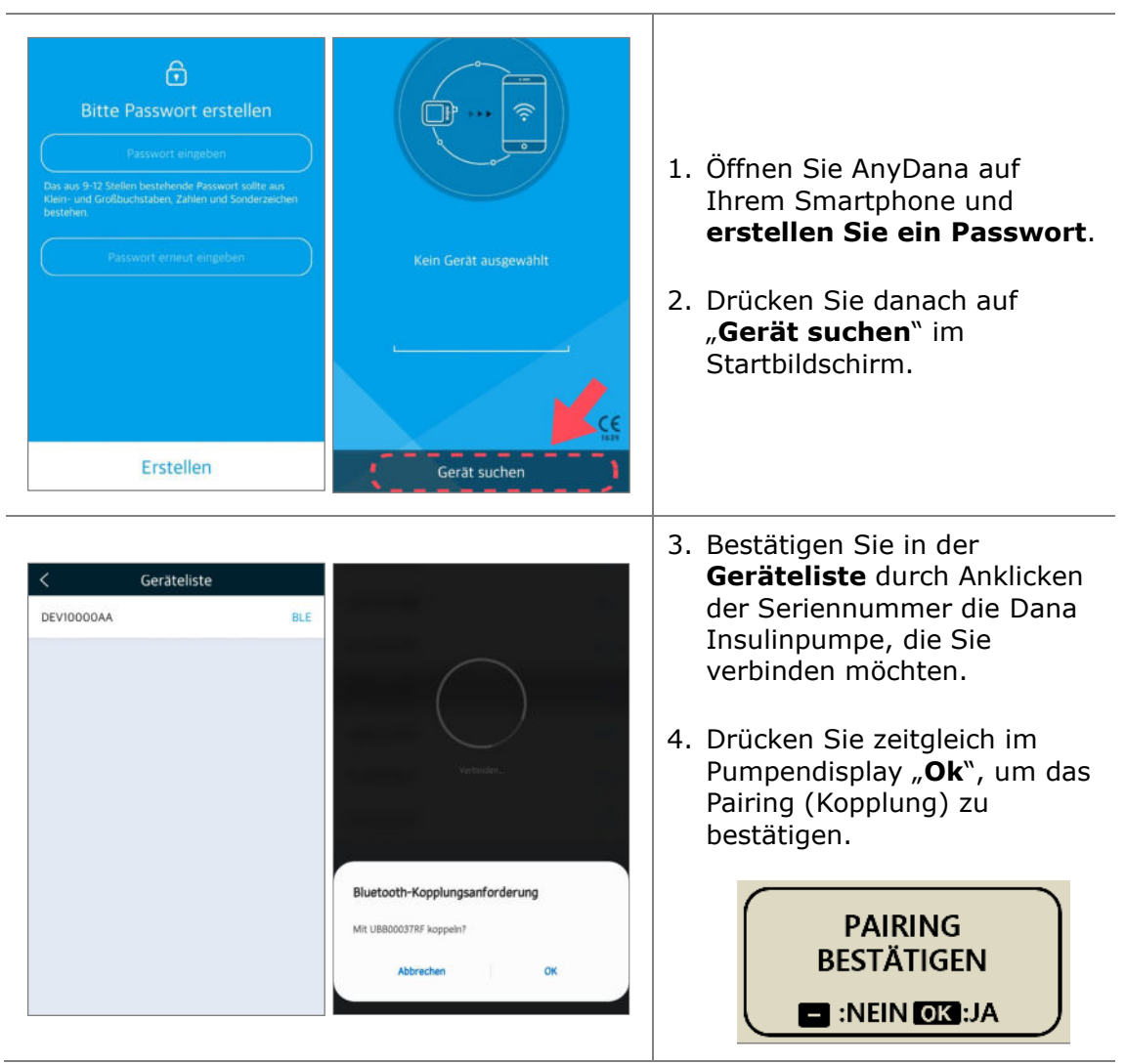

#### <span id="page-10-1"></span>**Koppeln mit der DANA-i Insulinpumpe**

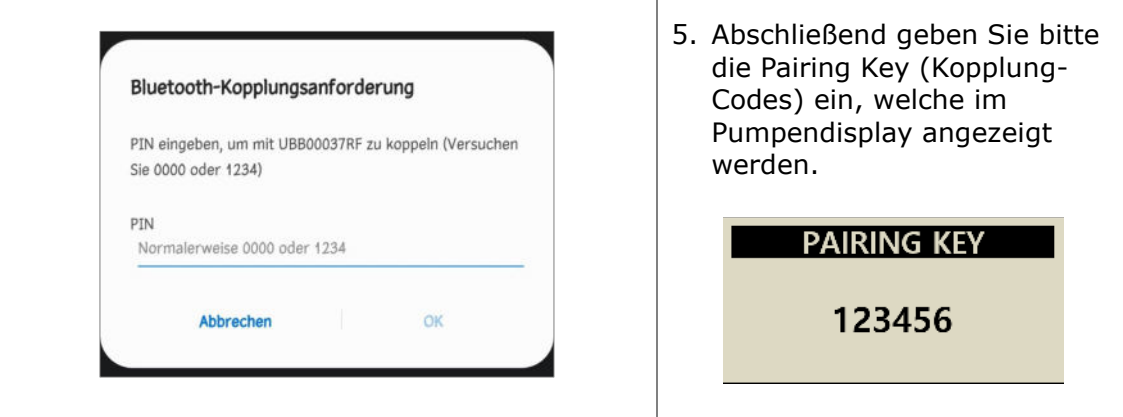

#### **Folgende Hinweise gelten für DANA-i and RS:**

**Hinweis** Das aus 9-12 Stellen bestehende Passwort sollte aus Klein- und Großbuchstaben, Zahlen und Sonderzeichen bestehen.

**Hinweis** Das Passwort muß bei jeder neuen Aktivierung der AnyDana Applikation eingegeben werden.

**Hinweis** Die Passwort-Anzeige erscheint auch bei der Benutzung einer anderen Applikation. Nach der Passworteingabe können Sie die AnyDANA Applikation verwenden.

**Hinweis** Wenn Sie Ihr Passwort vergessen haben, deinstallieren Sie bitte die AnyDana Applikation und installieren diese erneut mit anschließender neuer Passwortvergabe.

Hinweis Wenn das Pairing über die Schaltfläche "Gerät suchen" auf dem Startbildschirm nicht möglich ist, klicken Sie auf das Symbol (a), um eine Pumpe auszuwählen und eine Verbindung herzustellen (nur Android-Version).

# <span id="page-12-0"></span>**Koppeln mit der DANA RS Insulinpumpe**

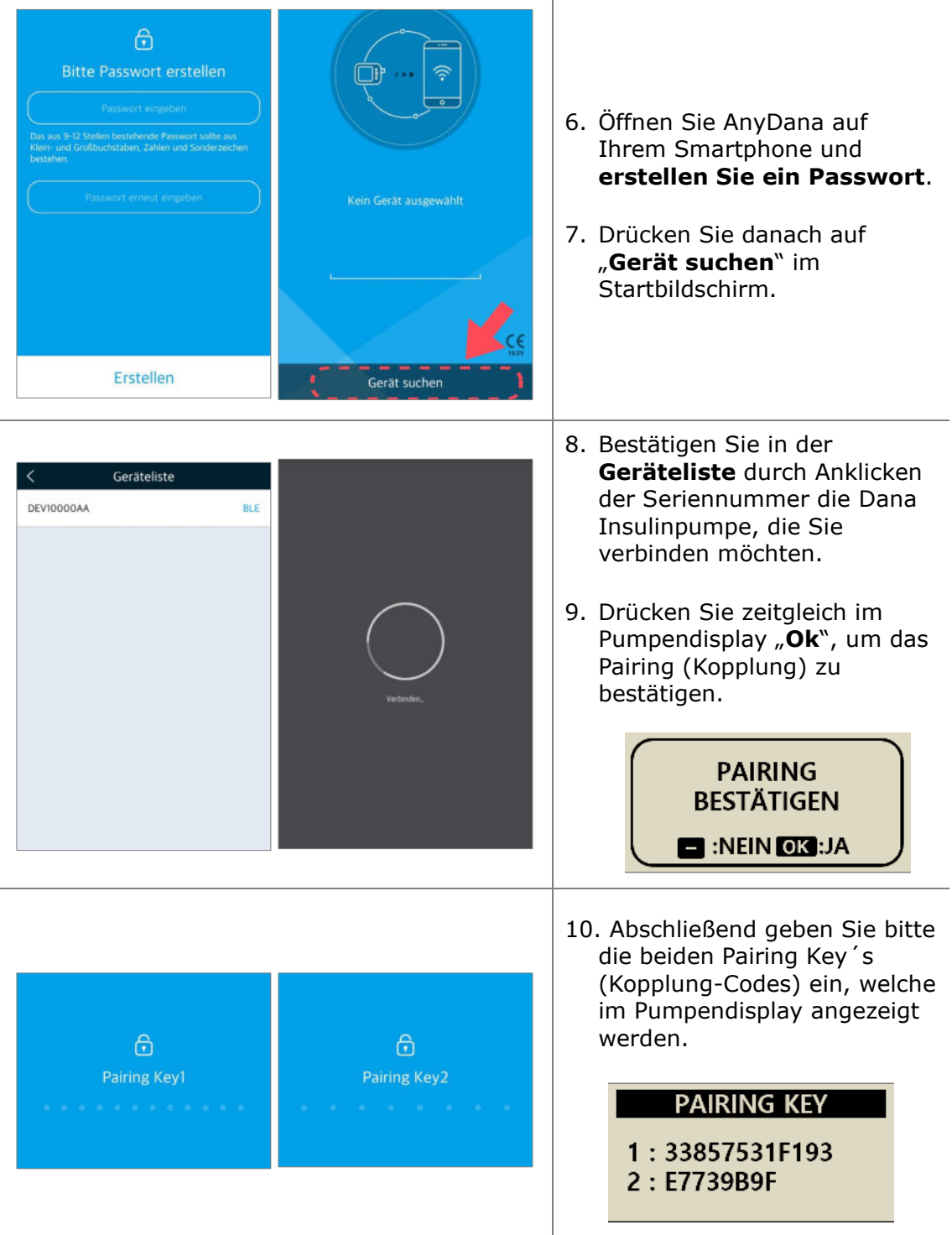

#### <span id="page-13-0"></span>**Koppeln mit der DANA R Insulinpumpe**

**Hinweis** Nur AnyDANA-A (Android-Version) kann mit der DANA R Insulin-pumpe kommunizieren. AnyDANA-i (iOS-Version) kann keine Verbindung mit der DANA R Pumpe herstellen.

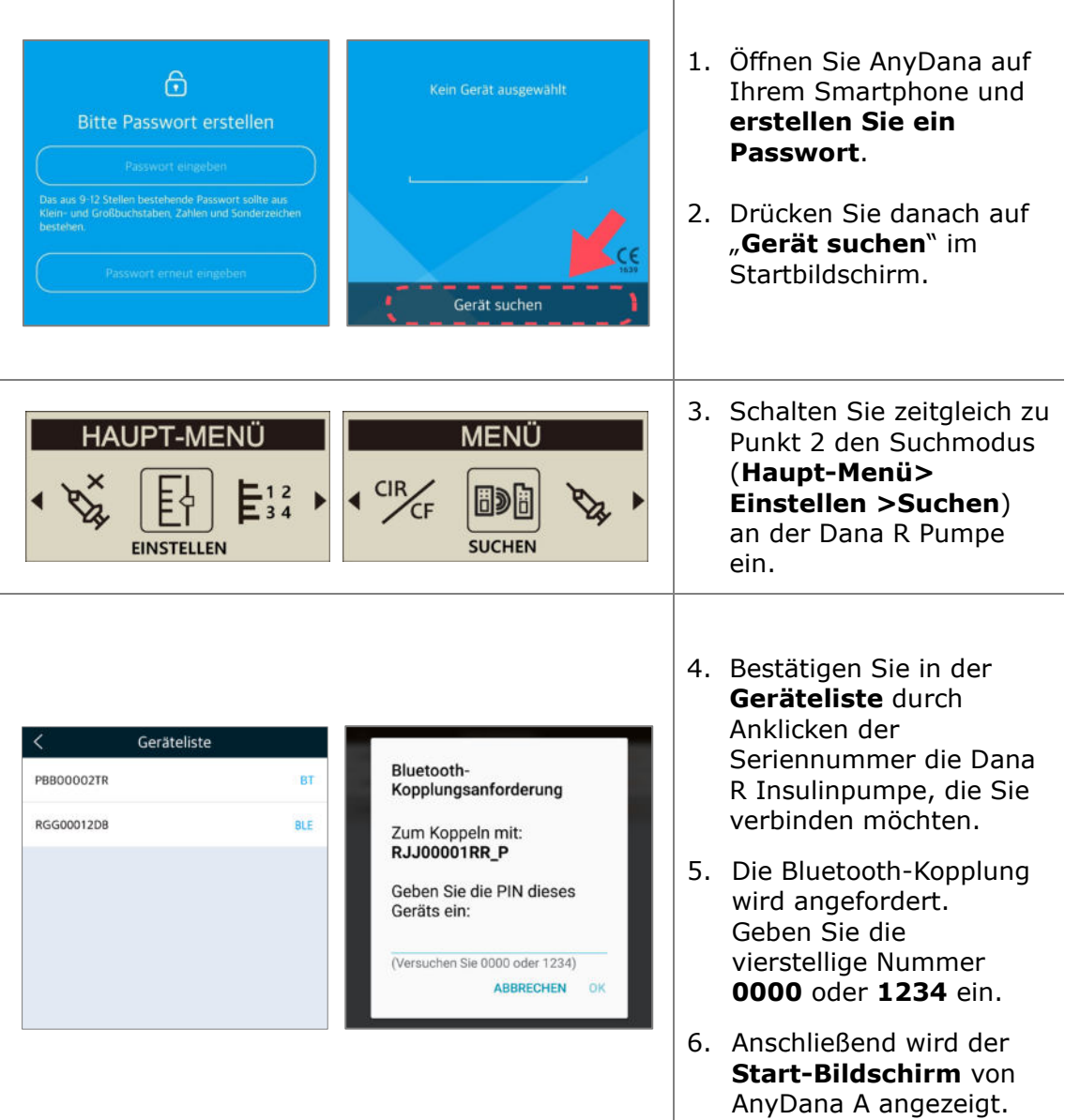

# <span id="page-14-0"></span>**2.3 Verbindungsherstellung**

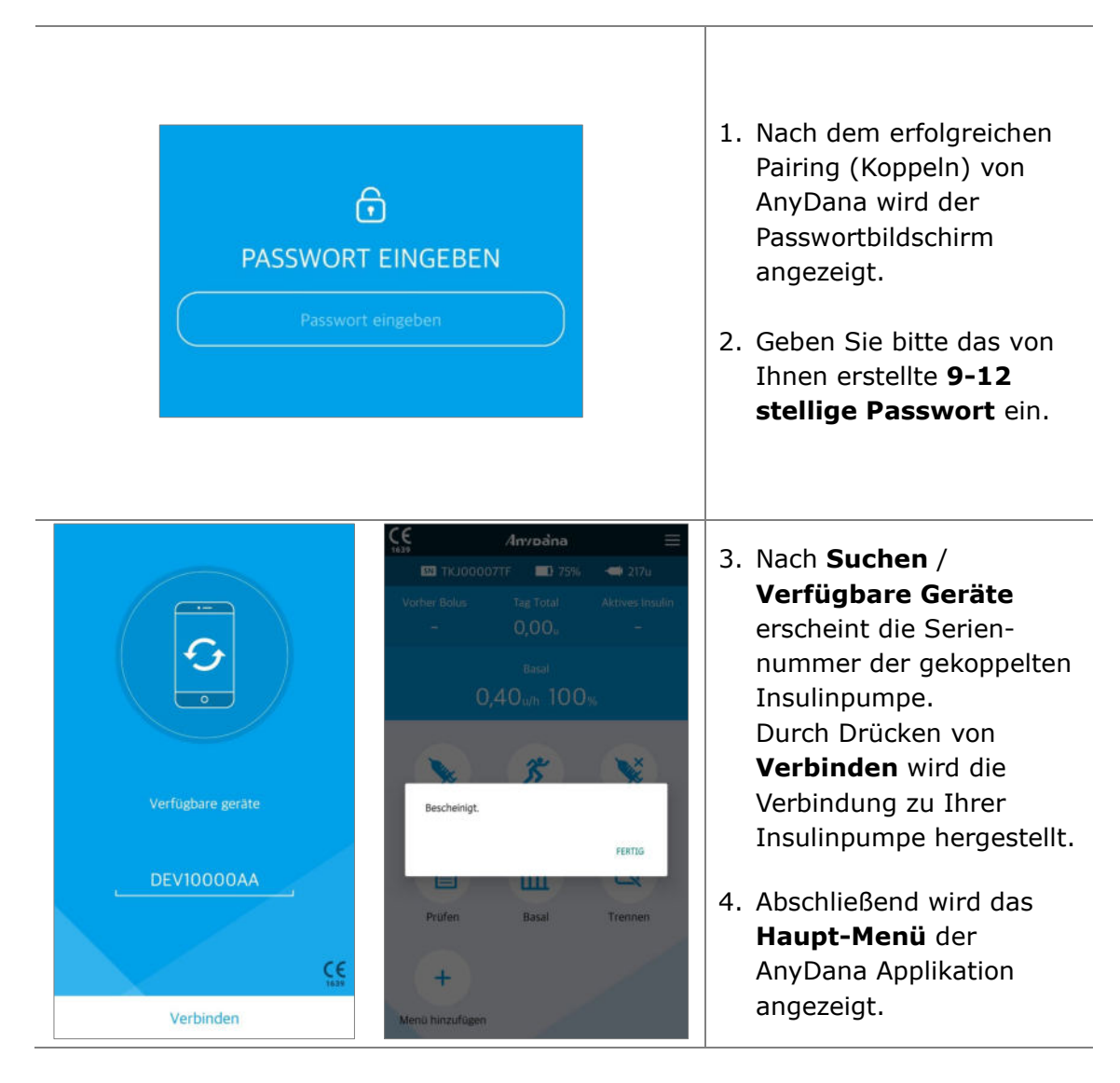

**Hinweis** Während die Pumpe sich mit AnyDANA verbindet, wird im Display der Insulinpumpe (außer DANA R) das Bild unten angezeigt. Sämtliche Bedien-Aktionen stehen dann ausschließlich über die App zur Verfügung.

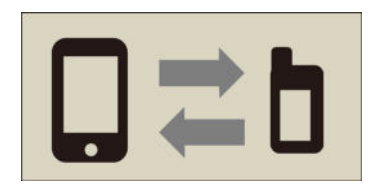

# <span id="page-15-0"></span>**2.4 Ändern der gekoppelten Pumpe**

Gehen Sie folgendermaßen vor, um eine andere Pumpe zu koppeln:

#### <span id="page-15-1"></span>**Diabecare DANA-i**

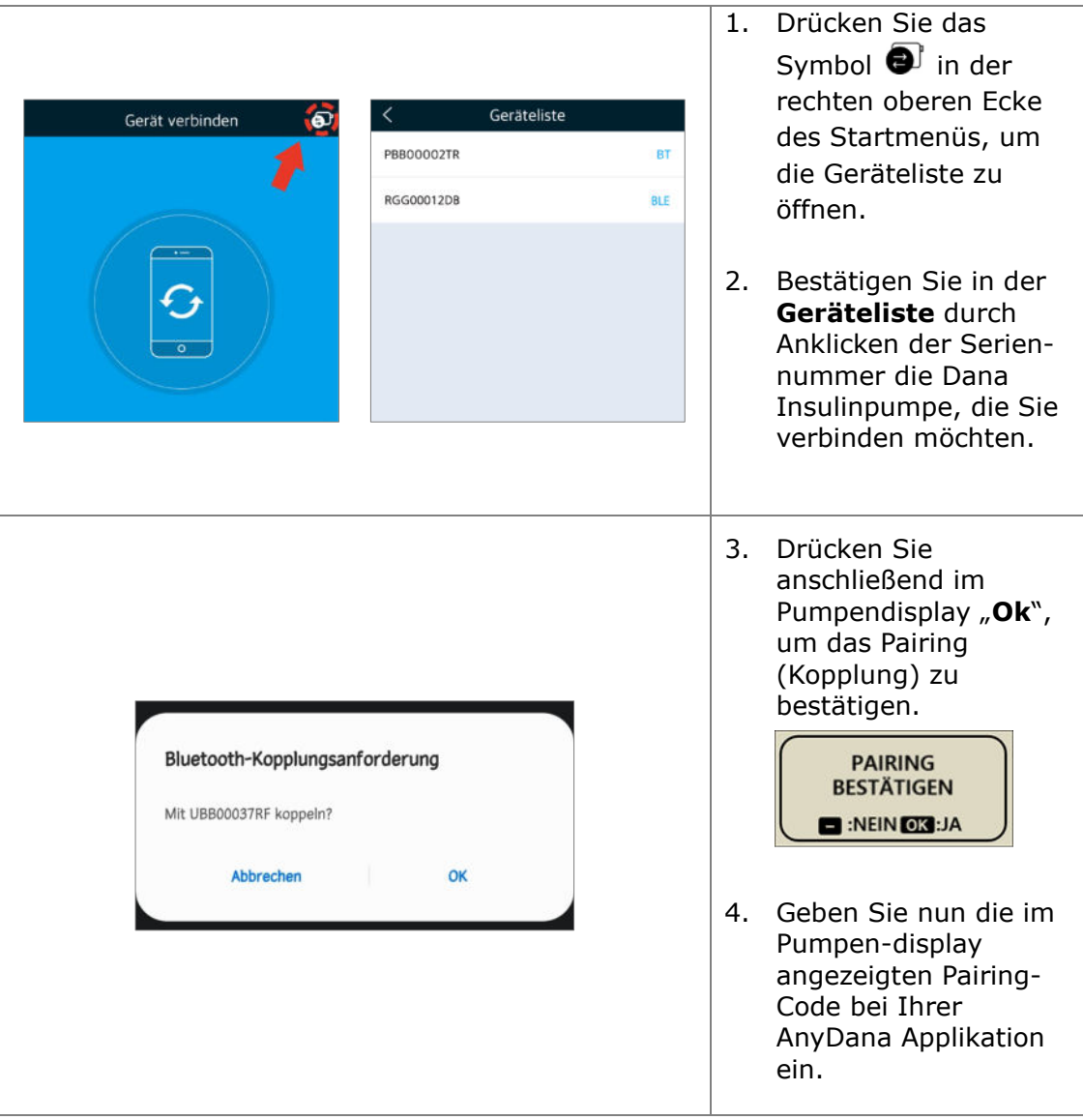

<span id="page-16-0"></span>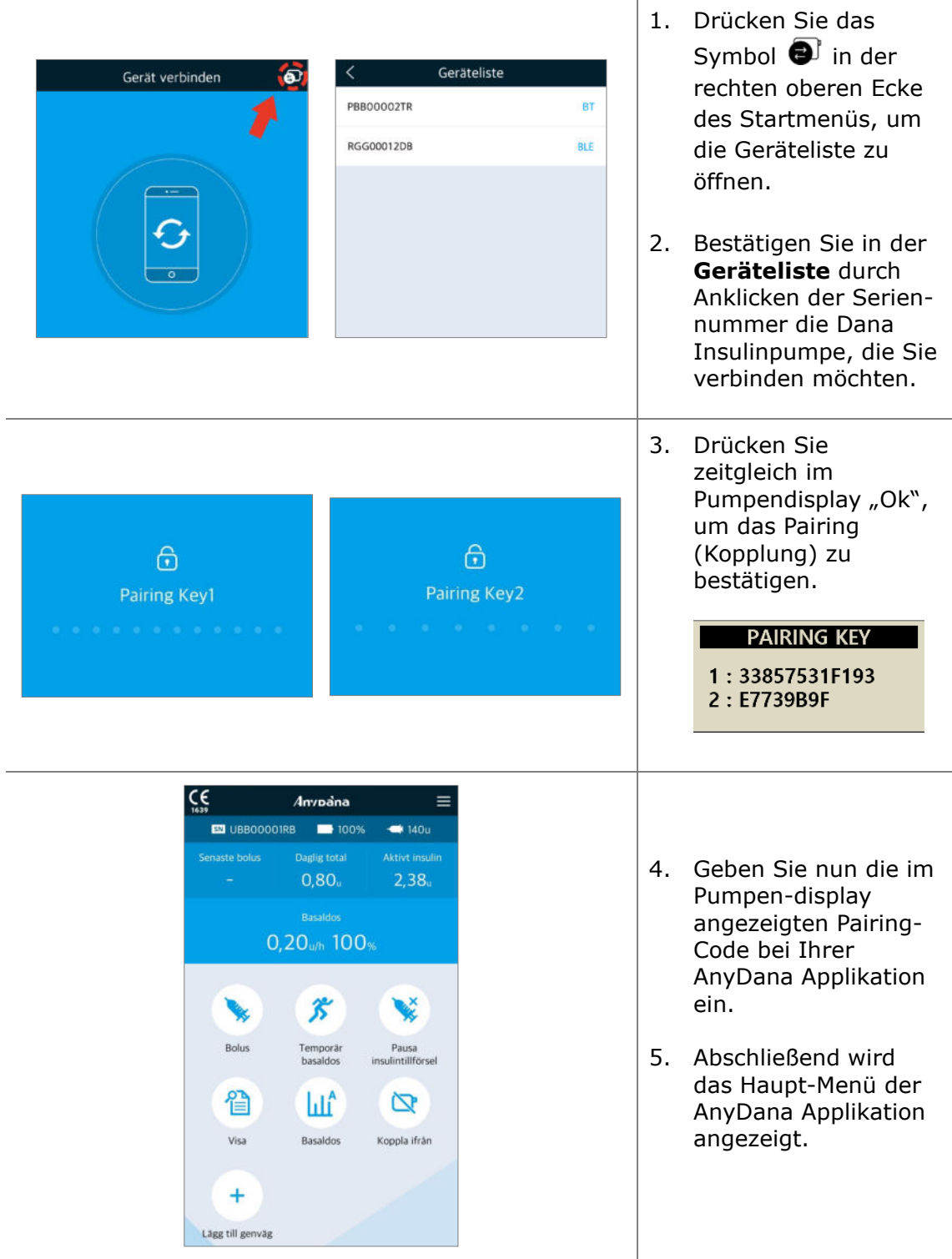

٦

<span id="page-17-0"></span>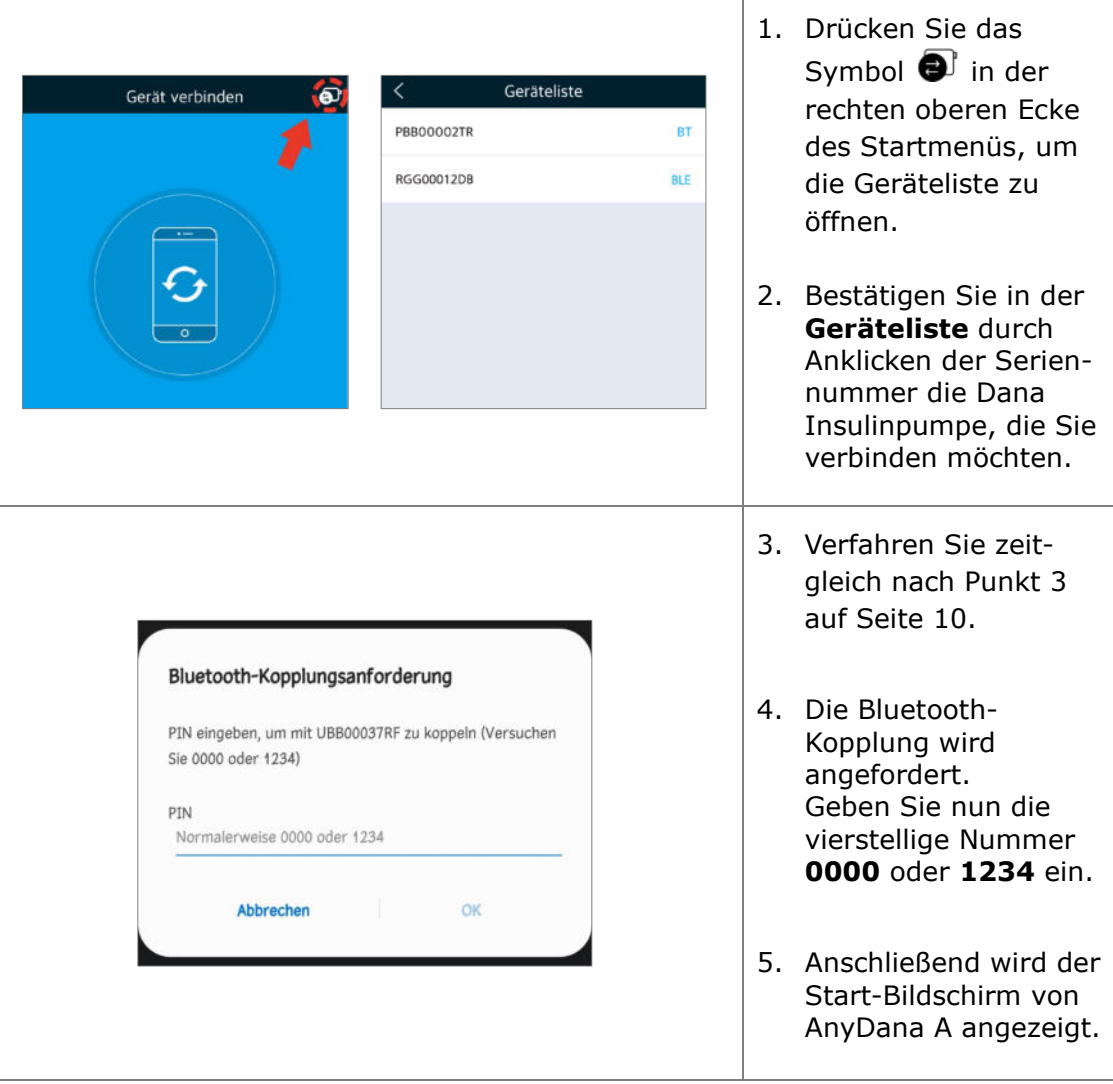

**Achtung** Stellen Sie keine Verbindung mit einer anderen Insulinpumpe her, als der für die Steuerung und den Zugriff vorgesehenen.

## <span id="page-18-0"></span>**2.5 Lösungen für Verbindungsprobleme**

#### <span id="page-18-1"></span>**Standortbestimmung (Android Version 9 und höher)**

Wenn die Standortbestimmung deaktiviert ist, wird die zu verbindende Insulinpumpe nicht gefunden.

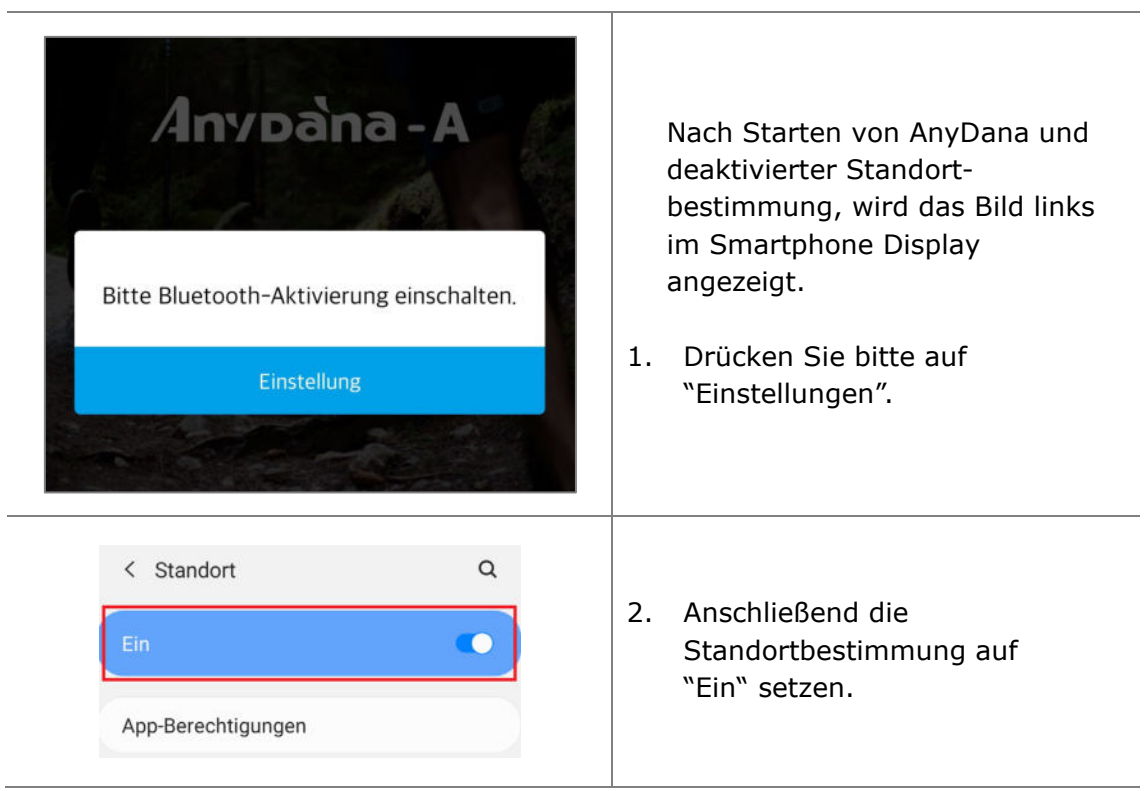

Wenn die Standortbestimmung während der Benutzung der AnyDana Applikation deaktiviert wird, erscheint im Smartphone-Display die Anzeige bei Punkt 1.

#### <span id="page-19-0"></span>**Bluetooth Verbindungsprobleme (iOS)**

Bei Problemen zur Verbindungsherstellung zur Insulinpumpe beachten Sie bitte folgende Punkte:

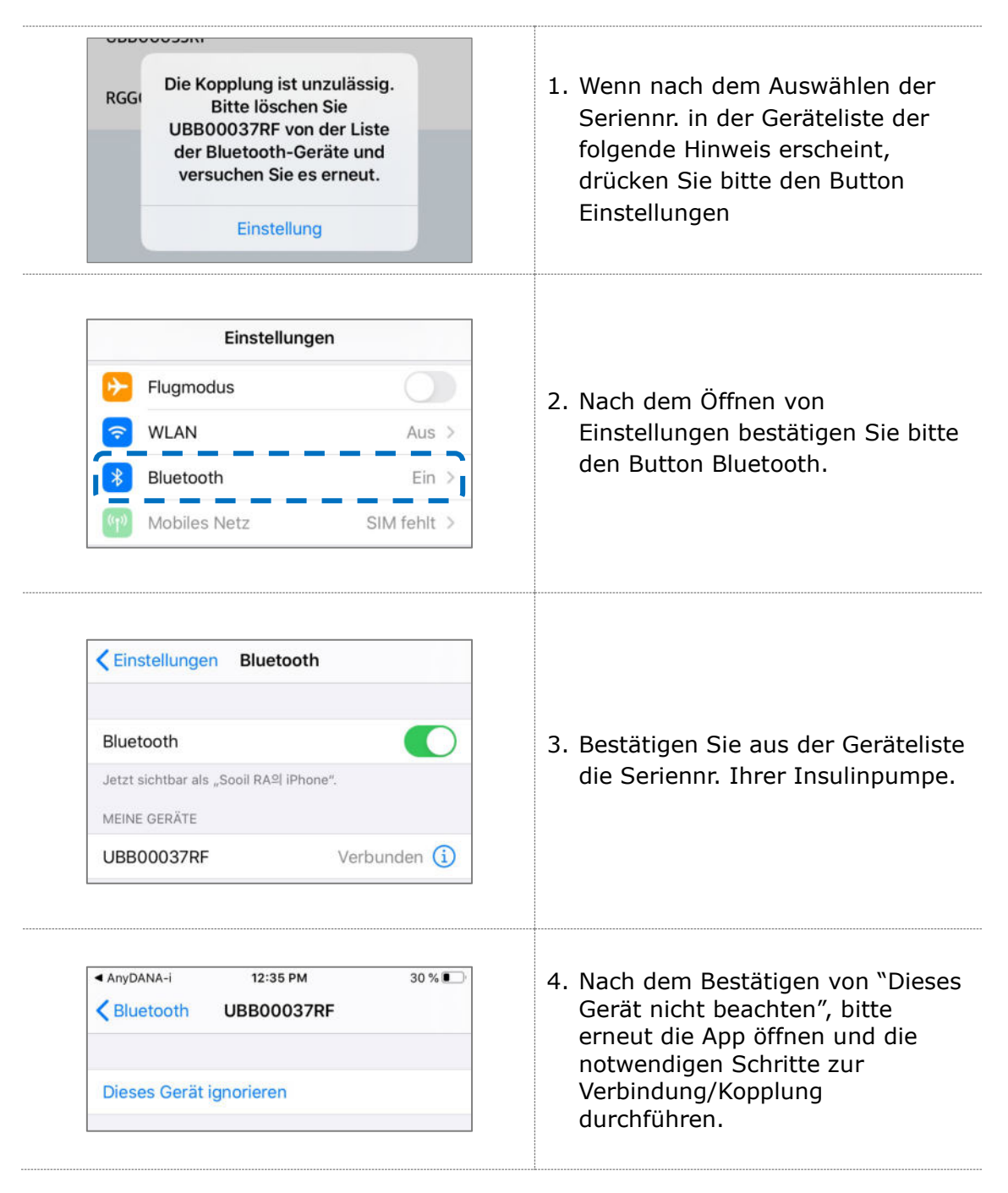

# <span id="page-20-0"></span>**3. Haupt-Menü**

Das Haupt-Menü und der Pumpenstatus-Bildschirm von AnyDANA.

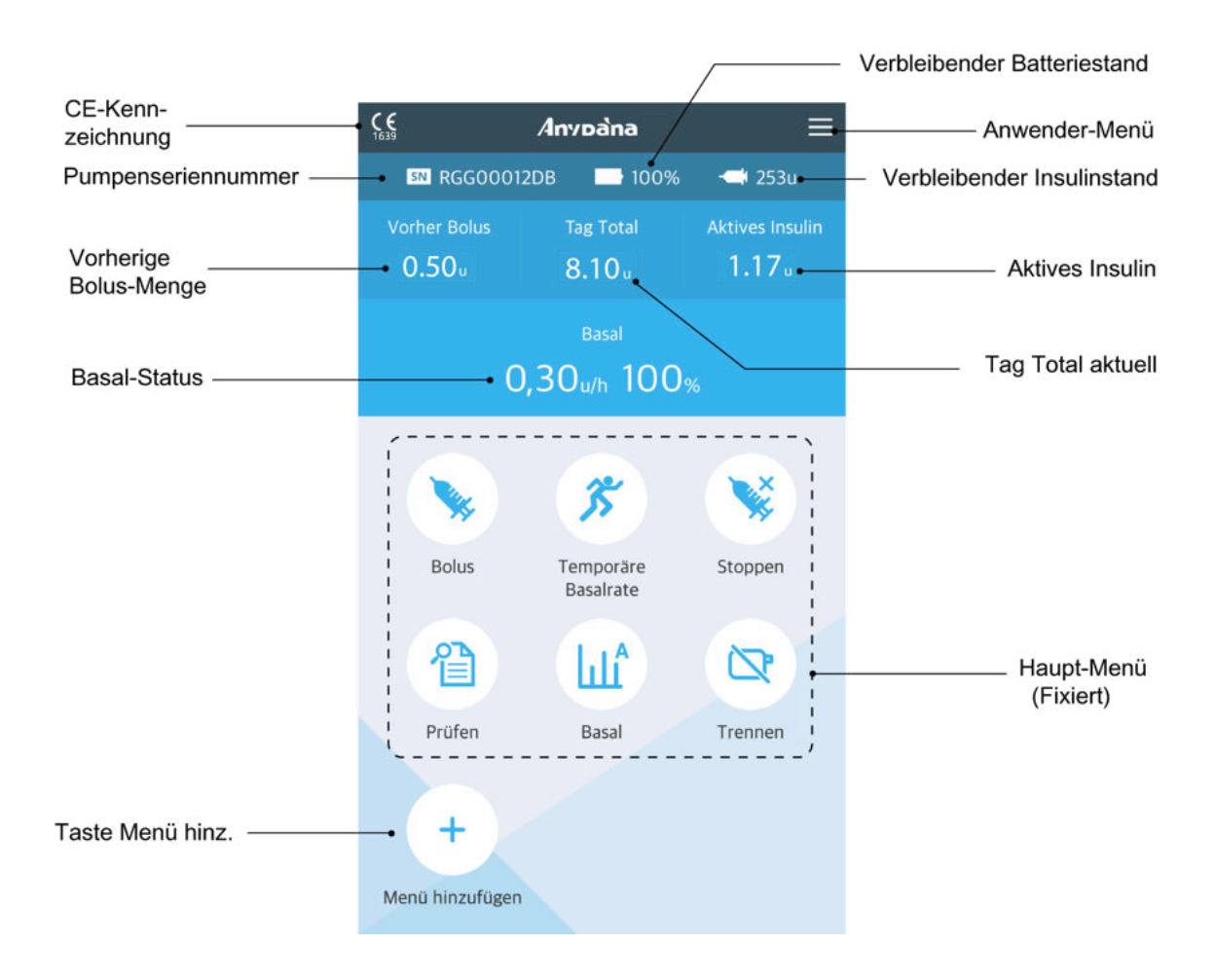

**Hinweis** Um die verbleibende Ladung der "Pumpenbatterie" abzulesen, prüfen Sie den Batteriestand im Haupt-Menü nach einer Bolus-Abgabe.

## <span id="page-21-0"></span>**3.1 Anhalten**

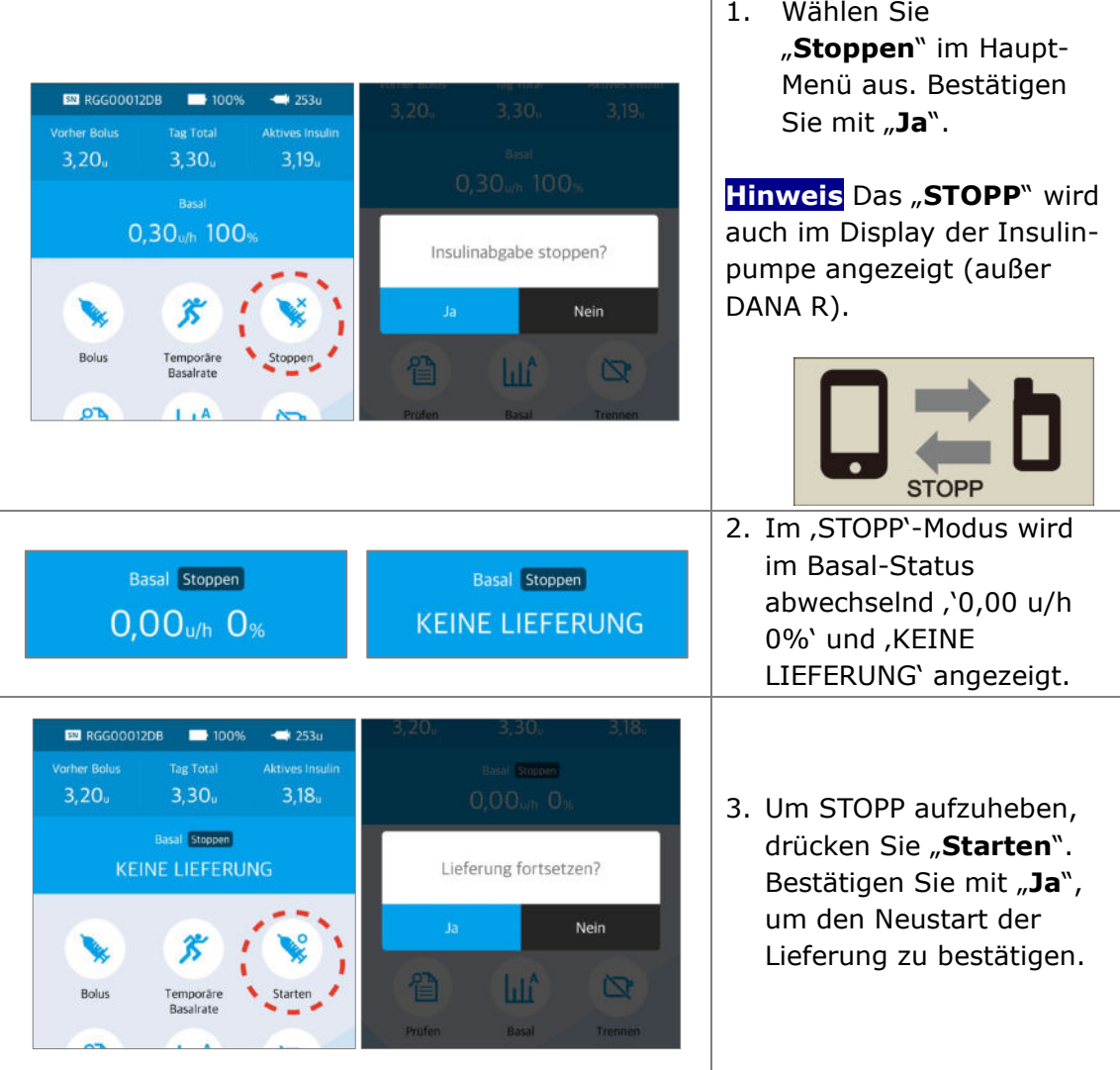

## <span id="page-22-0"></span>**3.2 Trennen**

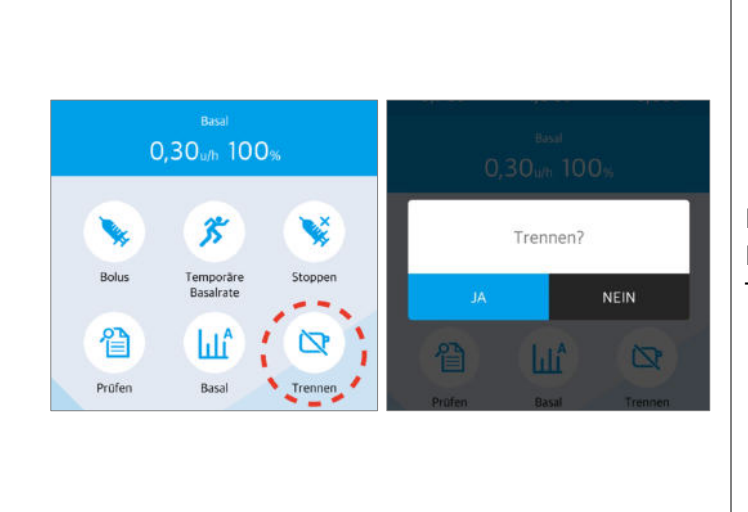

Drücken Sie "Trennen" im Haupt-Menü. Trennen mit **Ja**" bestätigen.

**Achtung** The Sie können die Verbindung zur AnyDana Applikation auch direkt über Ihre Insulinpumpe trennen. Halten Sie hierzu die Minus (-) Taste Ihrer Insulinpumpe so lange gedrückt, bis der unten dargestellte Bildschirm angezeigt wird. Betsätigen Sie abschließend durch Drücken der (OK) Taste.

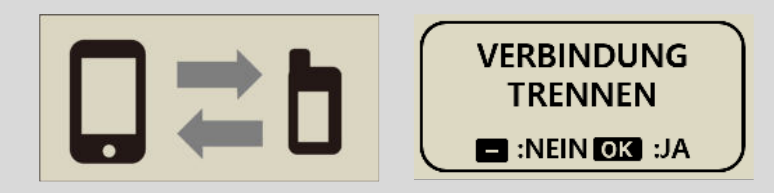

#### **DANA R**

Wählen Sie im , **Haupt-Menü**' der DANA R Pumpe das Symbol "Trennen", um die Verbindung zu trennen.

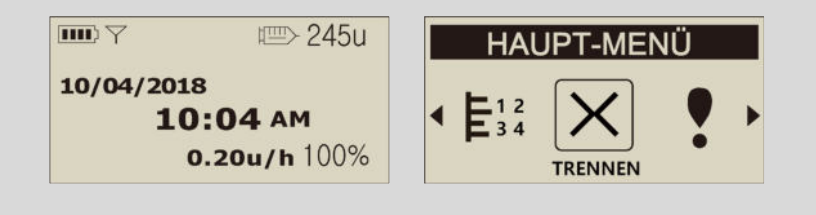

## <span id="page-23-0"></span>**3.3 Anwender-Menü**

Im , Anwender-Menü' können die Einstellungen der Insulinpumpe individuell angepasst werden.

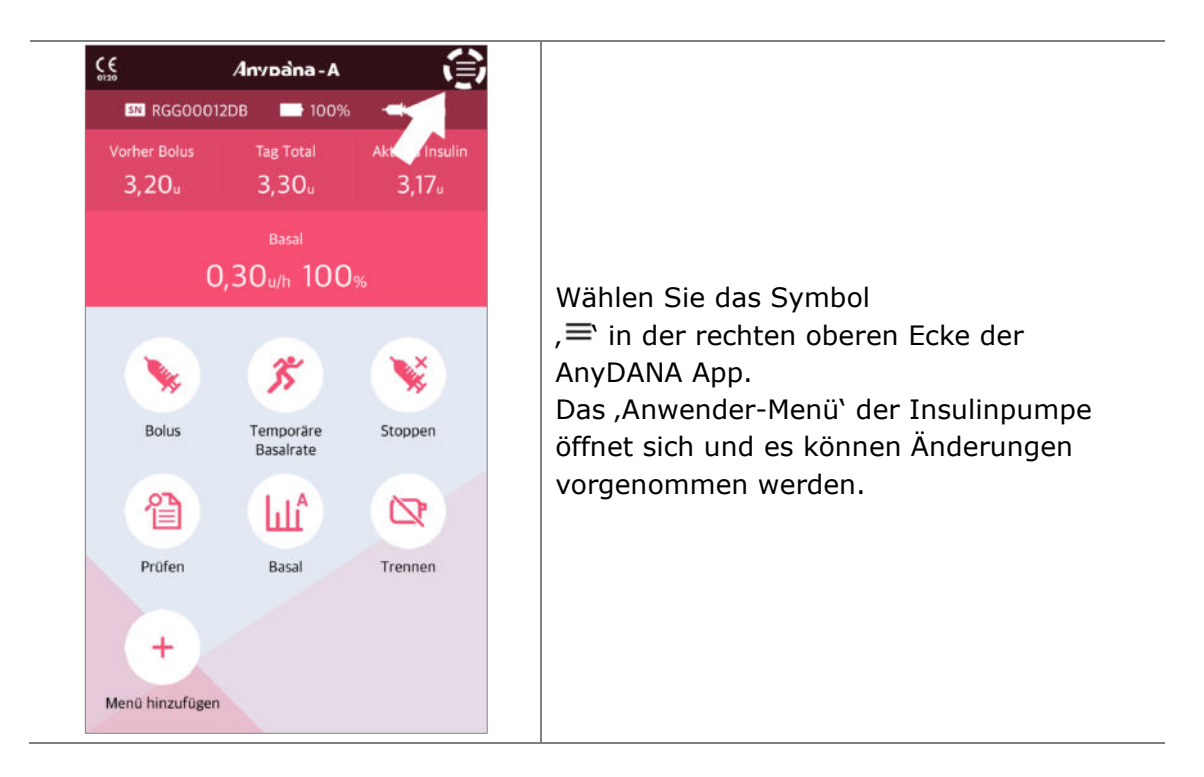

**Achtung** Wenden Sie sich an medizinisches Fachpersonal, bevor Sie Änderungen im Anwender-Menü vornehmen.

# <span id="page-24-0"></span>**App-Einstellungen**

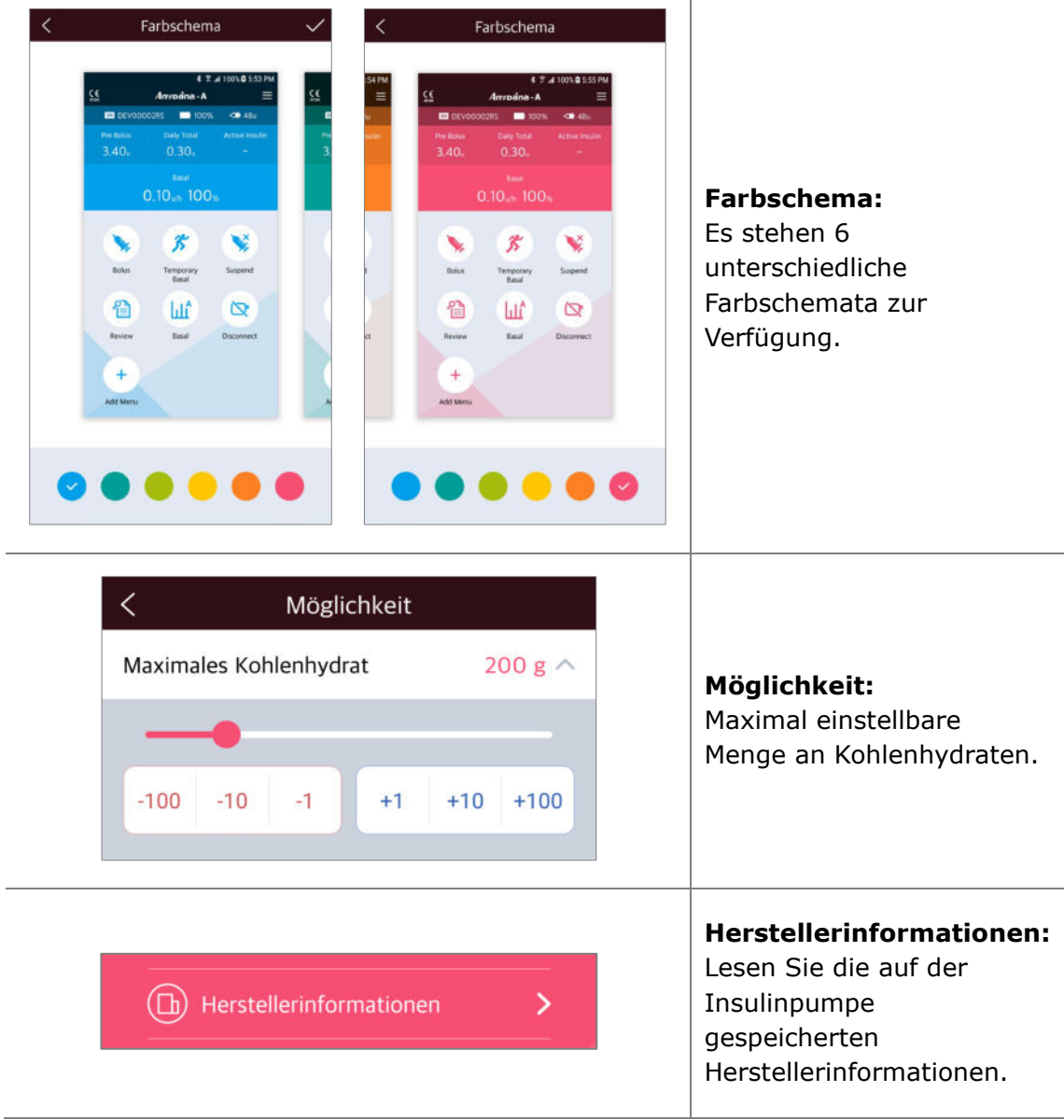

T

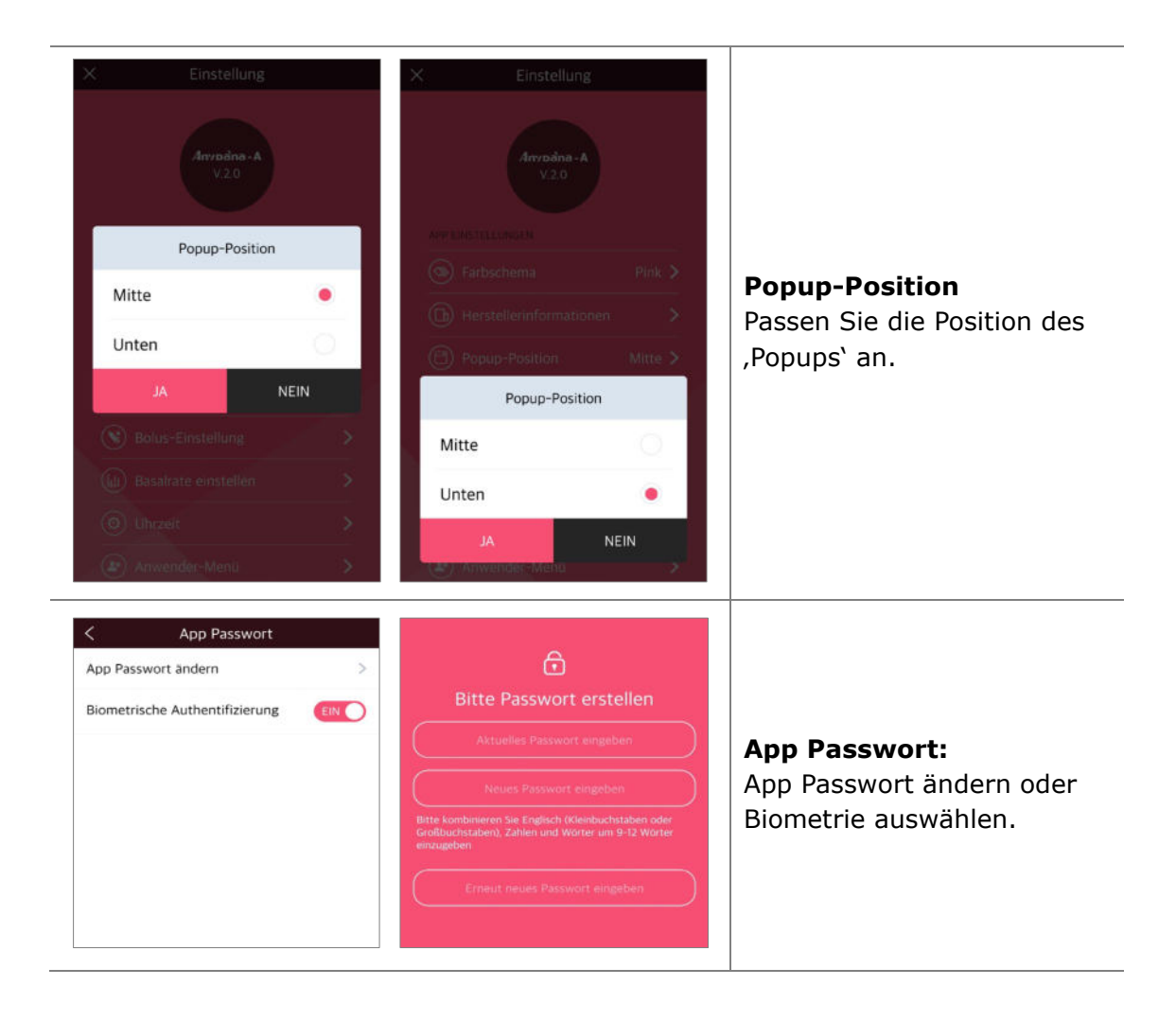

# <span id="page-26-0"></span>**Pumpeneinstellungen**

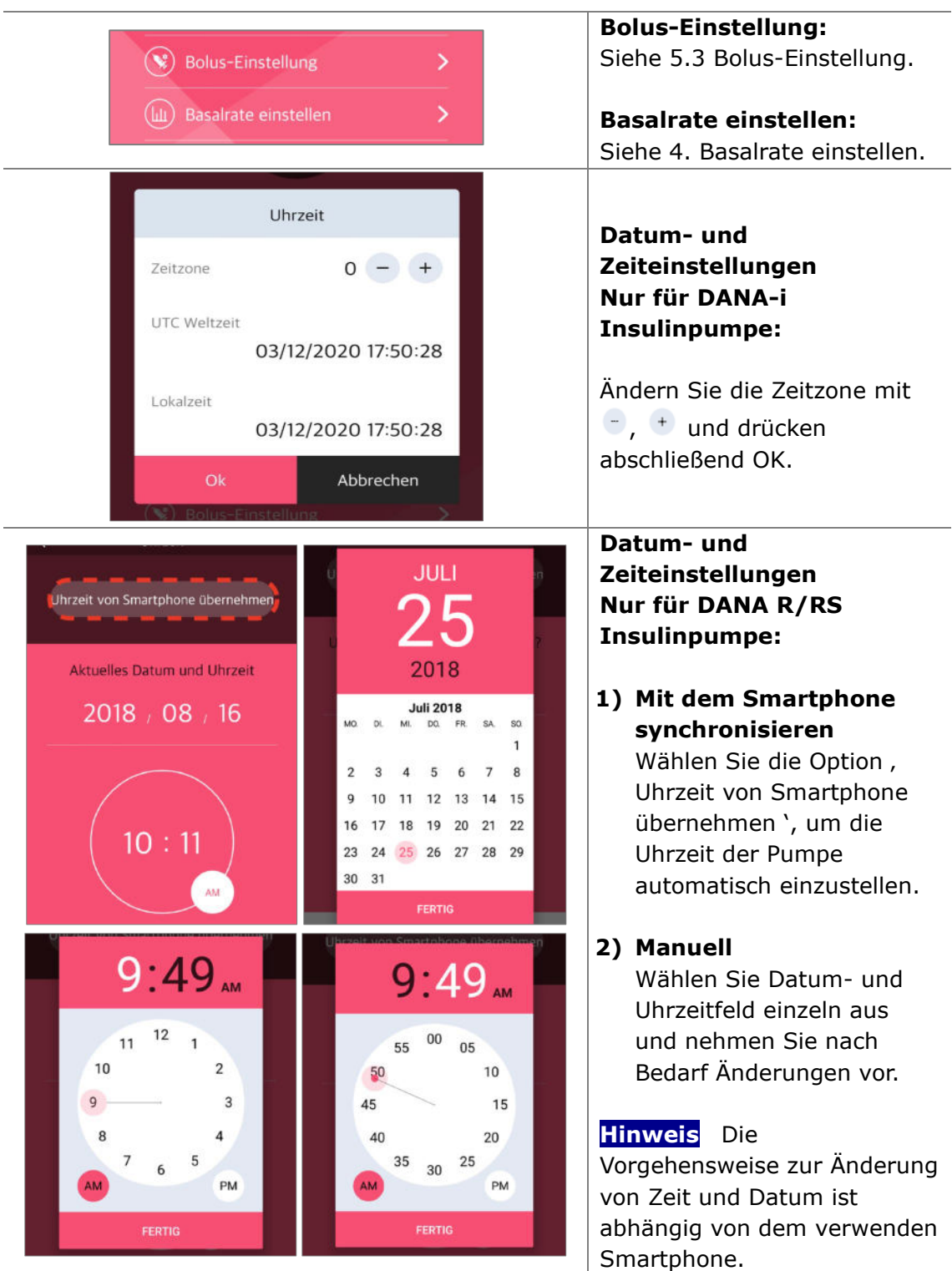

**Hinweis** Die Zeiteinstellung muss möglicherweise geändert werden, wenn Sie in eine andere Zeitzone reisen. Es ist wichtig, die aktuelle Uhrzeit und das aktuelle Datum genau einzustellen, um die korrekte basale Insulinabgabe sicherzustellen und die Pumpenfunktionen exakt aufzuzeichnen.

**Warnung** Wenn zwischen der UTC-Weltzeit des Smartphones und der DANA-i-Pumpe ein Unterschied von mehr als 1 Minute besteht, wird die Schaltfläche "Time Sync" angezeigt. Benutzer können die Zeit auf ihrem Smartphone mit der DANA-i-Pumpe synchronisieren. Ignorieren Sie diese Schaltfläche nicht!

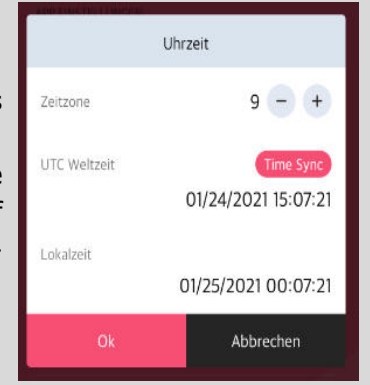

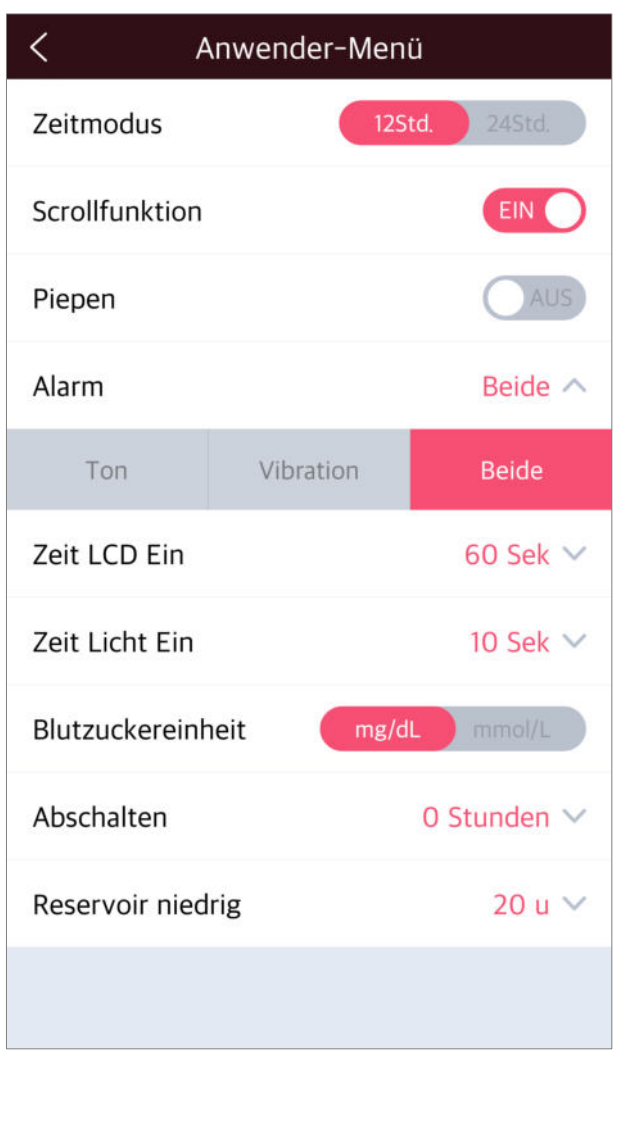

#### **Zeitmodus:**

Wählen Sie zwischen dem 12 und 24-Stunden-Format.

#### **Scrollfunktion:**

Scrollfunktion ein oder aus.

#### **Piepen:**

Die Funktion Tastentöne EIN/AUS aktiviert ein Audiosignal, wenn die Tasten der Insulinpumpe nicht betätigt werden.

#### **Alarm:**

Wählen Sie zwischen **TÖNE**, **VIBRATION** oder **BEIDES** für Meldungen und Pumpenalarme.

#### **Zeit LCD Ein:**

Stellen Sie die Dauer ein, wie lange der LCD eingeschaltet bleiben soll, bevor er in den Ruhe-Modus wechselt. Wählen Sie zwischen (5 - 240) Sekunden aus.

#### **Zeit Licht Ein:**

Stellen Sie die Dauer ein, wie lange das LCD-Licht eingeschaltet bleiben soll, wenn die Tasten nicht betätigt werden. Wählen Sie zwischen (1 - 60) Sekunden aus.

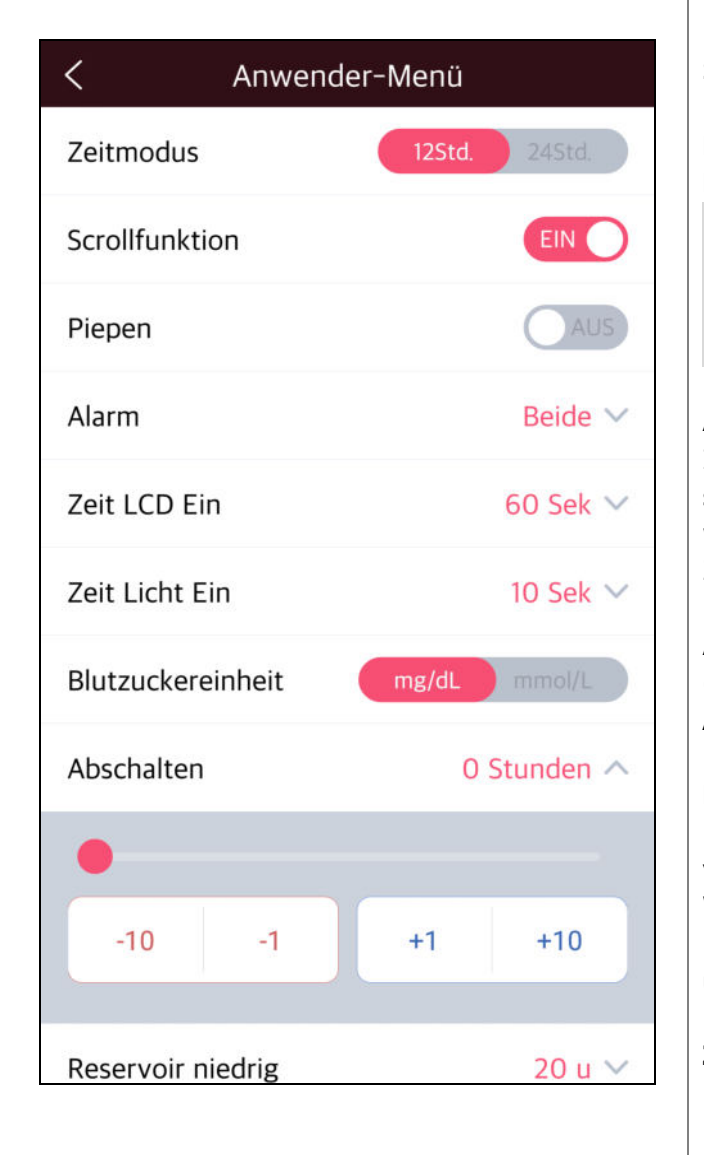

#### **Blutzuckereinheit:**

Stellen Sie Messeinheit für die Blutzuckerergebnisse ein: **ML** (mmol/L) und **MG** (mg/dL).

**Warnung** Die Nutzung einer falschen Messeinheit kann zu missdeuteten Blutzuckerergebnissen führen.

#### **Abschalten:**

In dieser Sicherheitseinstellung stoppt die Pumpe die Abgabe, wenn nach der eingestellten Zeit (0 - 24h) keine Tasten betätigt werden. Es ertönt ein Alarm. Stellen Sie die Zeit auf (0), um das automatische Abschalten zu deaktivieren.

## **Reservoir niedrig:**

Passen Sie den Grenzwert des verbleibenden Insulins für das Warnsignal RESERVOIR NIEDRIG auf (10, 20, 30, 40 und 50) Einheiten an.

## **Ziel BZ (nur DANA-i) :**

Bitte den Zielwert eingeben.

## <span id="page-30-0"></span>**3.4 Menü in Haupt-Menü hinzufügen**

Im AnyDANA Menü können die Funktionen nach dem individuellen Bedarf angepasst werden.

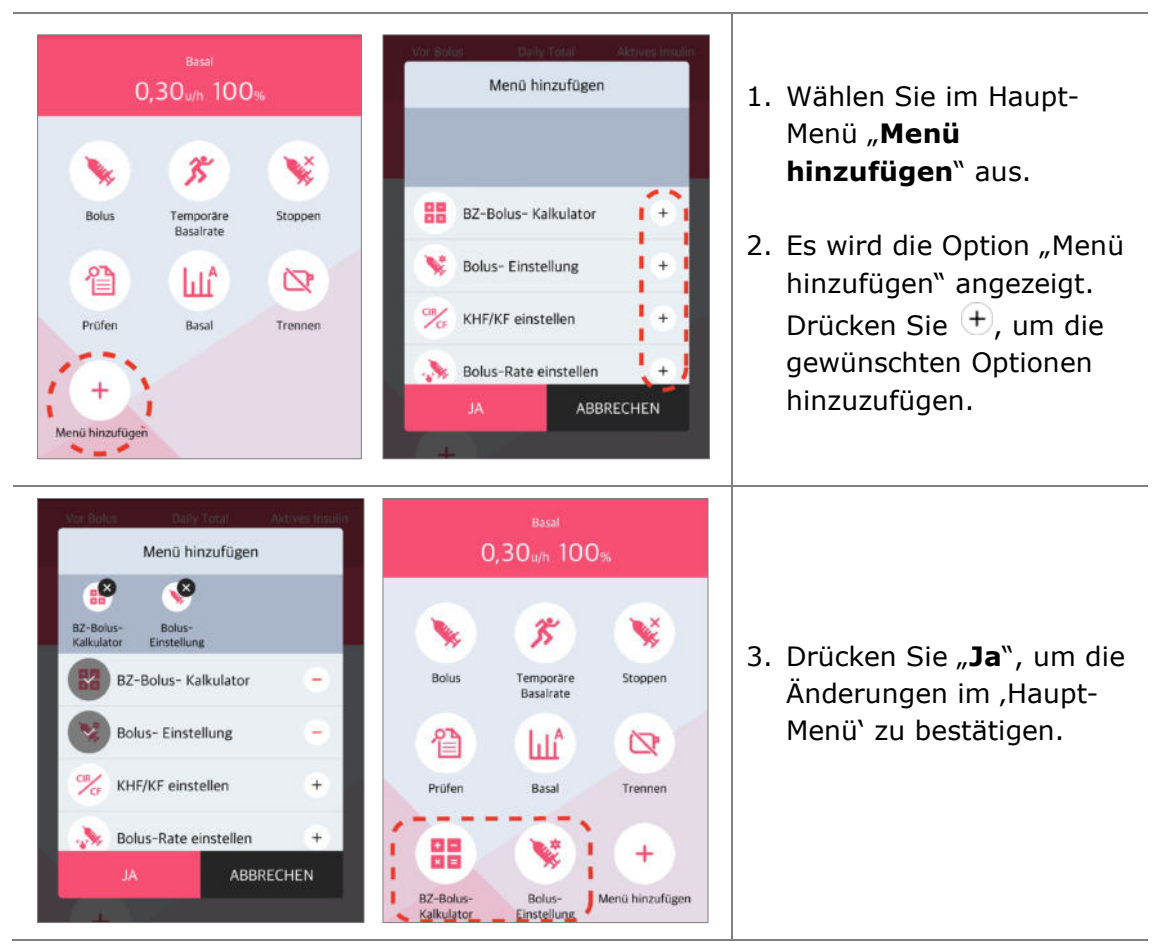

#### <span id="page-30-1"></span>**Ein Menü hinzufügen**

<span id="page-31-0"></span>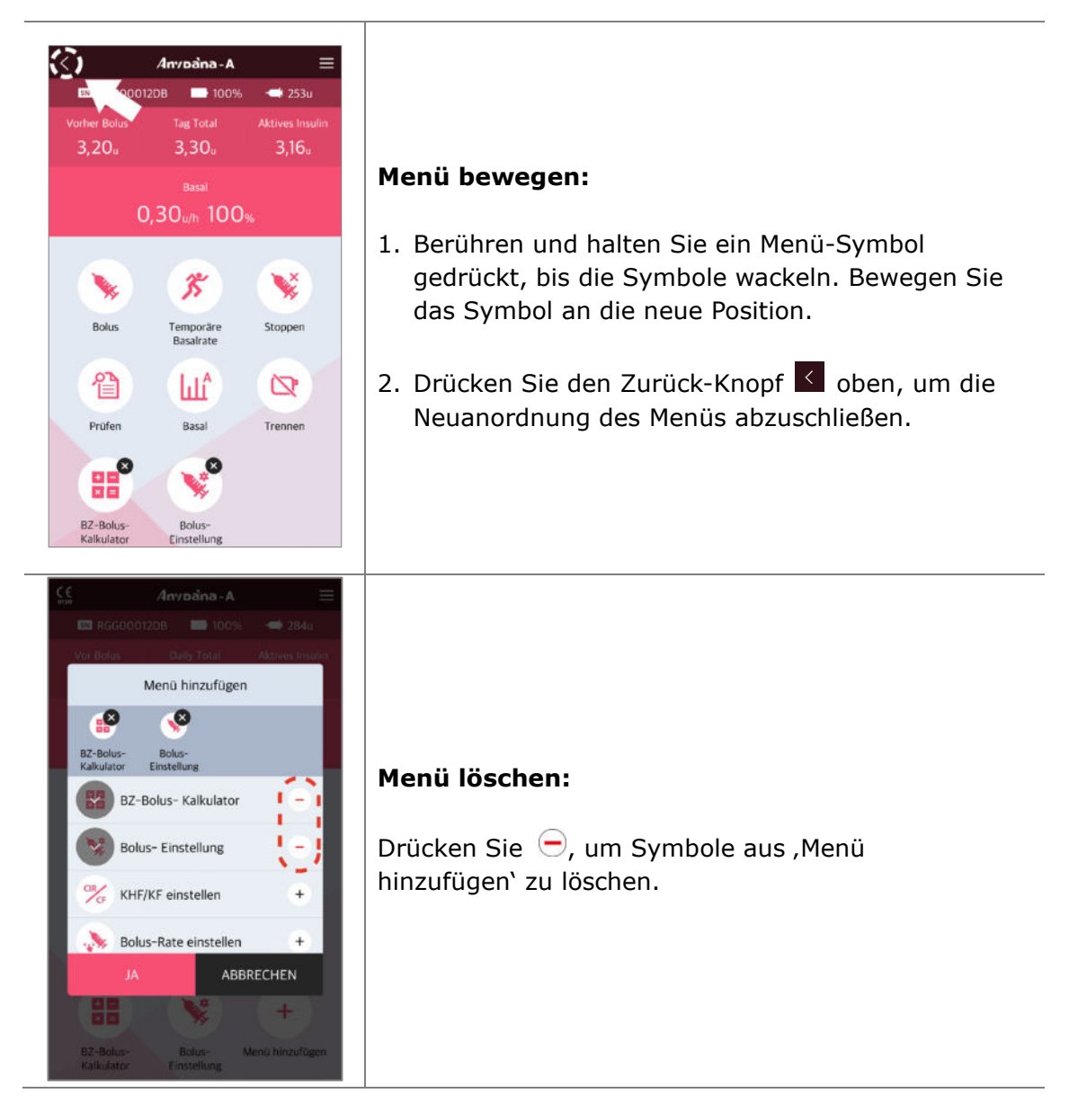

**Hinweis** Symbole des Haupt-Menüs (Bolus, Temporäre Basalrate, Stoppen, Prüfen, Basal, Trennen) können nicht gelöscht oder bewegt werden.

# <span id="page-32-0"></span>**4. Basalrate einstellen**

Vor Nutzung der Insulinpumpe muss die Basalrate eingestellt werden. Basalinsulin wird benötigt, um während des Fastens einen optimalen BZ-Wert aufrecht zu erhalten.

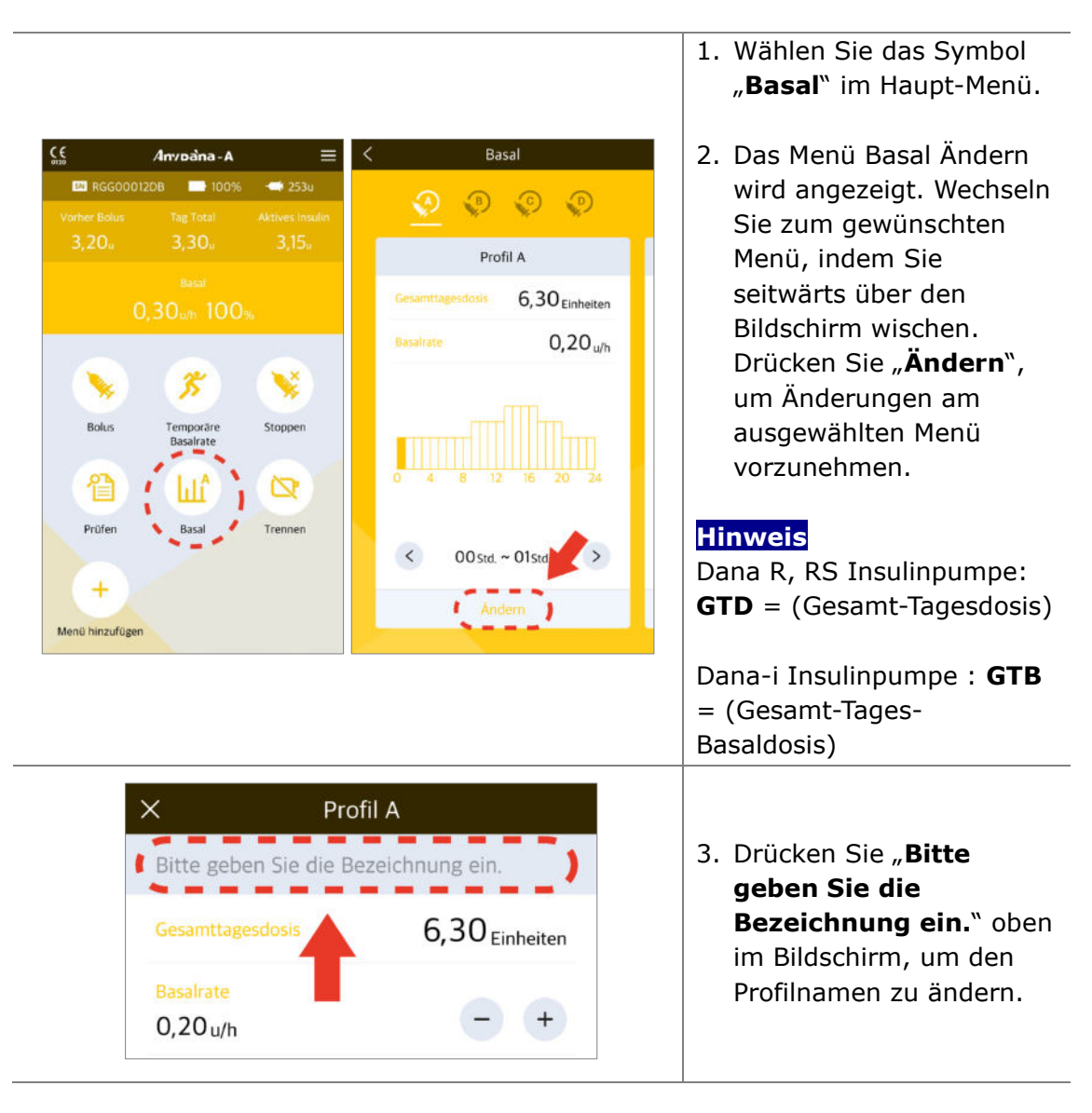

# <span id="page-32-1"></span>**4.1 Einstellen des Basalprofils**

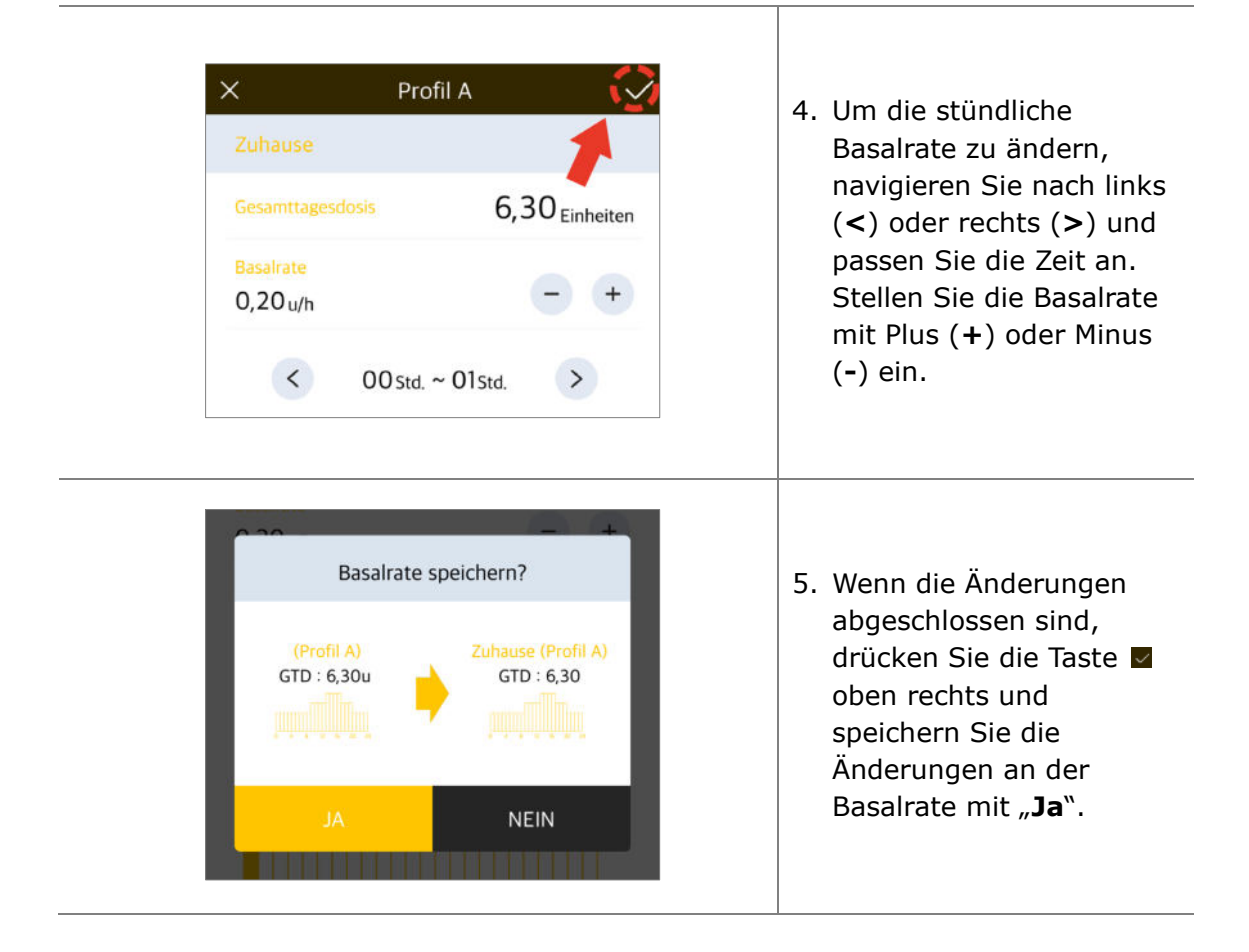

# <span id="page-34-0"></span>**4.2 Ändern der Basalrate in Zeitschritten von über 1 Std.**

Üblicherweise wird die Basalrate in Schritten/Zeiträumen von über einer Stunde eingestellt. Beispielsweise kann eine Basalrate von 21.00 bis 06.00 zu gleichen stündlichen Raten eingestellt werden. Mit AnyDANA können Sie dies durch folgende Vorgehensweise leicht erreichen:

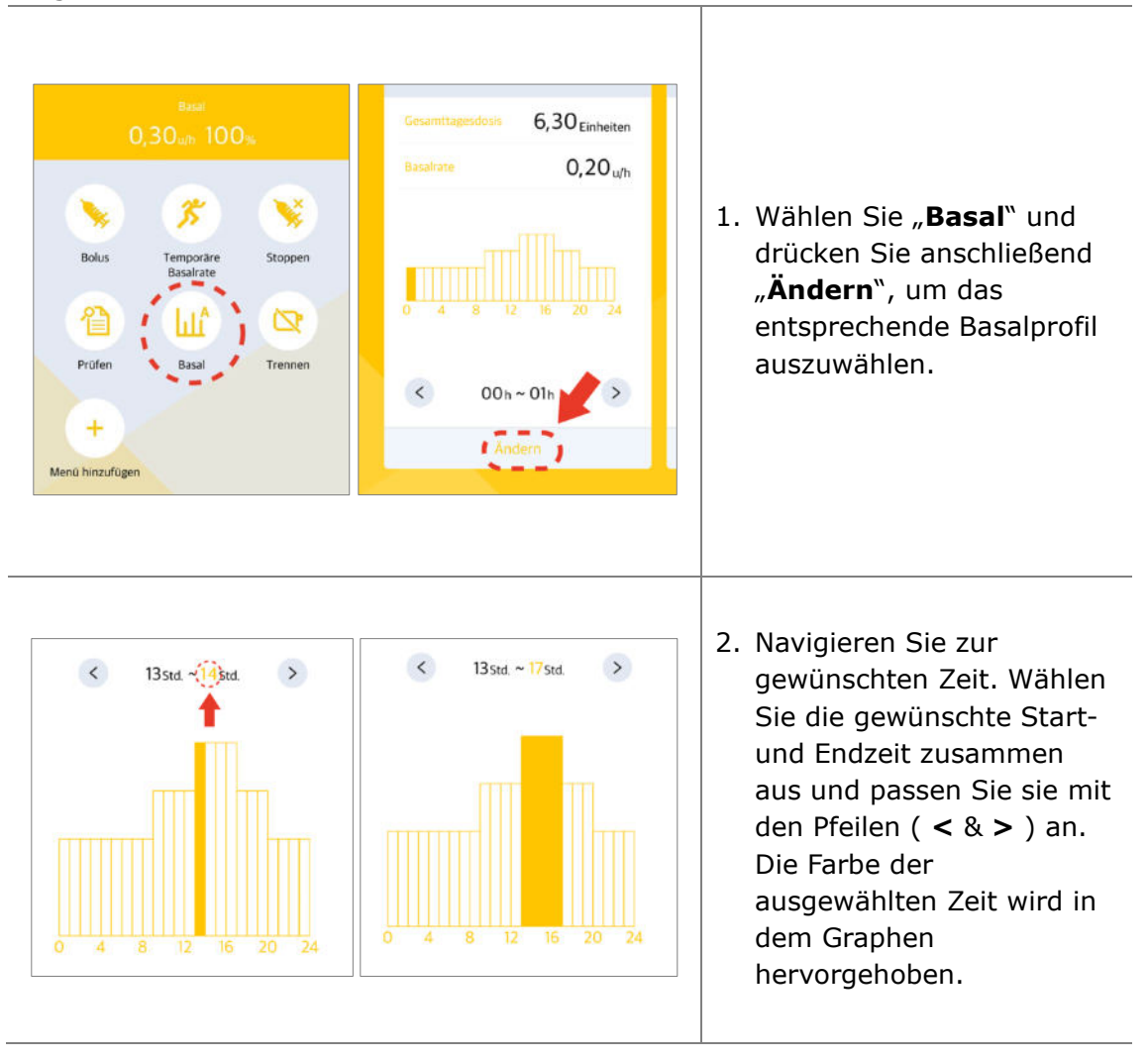

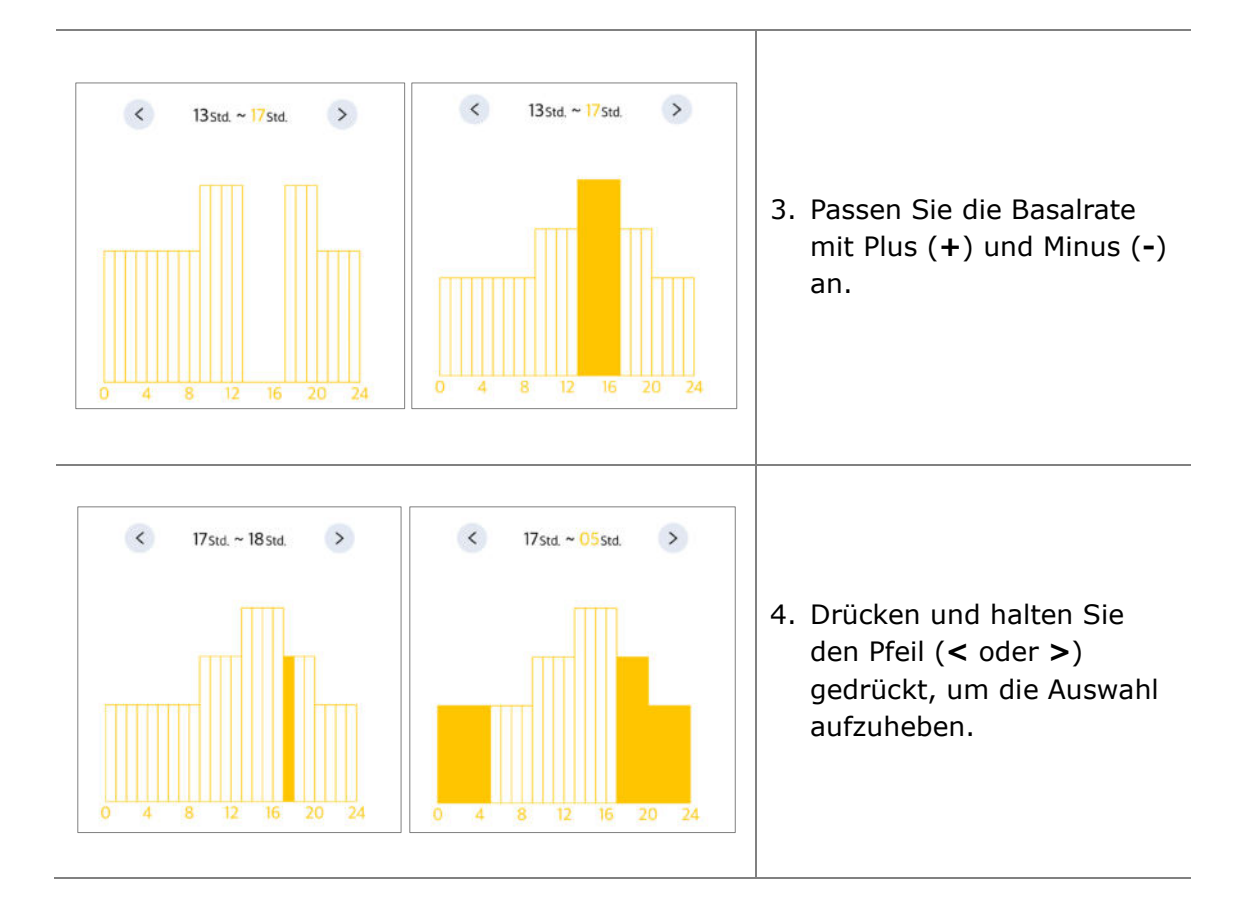
# **4.3 Ändern der Basalprofile**

Die DANA Diabecare Insulinpumpe bietet 4 verschiedene Basalprofile. Ändern Sie die Profile falls erforderlich, nachdem Sie jedes Profil eingestellt haben. Zum Beispiel: ,Aktivitäten-Profil' oder ,Krankheitstag-Profil'.

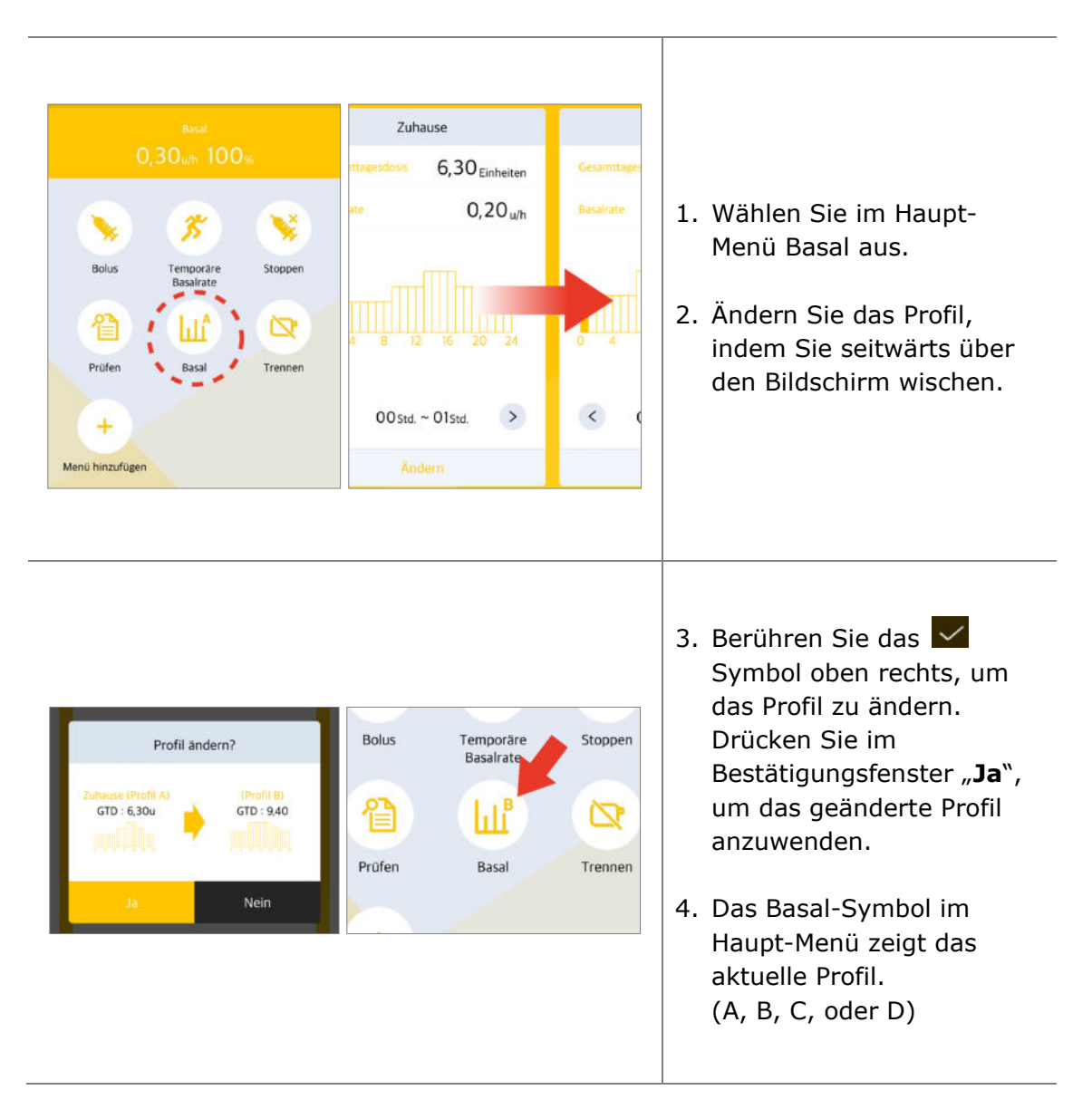

**Dies ist eine absichtliche Leerseite**

# **4.4 Temporäre Basalrate starten**

Die Funktion Temporäre Basalrate ist nützlich, um den Blutzuckerspiegel während unerwarteter und kurzfristiger außerordentlicher Aktivitäten (Sport oder Bewegung) oder unter Stress- und Krankheitsbedingungen zu regulieren. Mit der temporären Basalrate können temporäre Änderungen vorgenommen werden. Nach Beendigung wird automatisch zu den normalen Raten zurückgekehrt.

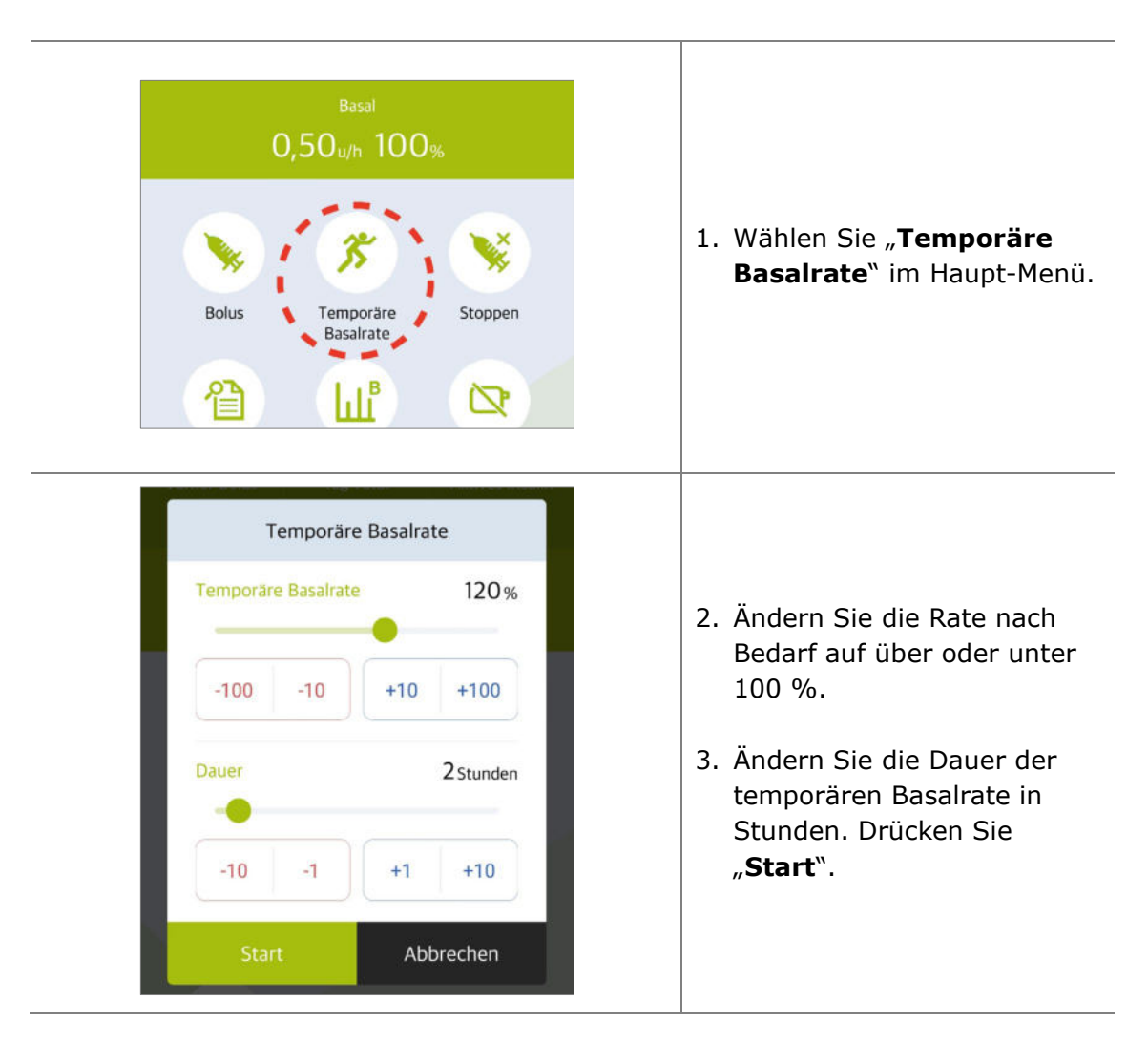

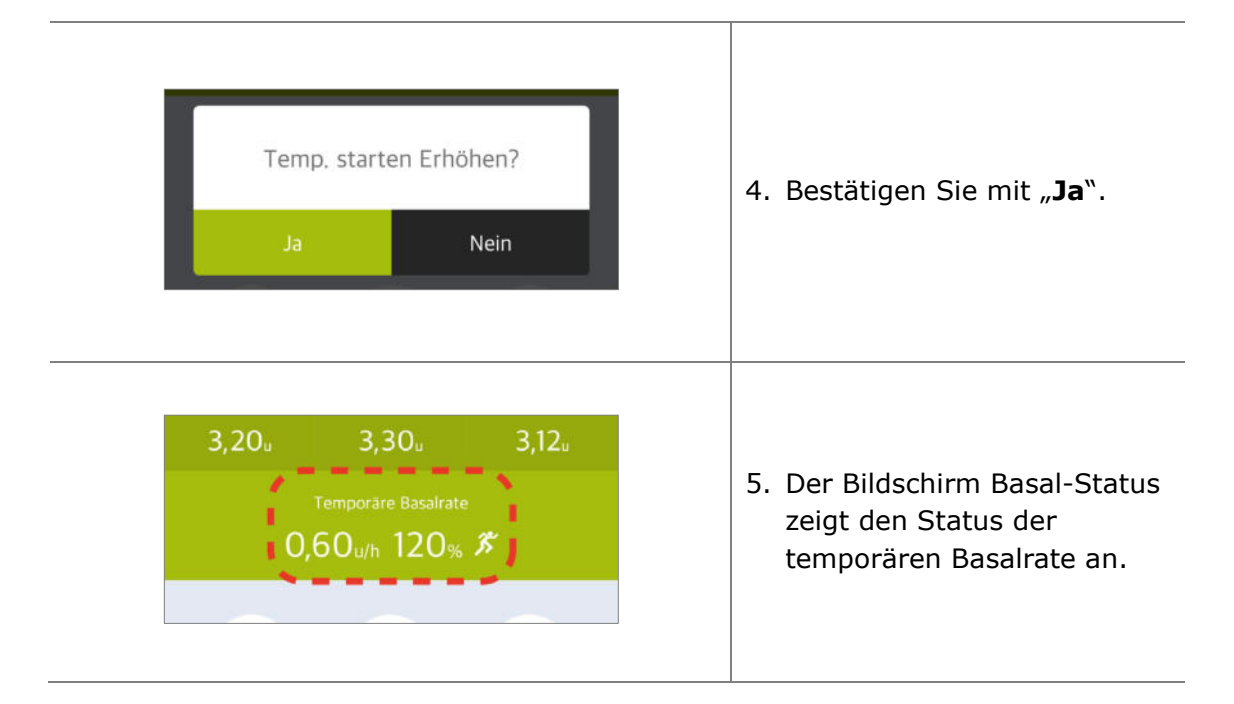

### **Hinweis**

- Die temporäre Basalrate wird nicht aktiviert, wenn die Dauer auf "0 Stunden" oder die Basalrate auf 100 % eingestellt ist.
- Die temporäre Basalrate kann in 10%-Schritten von 0 200 % eingestellt werden. Die Zeit für die temporäre Basalrate kann in einstündigen Schritten von 1 bis 24 Stunden eingestellt werden.

# **4.5 Temporäre Basalrate prüfen oder anhalten**

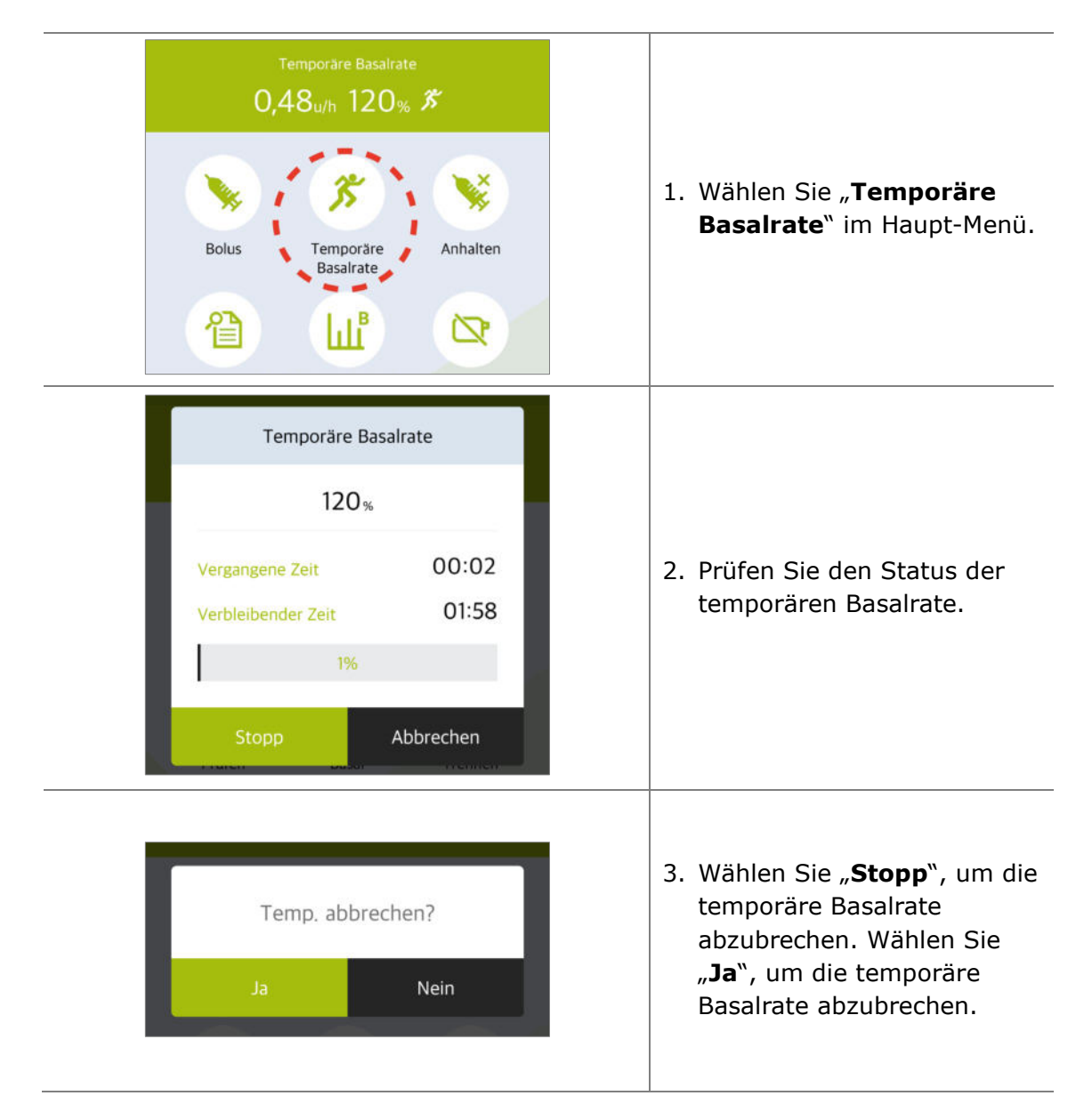

**Dies ist eine absichtliche Leerseite**

# **5. Bolus-Abgabe**

Die Bolus-Abgabe wird genutzt, um die Kohlenhydratzufuhr bei einer Zwischenmahlzeit abzudecken.

#### $0.50<sub>u/h</sub> 100<sub>%</sub>$  $0.50<sub>uth</sub> 100<sub>%</sub>$ 1. Wählen Sie "**Bolus**" im Haupt-Menü aus. 劣 **Ax**  $\frac{1}{x}$ 2. Wählen Sie das Temporäre<br>Basalrate Stoppen BZ-Bolus-<br>Kalkulator Bolus-<br>Einstellung "**Bolus**" Symbol im Bolus- $\mathbf{H}^{\mathbf{B}}$ 仺 Ø Menü. Prüfer Basal Trennen 3. Eingabe der Kohlenhydrate Bolus-Berechnung mittels Schieberegler. Die Kohlenhydrate  $80<sub>g</sub>$ KHF-Rate kann bei Bedarf Einzel-Bolus ebenfalls angepasst 3,20 Einheiten Bolus-Menge  $+1$  +10 +100 werden. Drücken Sie  $-100 - 10 - 1$ "**Fortfahren**".  $-10$   $-1,00$   $-0,10$   $+0,10$   $+1,00$   $+10$ KHF 25 **KHF = K**ohlenhydrat-**I**nsulin-Geschwindigkeit 12 sek/u  $-100 - 10 - 1$  $+1$  +10 +100 **V**erhältnis 12 Sek/u Bolus  $3,20<sub>u</sub>$ Lieferung Abbrechen 4. Passen Sie bei Bedarf die Dosiergeschwindigkeit an. Fortfahren Nein Wählen Sie "Lieferung".

# **5.1 Einzel-Bolus (Schnell)**

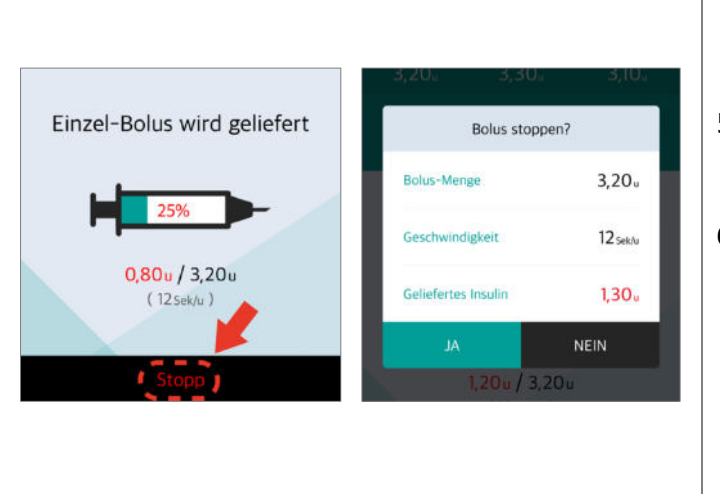

- 5. Die Pumpe beginnt mit der Bolus-Abgabe.
- 6. Um die Bolus-Abgabe anzuhalten, drücken Sie "Stopp" und bestätigen Sie mit "Ja".

**Warnung** Nach einer BOLUS-Abgabe für die Kohlenhydratzufuhr besteht das Risiko der Hypoglykämie, wenn die Kohlenhydrate nicht tatsächlich zugeführt werden.

**Achtung** Auch während der Bolus-Abgabe werden auf dem Pumpenbildschirm Informationen zur Bolus-Abgabe angezeigt.

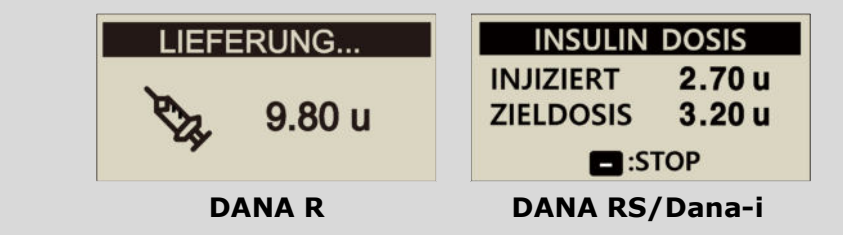

## **Hinweis**

- Die Anpassung der Bolus-Abgabe ist sehr nützlich für große Boli. Durch eine Verlangsamung der Abgabe können Beschwerden reduziert und die Insulinaufnahme erhöht werden.
- Wenn in der ,Bolus-Einstellung' ,Verzögerungs-Bolus' aktiviert ist, muss zwischen (Einzel-Bolus, Verzögerungs-Bolus oder Dual-Bolus gewählt werden. Siehe 5.3 Bolus-Einstellung - Verzögerungs-Bolus).

# **5.2 BZ-Bolus-Kalkulator (Smart Bolus)**

Der Bolus-Kalkulator errechnet einen Schätzwert des für einen Korrektur-Bolus bzw. Essens-Bolus benötigten Insulins und passt die empfohlene Dosis an, um das verbleibende aktive Insulin von der vorherigen Bolus-Abgabe auszugleichen.

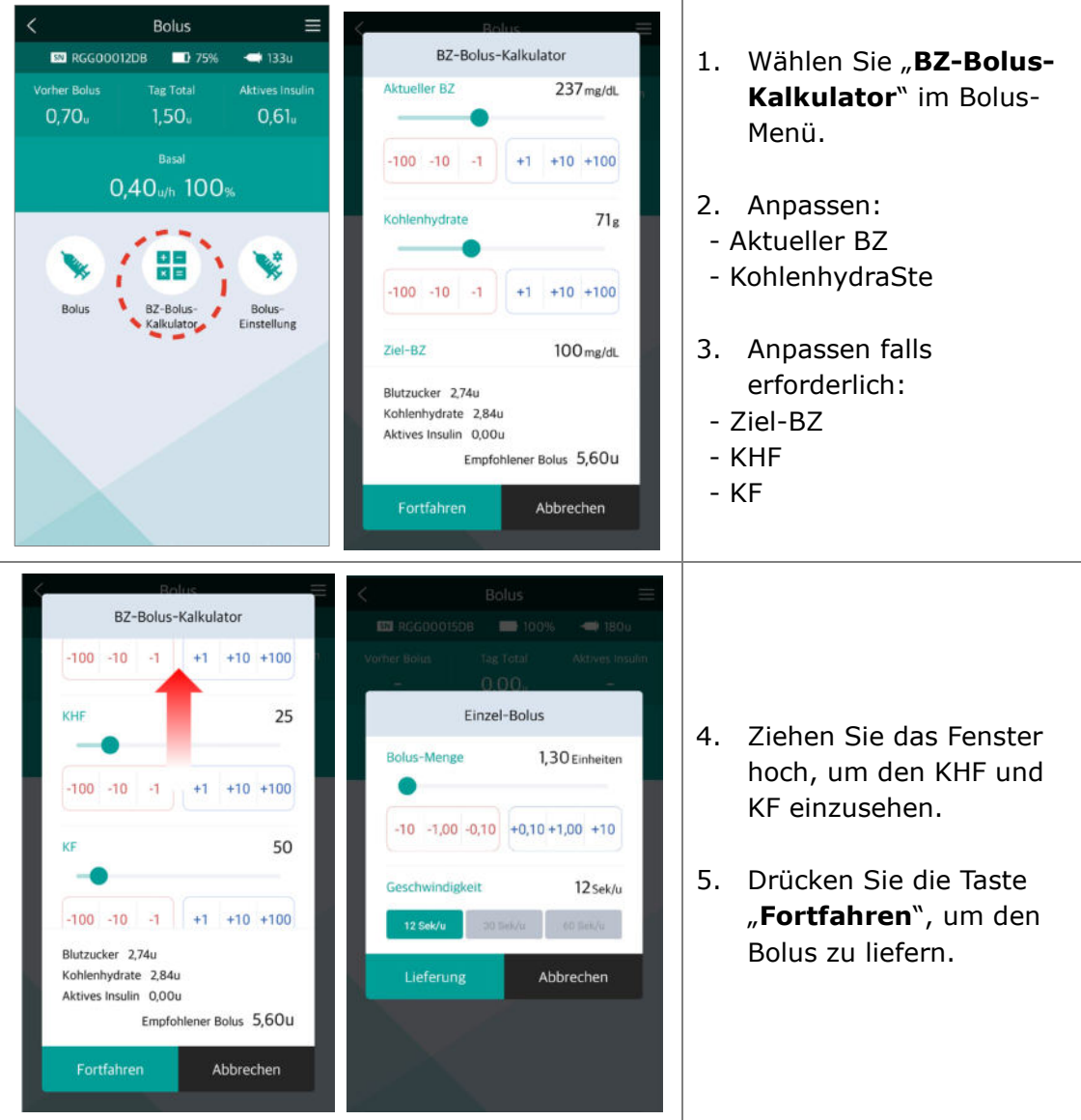

# **5.3 Bolus-Einstellung**

Im Menü Bolus-Einstellung können alle Bolus-Funktionen individuell eingestellt werden.

Ŧ

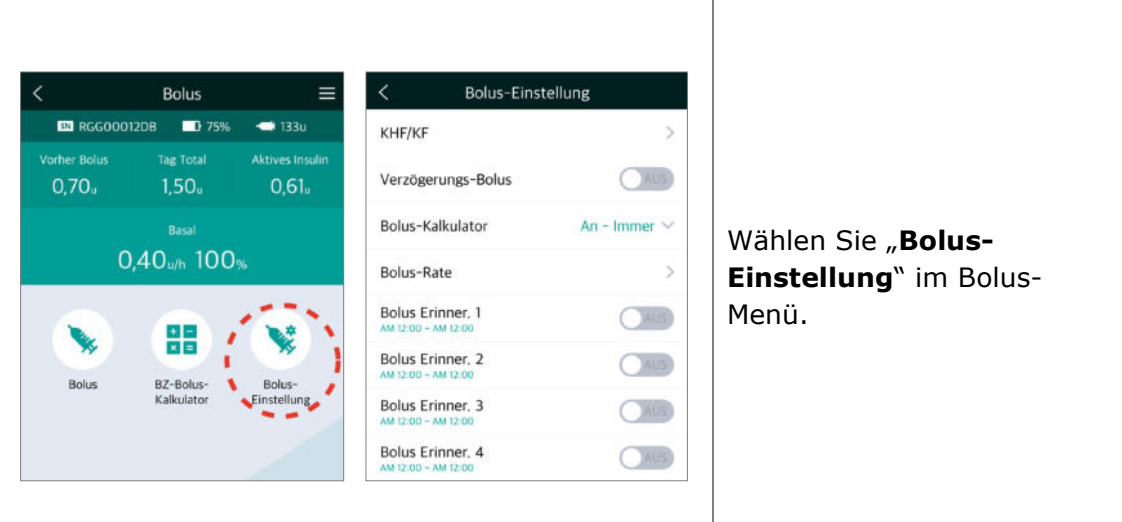

## **Menü Bolus-Einstellung**

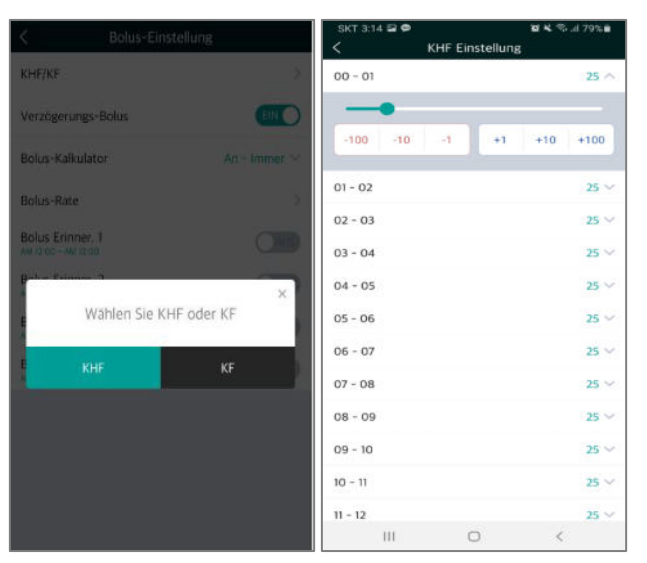

<DANA-i>

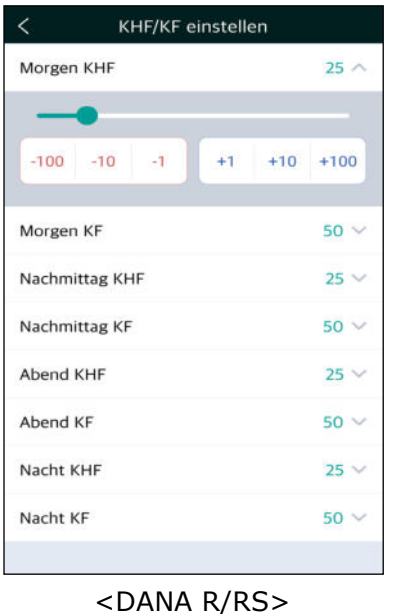

#### **1. KHF/KF Einstellung**

Passen Sie die KHF/KF-Raten in der Bolus-Berechnung an. KHF und KF kann für unterschiedliche Tageszeiten eingestellt werden.

#### **Dana R/RS**:

Morgen, Nachmittag, Abend und Nacht.

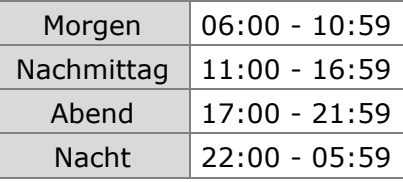

**DANA-i**: jede Stunde.

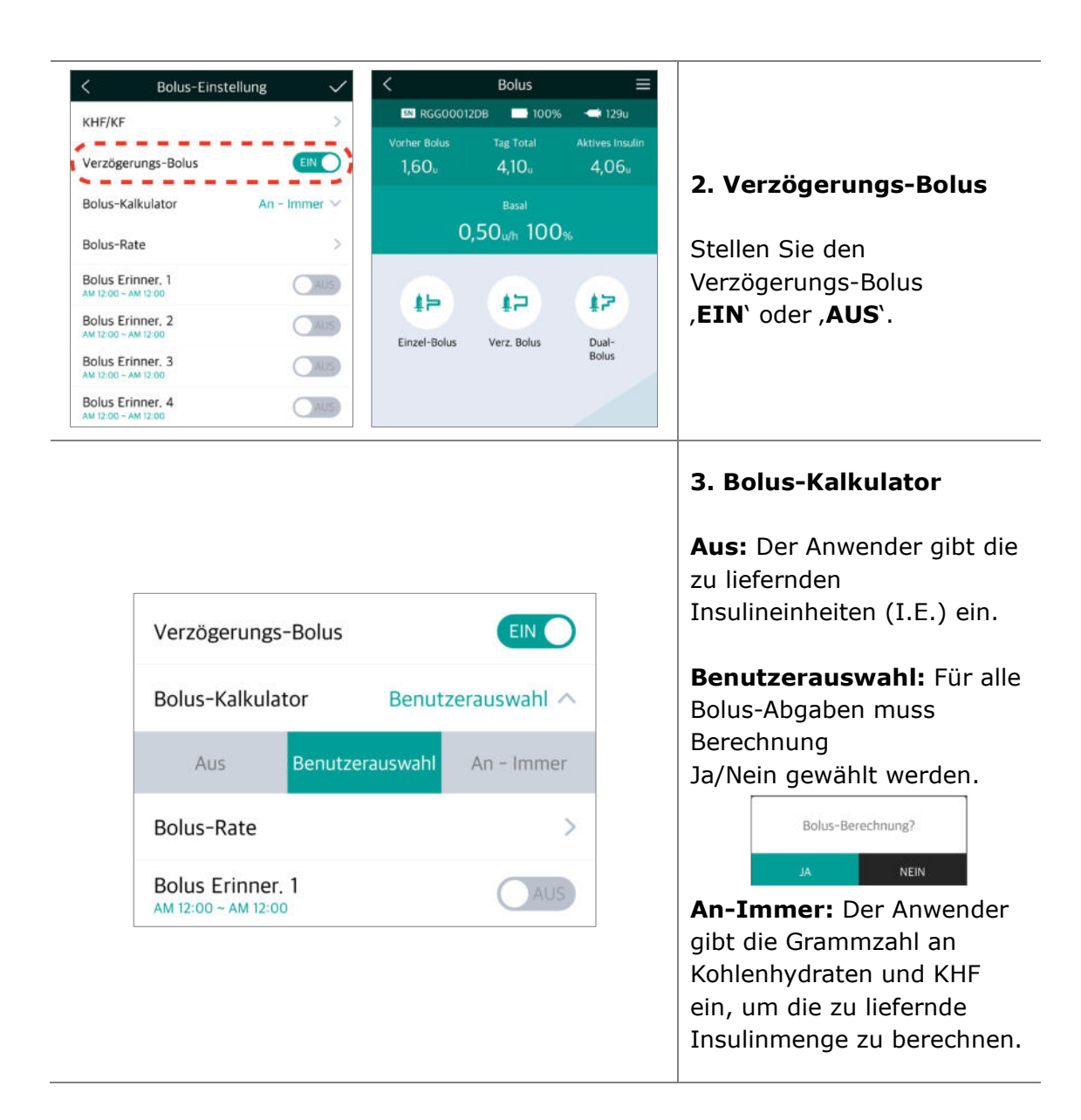

### **Menü Bolus-Einstellung**

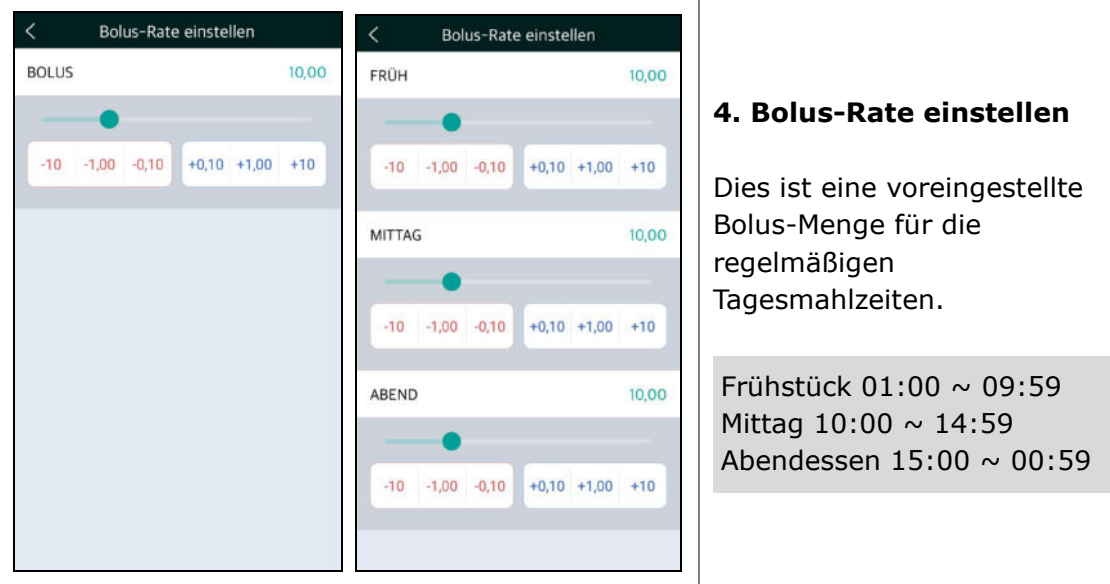

**Hinweis** Der VOREINGESTELLE BOLUS wird im Arzt-Menü aktiviert. Diese Option kann ausschließlich von medizinischem Fachpersonal oder einem Insulinpumpen-Trainer aktiviert werden.

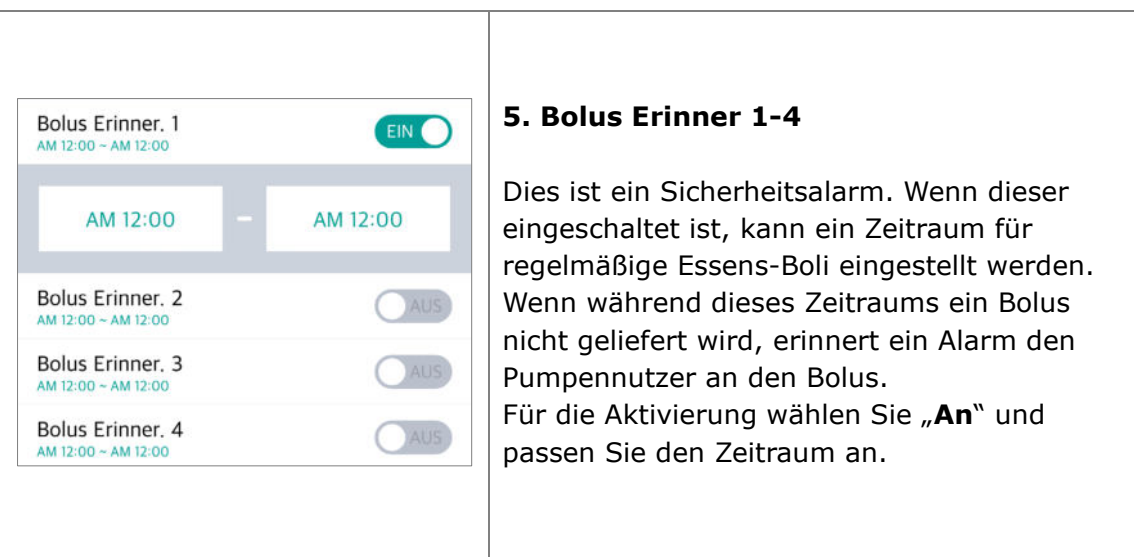

Hinweis Wenn der Alarm BOLUS ERINNER. nicht gewünscht ist, wählen Sie "AUS".

### **Bolus-Einstellung speichern**

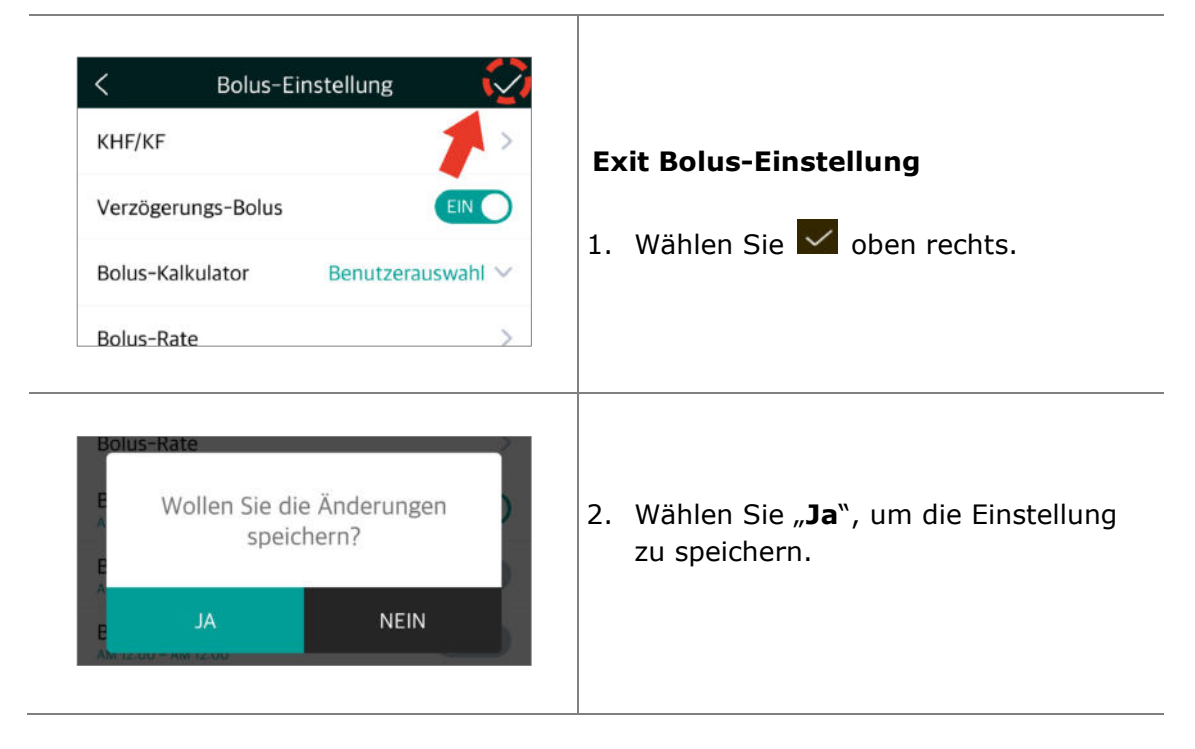

# **5.4 Verzögerungs-Bolus**

Ein 'Verzögerungs-Bolus' kann zur Insulinverabreichung bei einer langen Mahlzeit aus mehreren Zwischenmahlzeiten oder langsamer Kohlenhydrataufnahme verwendet werden. Er kann ebenso bei einer langsamen Verdauung aufgrund einer Gastroparese oder bei einer verzögerten Nahrungsaufnahme eingesetzt werden.

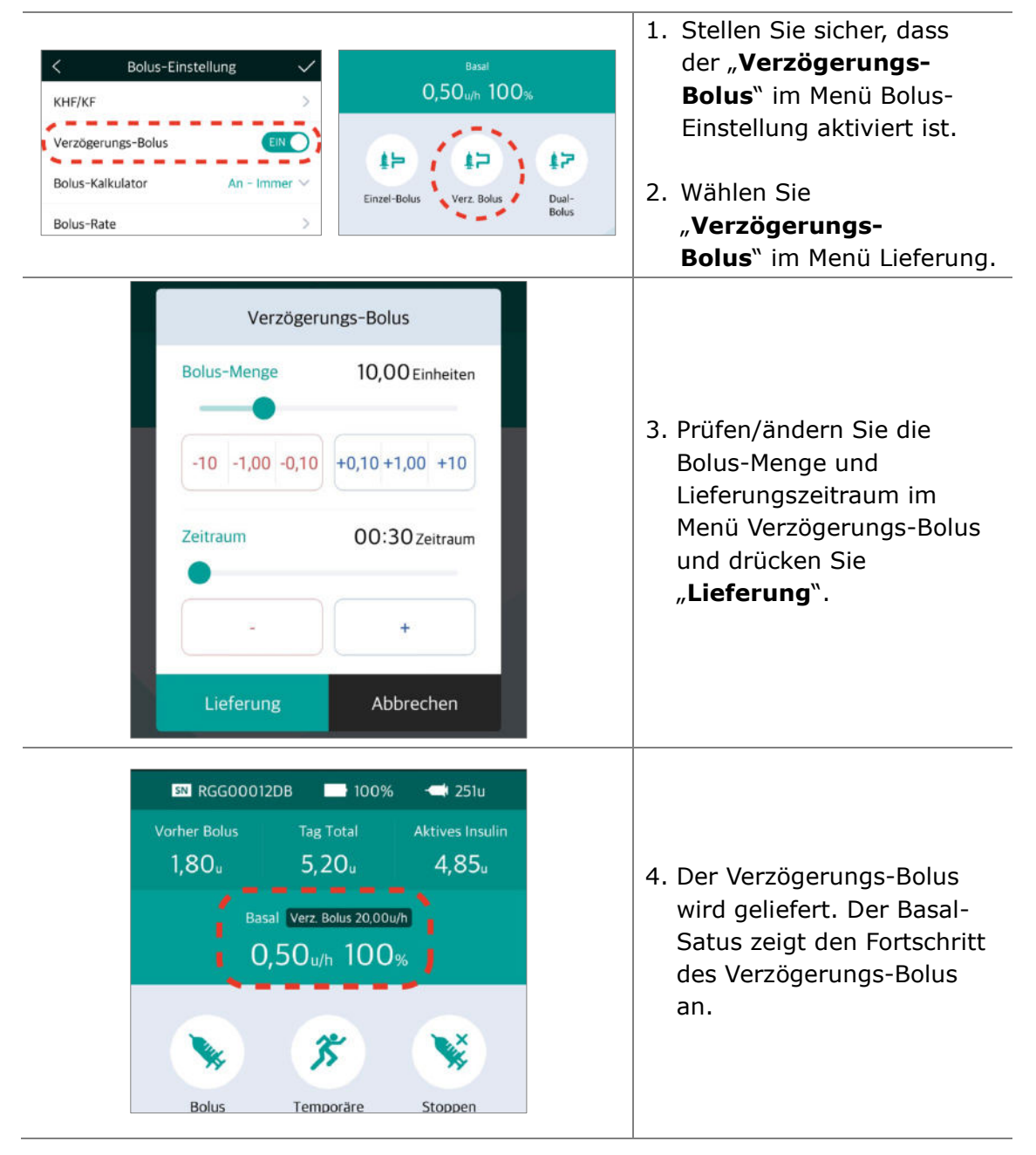

## **Verzögerungs-Bolus starten**

### **Verzögerungs-Bolus anzeigen oder anhalten**

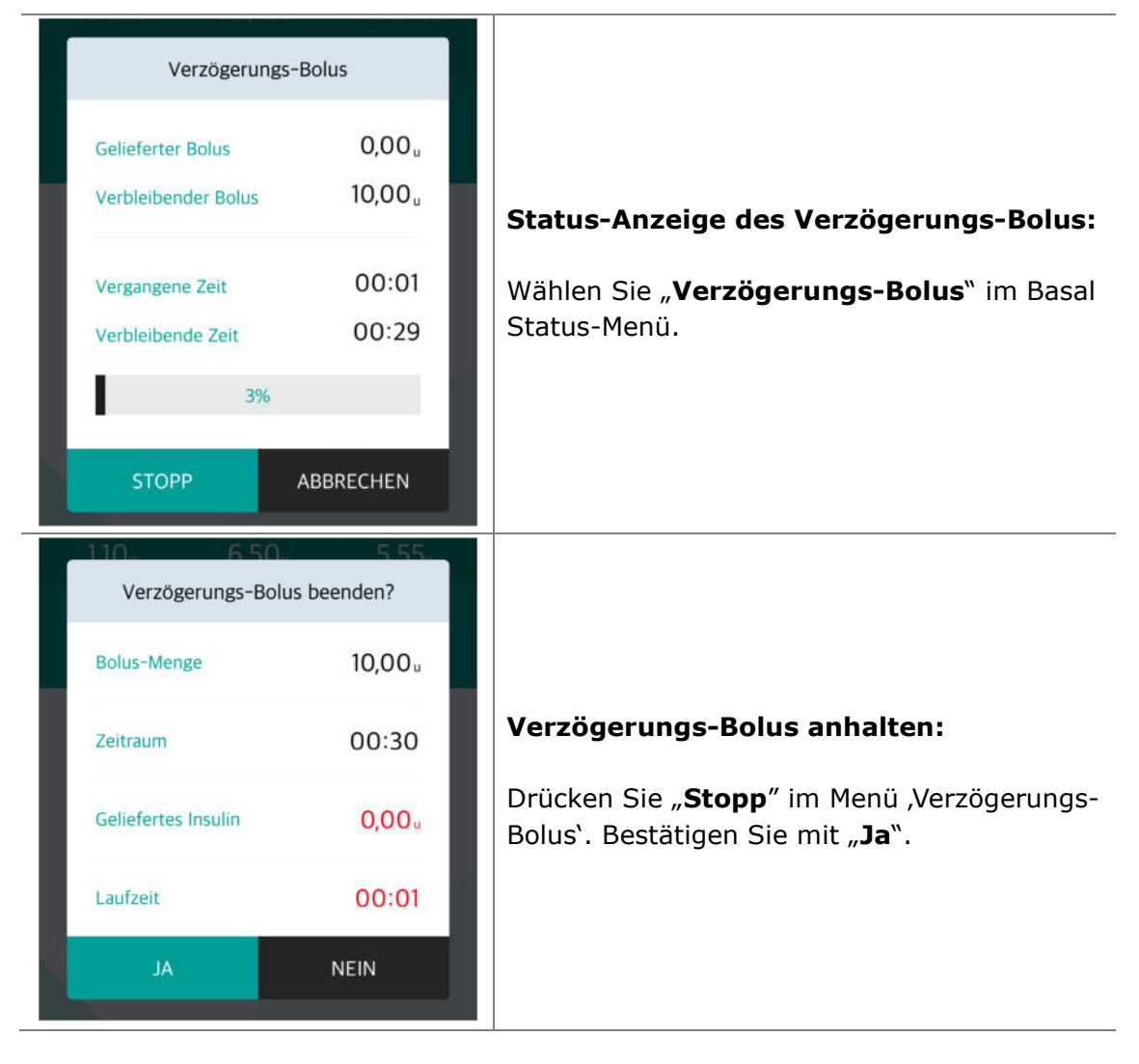

**Hinweis** Wenn während der Lieferung des Verzögerungs-Bolus ein Einzel-Bolus hinzugefügt wird, wird aus Sicherheitsgründen folgende Bestätigungsmeldung angezeigt. Während der Lieferung des Einzel-Bolus wird der Verzögerungs-Bolus unterbrochen.

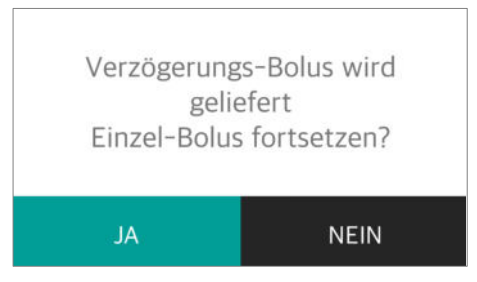

# **5.5 Dual-Bolus**

Der Dual-Bolus ist eine Kombination aus Einzel- und Verzögerungs-Bolus. Er ist nützlich bei Mahlzeiten, welche sowohl schnell als auch langsam verdauliche Kohlenhydrate enthalten.

## **Dual-Bolus starten**

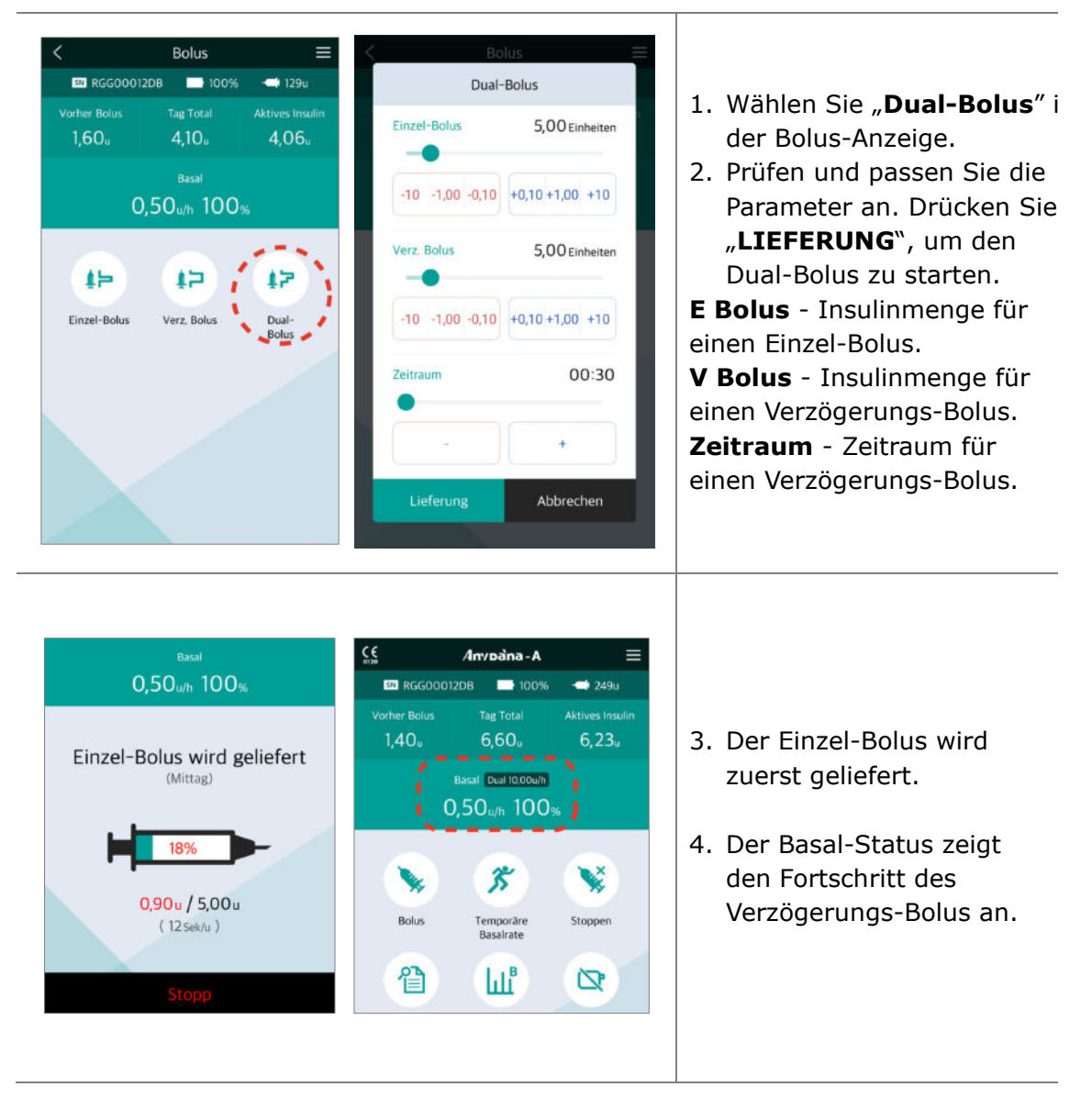

### **Dual-Bolus anzeigen oder stoppen**

Das Prüfen und Stoppen eines Dual-Bolus funktioniert auf die gleiche Weise wie beim Verzögerungs-Bolus.

**Hinweis** Der erste Teil eines Dual-Bolus kann nur während der ersten Lieferung gestoppt werden.

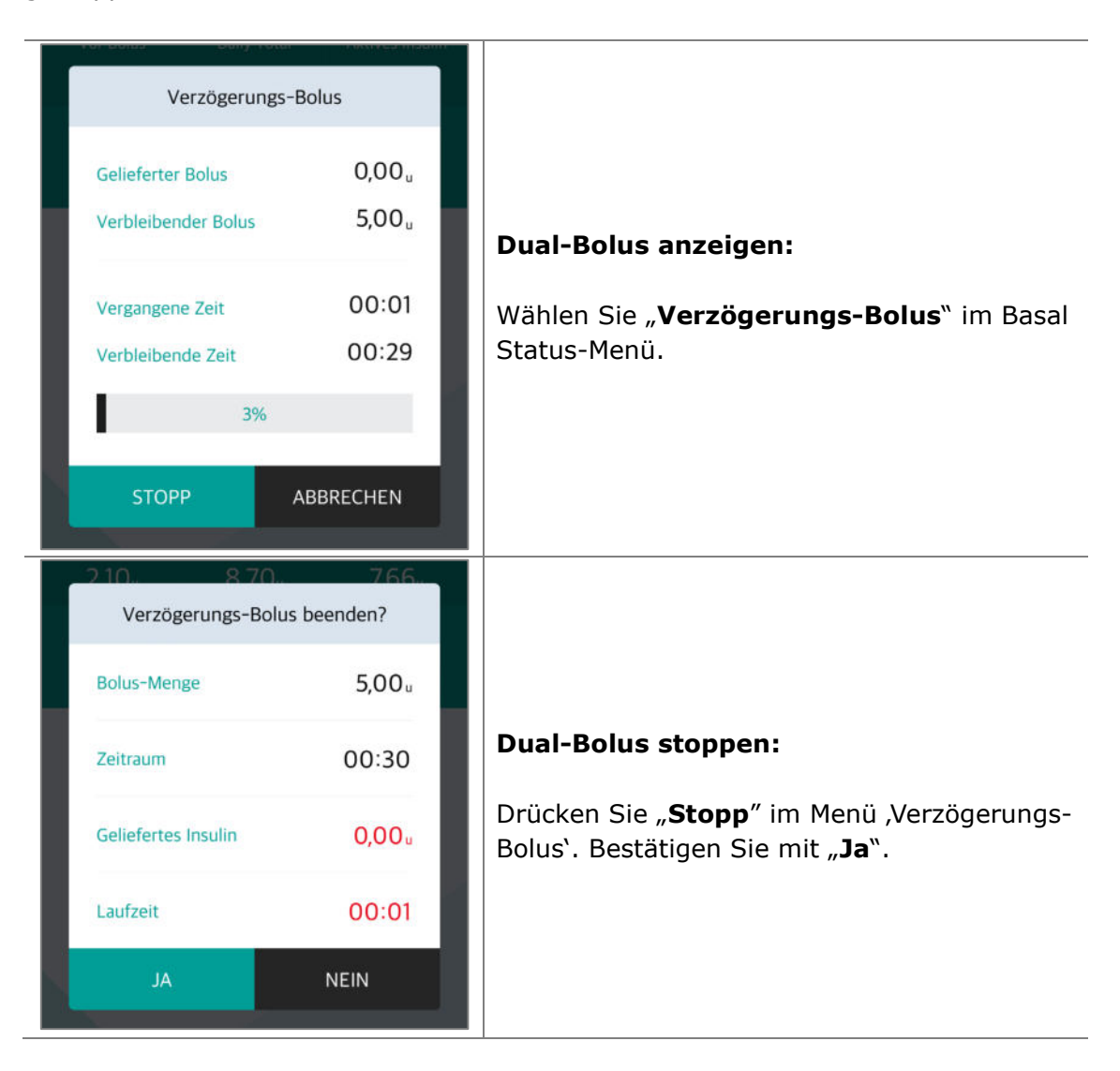

# **5.6 Befüllen und Entlüften**

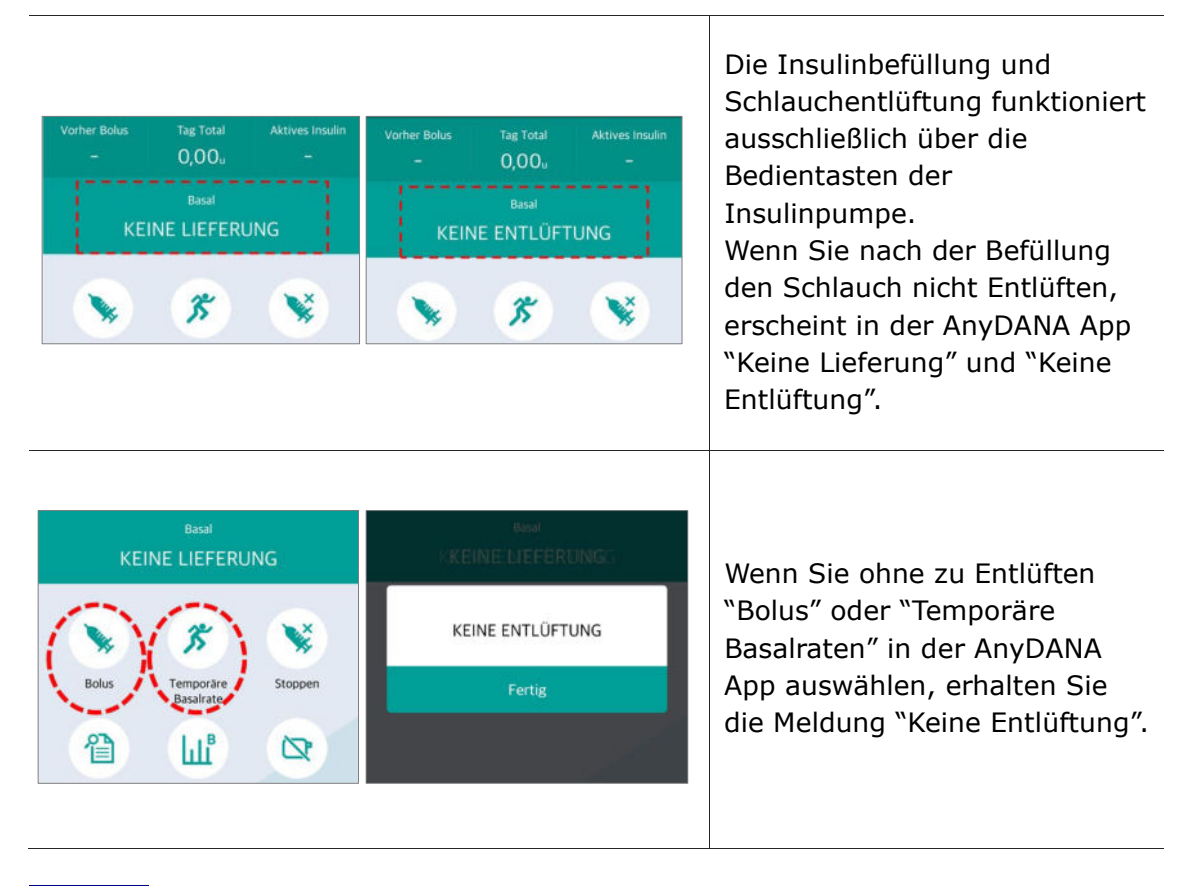

**Hinweis** Wenn die Meldung "Keine Entlüftung" in der AnyDANA App erscheint, trennen Sie die Verbindung zur AnyDANA App, führen die Entlüftung direkt an der Insulinpumpe durch und verbinden diese erneut mit der AnyDana App.

**Dies ist eine absichtliche Leerseite**

# **6. Prüfen**

Die gesamte Historie der Insulinpumpe wird auf dem Smartphone-Bildschirm angezeigt.

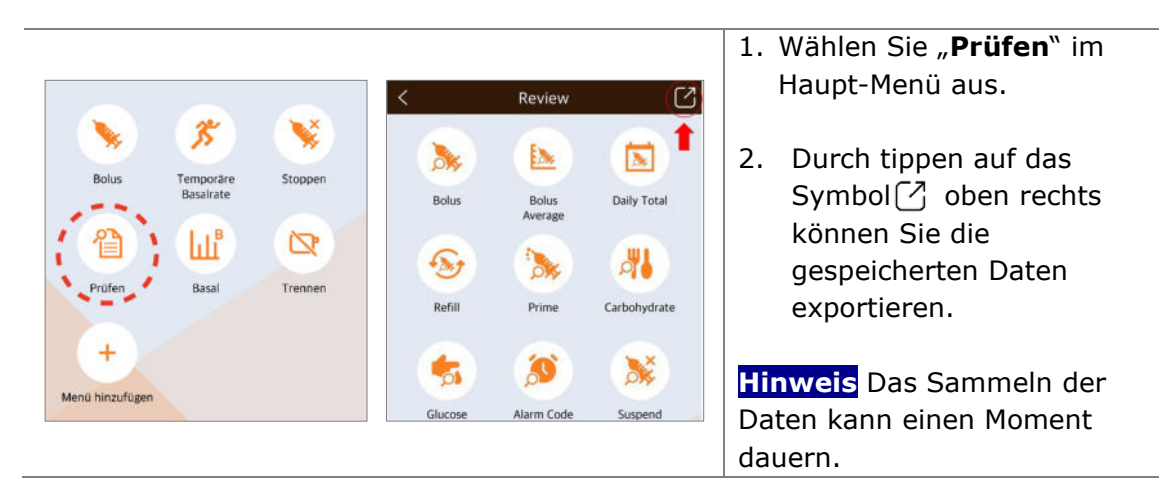

## **Prüfen Sie die Historie**

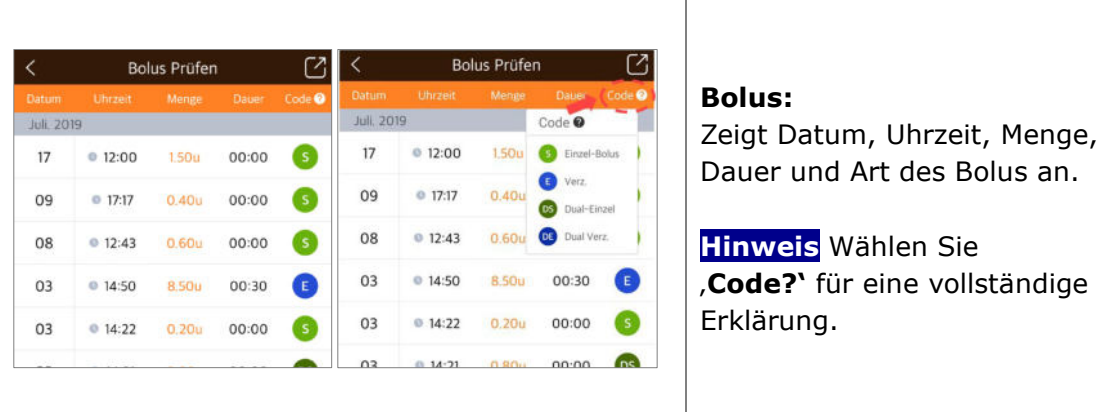

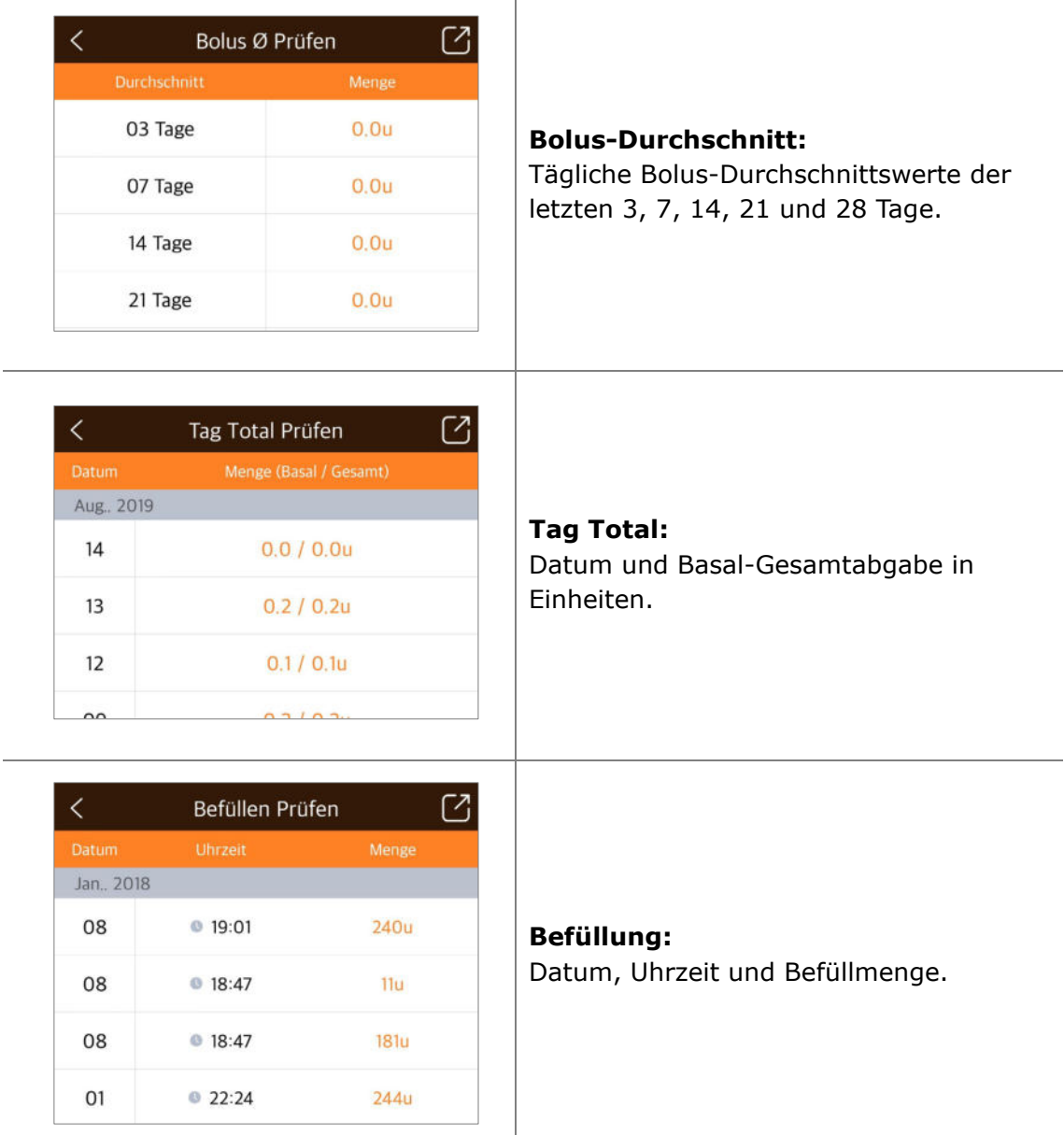

L.

### **Prüfen Sie die Historie**

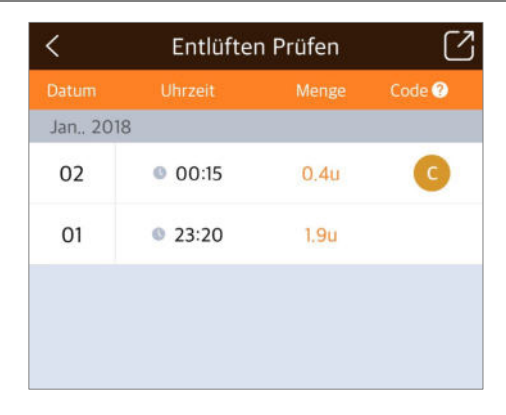

#### **Entlüften:**

Datum, Zeit und Entlüftungsmenge in Einheiten.

**Hinweis, C**' zeigt die Kanülenentlüftung an. Drücken Sie "Code?" für Details.

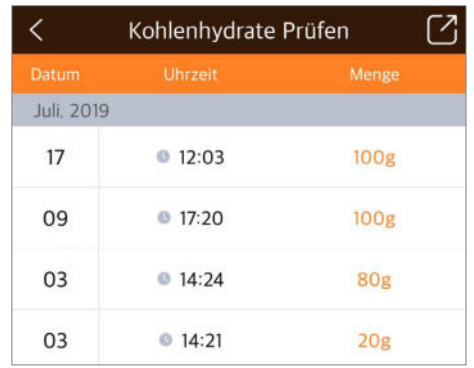

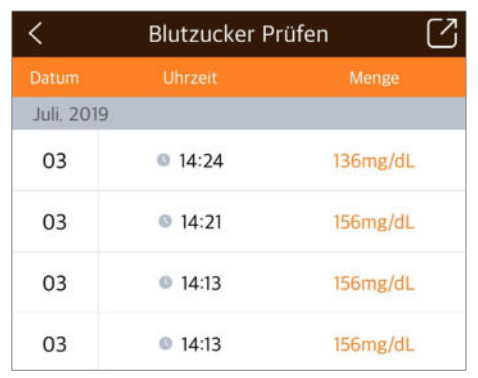

### **Kohlenhydrate:**  Datum, Zeit und eingegebene

Grammzahl an Kohlenhydraten.

#### **Blutzucker:**

Datum, Zeit und Blutzuckerwert für den Bolus.

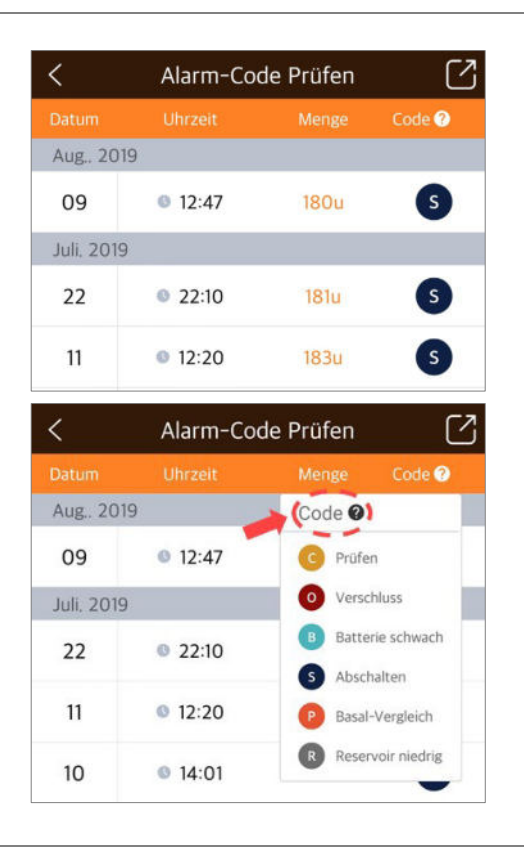

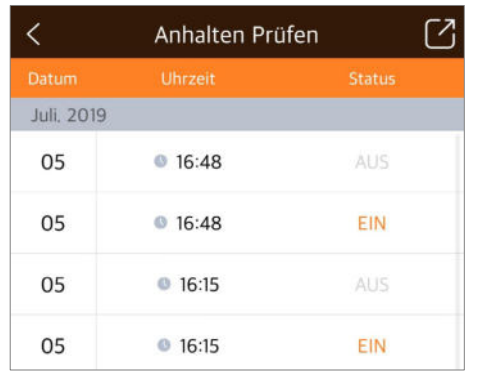

#### **Alarm-Code:**

Datum, Zeit, verbleibende Insulinmenge und Alarm-Typ.

**Hinweis** Wählen Sie , Code?' für eine vollständige Erklärung zum Alarm-Typ.

#### **Stoppen:**

Datum und Uhrzeit für das Ein- (**EIN**) und Ausschalten (**AUS**).

### **Prüfen Sie die Historie**

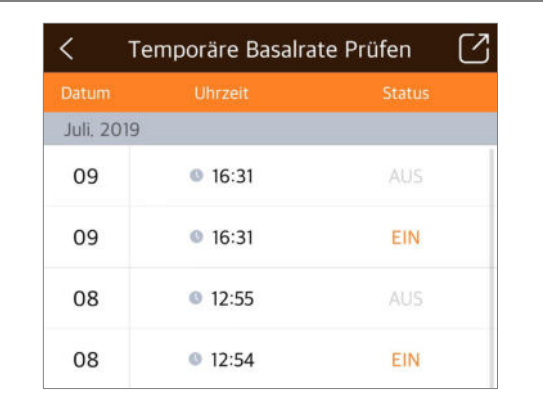

#### **Temporäre Basalrate:**

Es werden sowohl die Start- (**EIN**) als auch Endzeiten (**AUS**) der temporären Basalraten angezeigt.

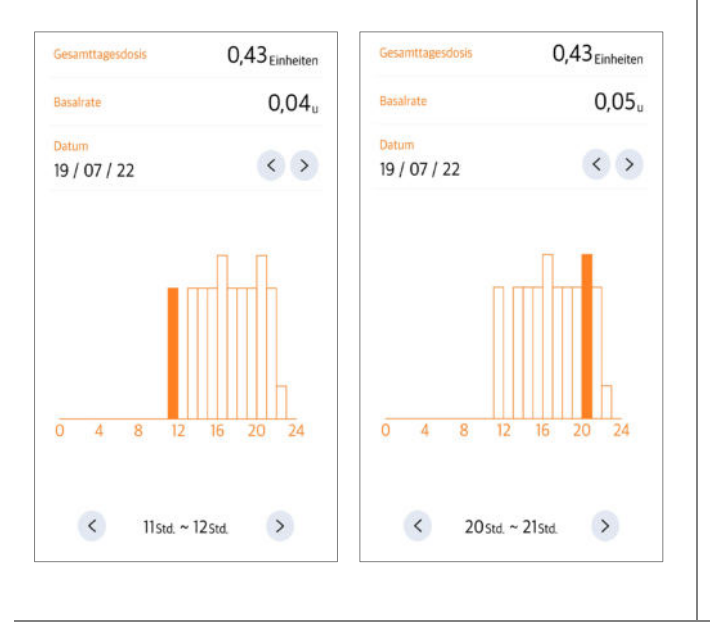

#### **Basal:**

Stündlich gelieferte Menge Basalinsulin. Drücken Sie links (**<**) oder rechts (**>**), um durch vorherige Aufzeichnungen zu scrollen. Drücken Sie die Pfeile, um zu einem bestimmten Datum zu wechseln.

# **Gespeicherte Daten exportieren**

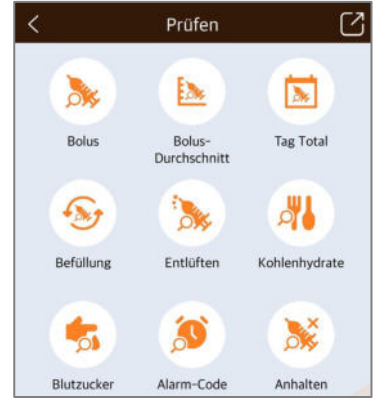

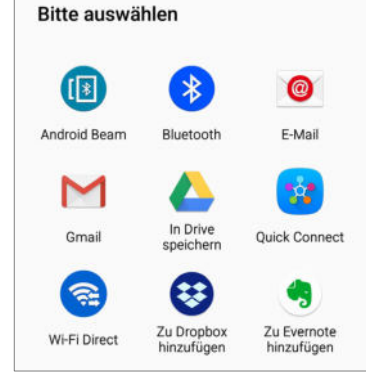

### **Gesamten Datenspeicher exportieren**

Durch tippen auf das Symbol<sup><sup>3</sup> oben rechts</sup> können Sie die gesamten gespeicherten Daten aller derzeit 11 angezeigten Bereiche exportieren.

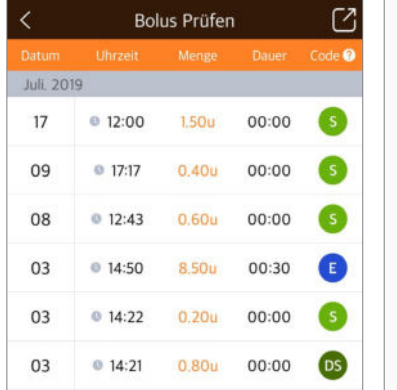

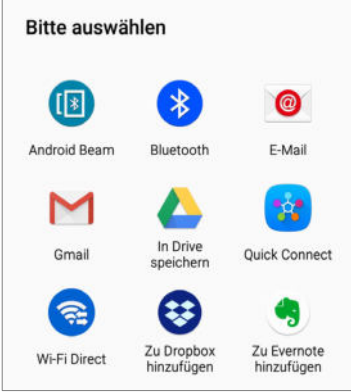

**Bolus-Daten exportieren**

Durch tippen auf das Symbol  $\mathbb{C}$  oben rechts können Sie die gesamten gespeicherten Bolus-Daten exportieren.

**Hinweis** Instgesamt können Sie gespeicherte Daten von derzeit 11 Bereichen exportieren.

# **7. Fehlerbehebung**

# **7.1 Alarmsignale und Fehlermeldungen**

### **Fehlermeldungen Insulinpumpe**

Wenn an der Insulinpumpe ein Fehler auftritt, können folgende Meldungen in AnyDANA erscheinen. Prüfen Sie die Insulinpumpe umgehend.

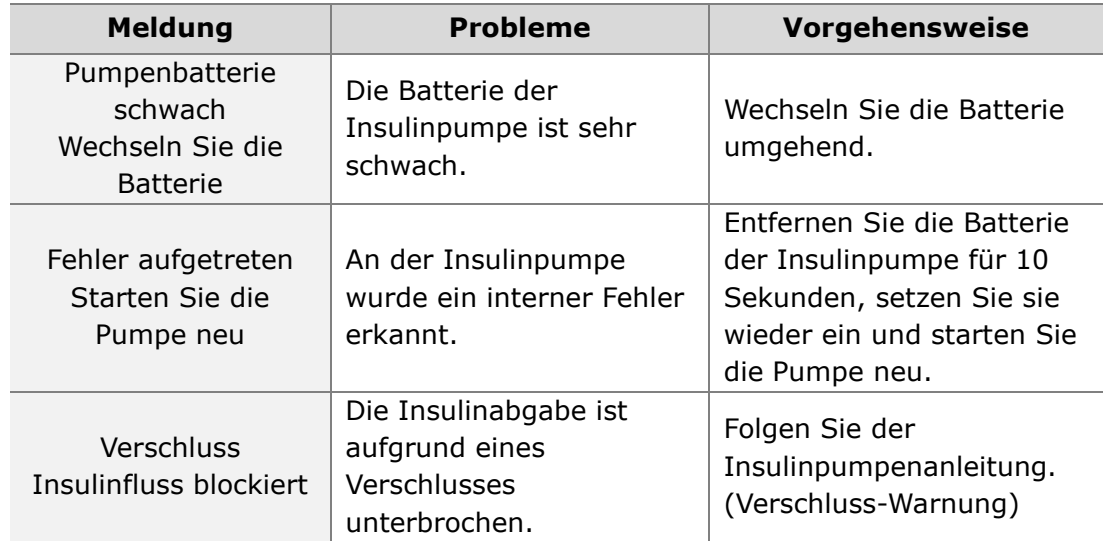

**Hinweis** Wenn die obengenannten Meldungen erscheinen, wird AnyDANA von der Pumpe getrennt.

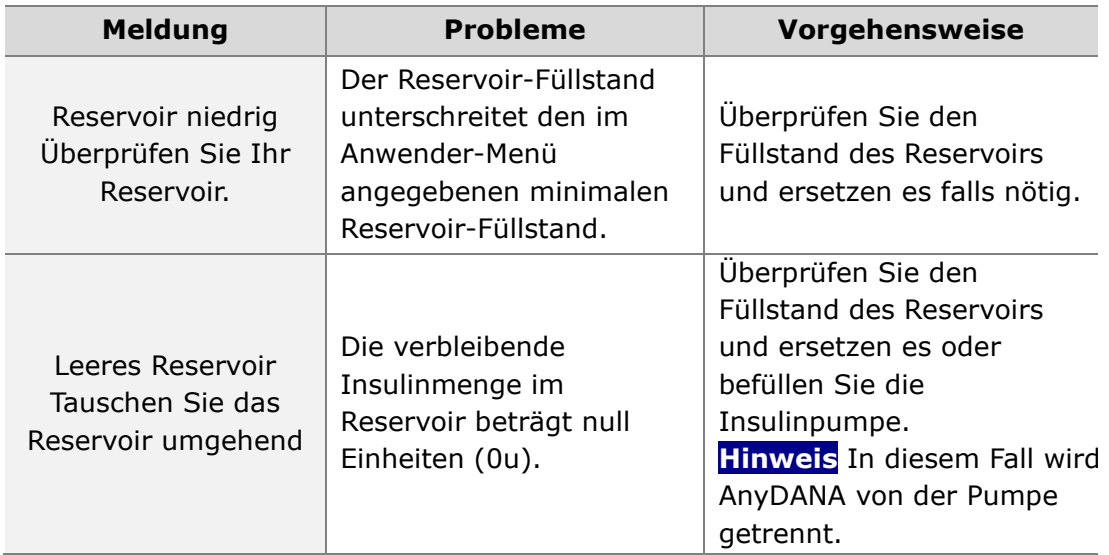

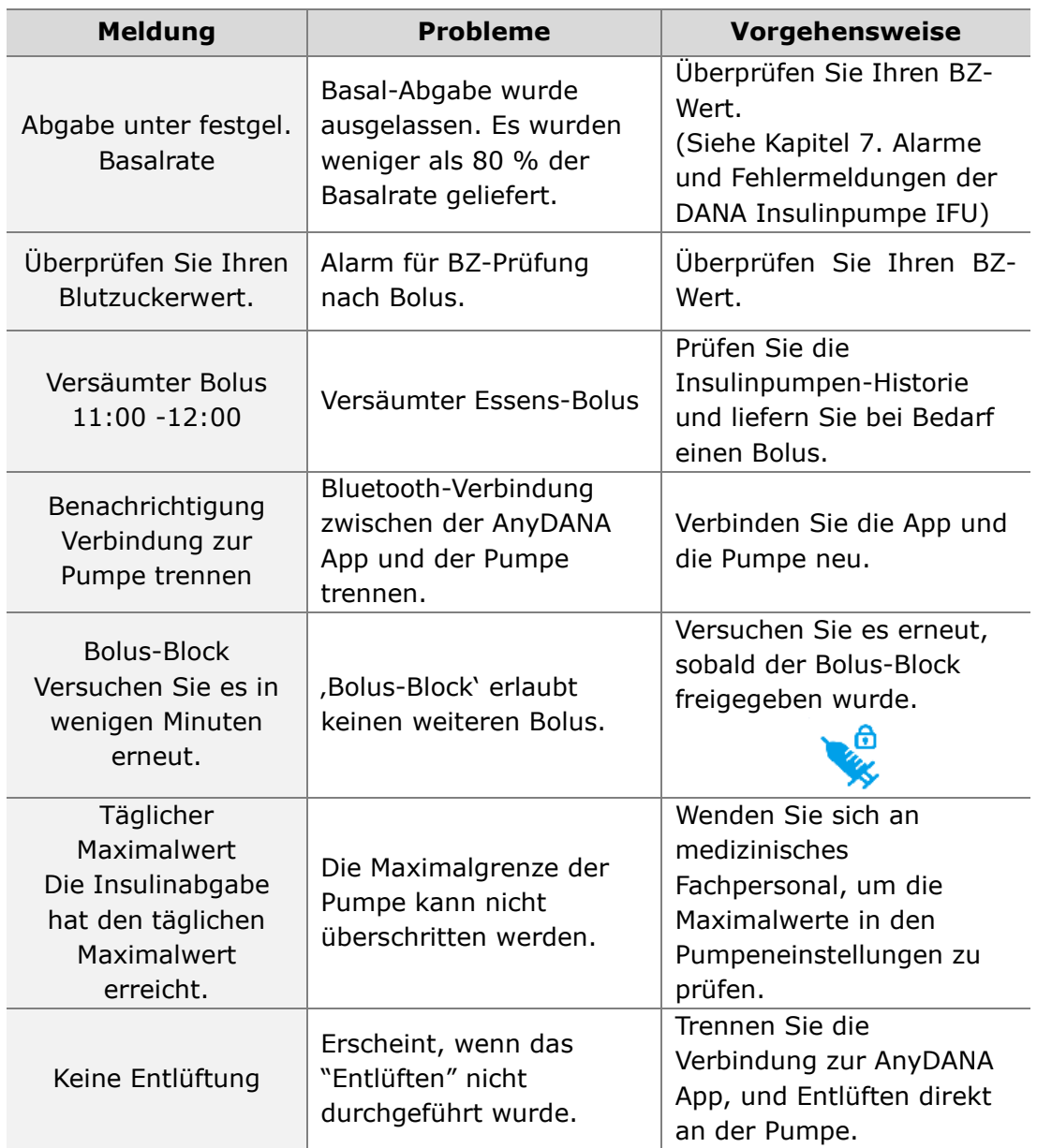

**Hinweis** Für das genaue Vorgehen lesen Sie bitte in der Bedienungsanleitung der Hinweis Für das<br>Insulinpumpe nach.

# **AnyDANA Fehlermeldung**

In der folgenden Tabelle sind Fehlermeldungen aufgelistet, welche während der Verbindungsherstellung zwischen AnyDANA und der Insulinpumpe auftreten können.

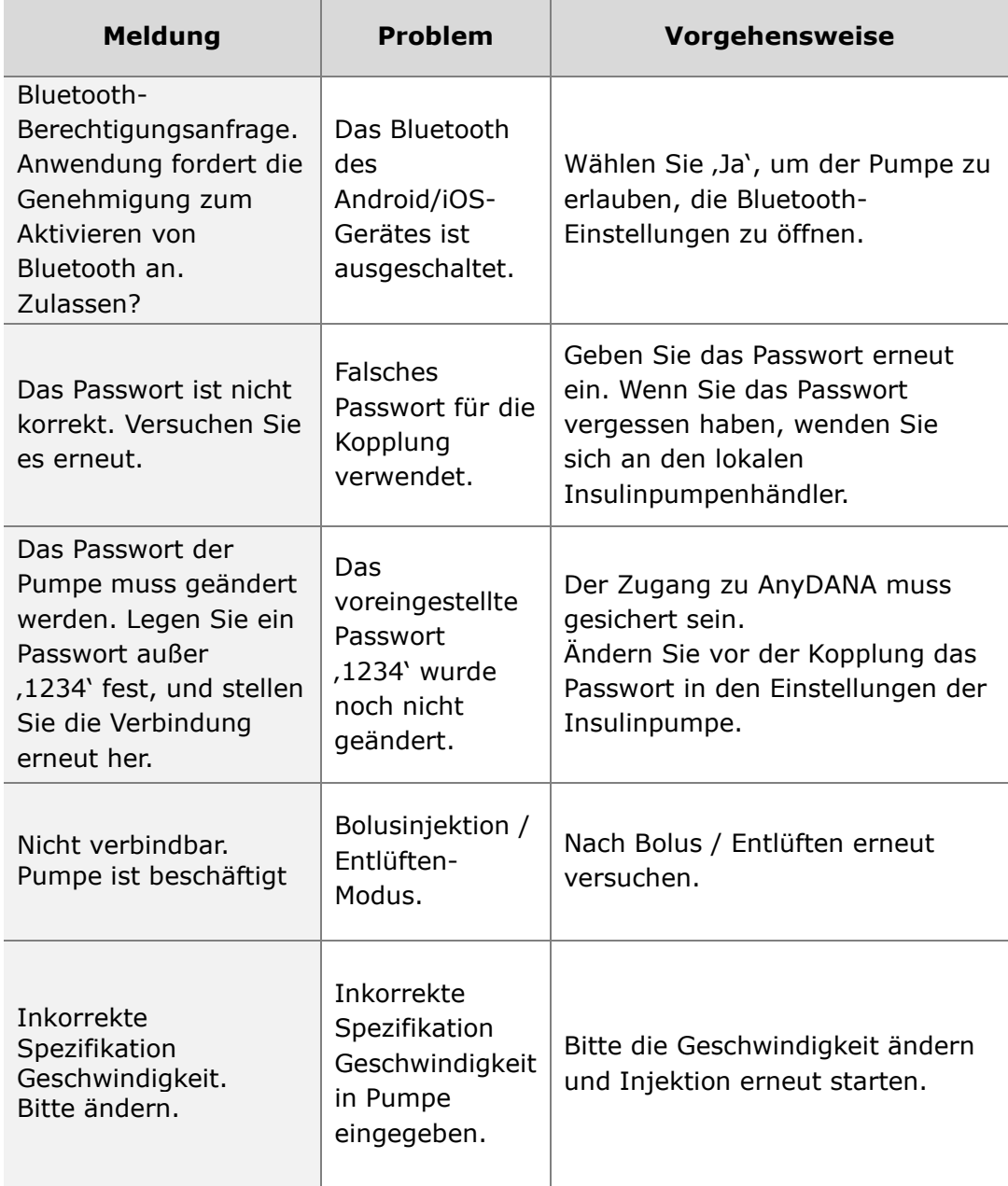

# **7.2 BT-Verbindungsprobleme**

Um Probleme bei der BT-Verbindung zwischen dem Android/iOS-Gerät und der Insulinpumpe zu lösen, siehe Details unten:

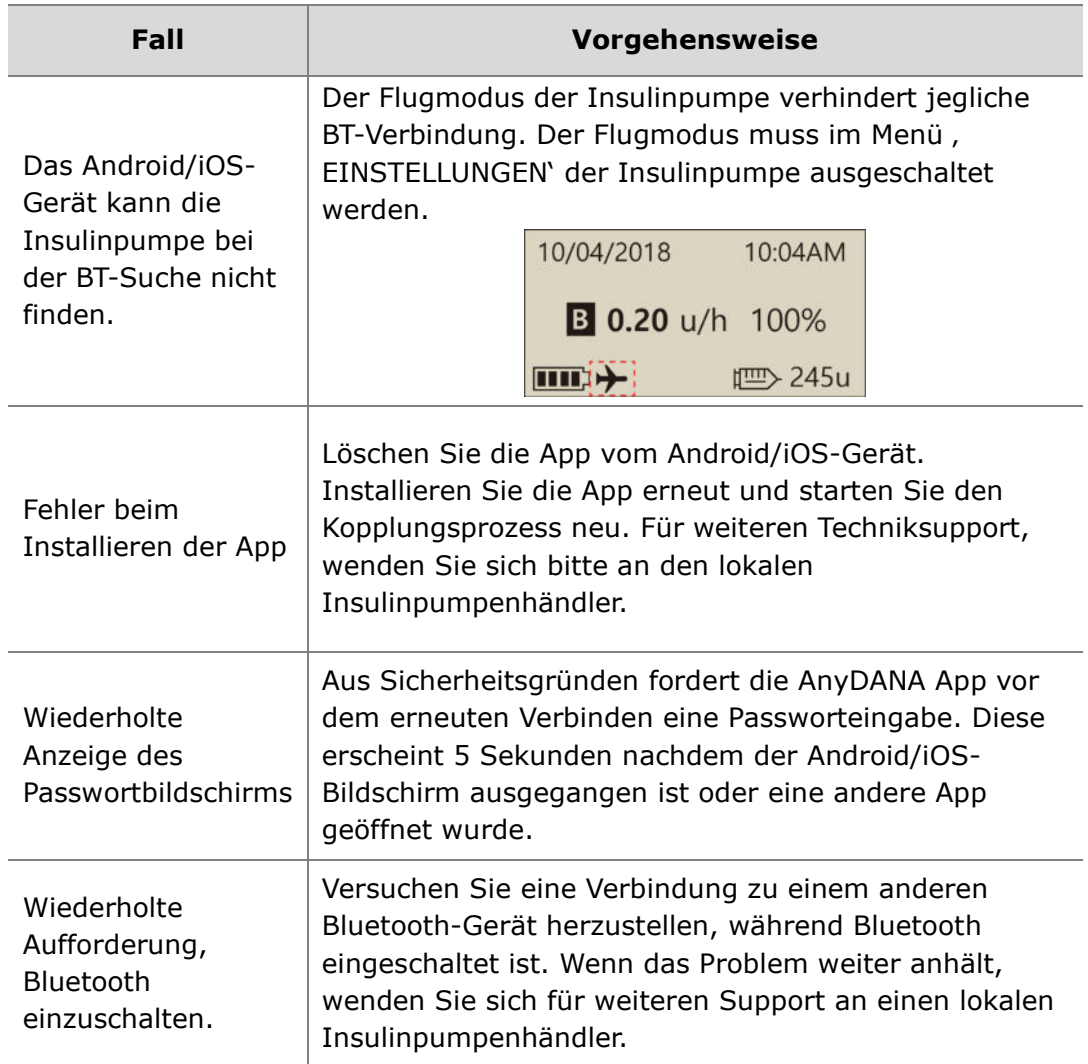

# **7.3 Hypoglykämie (niedriger Blutzuckerwert)**

## **Was bedeutet Hypoglykämie? (niedriger Blutzuckerwert)**

Hypoglykämie tritt auf, wenn der aktuelle Blutzuckerwert zu niedrig ist. Diabetiker, die Insulin anwenden, müssen sich mit den hierbei auftretenden Symptomen und der Behandlung von Hypoglykämie unbedingt vertraut machen.

Zu den Symptomen gehören:

- Kopfweh und Schwindel
- Schwitzen
- Zittern
- Hunger
- Kribbeln / Taubheit
- Brechreiz oder Erbrechen
- **•** Herzrasen
- Verwirrung

### **Ursachen für eine Hypoglykämie**

- Zu geringe Nahrungsaufnahme
- Zu viel Insulin
- Starke körperliche Anstrengung
- Alkoholkonsum

### **Was sollten Sie bei Hypoglykämie tun?**

- 1. Prüfen Sie den Blutzuckerspiegel.
- 2. Wenn Ihr Blutzuckerwert zu niedrig ist, führen Sie Ihrem Körper Kohlenhydrate gemäß den Anweisungen von medizinischem Fachpersonal zu.
- 3. Wenn Hypoglykämie vor einer Mahlzeit, nach einem Bolus eintritt. Versuchen Sie, den Essens-Bolus bis zum Essen hinauszuzögern, statt vor dem Essen zuzuführen.
- 4. Bei schwerer Hypoglykämie sollte die Abgabe durch Trennen des Infusion-Sets angehalten werden.

**Hinweis** Wenn Hypoglykämie häufig auftritt oder schwierig zu behandeln ist, wenden Sie sich bitte an medizinisches Fachpersonal.

# **Behandlung einer Hypoglykämie**

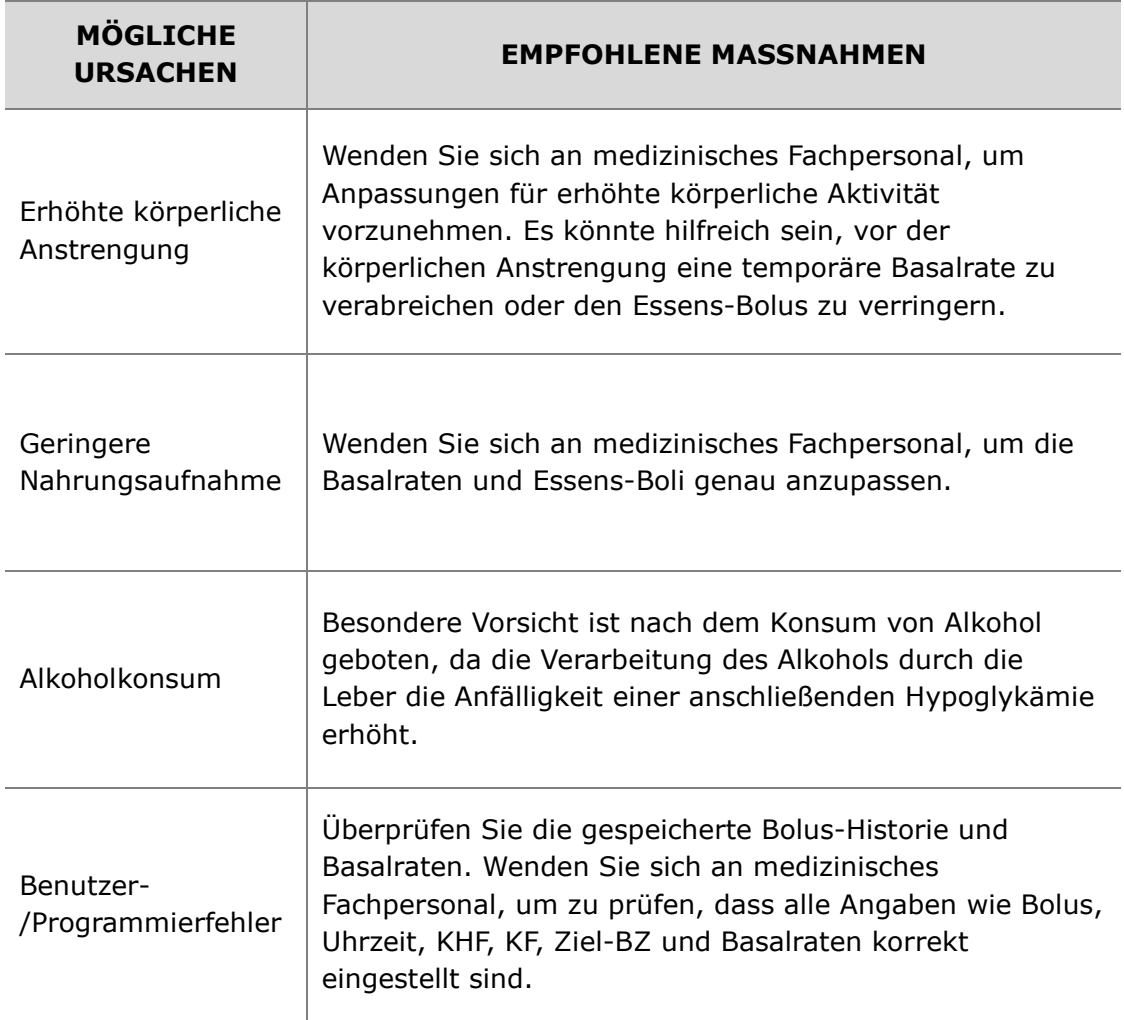

# **7.4 Hyperglykämie (hoher Blutzuckerwert)**

### **Was ist Hyperglykämie? (hoher Blutzuckerwert)**

Hyperglykämie (hoher Blutzuckerwert) kann als Ursache einer Unterbrechung der Insulinzufuhr auftreten. Wird kein Insulin geliefert, kann sich der Blutzuckerwert (BZ) erhöhen. Sollte dies unentdeckt oder unbehandelt bleiben, kann dies zu DKA führen (diabetische Ketoazidose).

Zu den Symptomen von Hyperglykämie gehören:

- Brechreiz
- Erbrechen
- **•** Schläfrigkeit
- Atembeschwerden
- Wasserverlust
- Fruchtiger Mundgeruch
- Trockene(r), rissige(r) Lippen, Mund oder Zunge

### **Ursachen für Hyperglykämie**

- Zu hohe Nahrungszufuhr
- Nicht genügend Insulin
- Verlust an Insulinstärke/-wirksamkeit
- Insulinresistenz als Ursache nicht-diabetischer Krankheiten
- Unterbrechung der Insulinzufuhr durch die Pumpe oder das Infusions-Set

### **Was sollten Sie bei Hypoglykämie tun?**

- 1. Prüfen Sie den Blutzuckerspiegel.
- 2. Prüfen Sie die Pumpe, auch wenn sie intakt zu sein scheint. Wenn die Insulinpumpe und die Gewindestange nicht verbunden sind und die Pumpe dennoch zu funktionieren scheint, wird kein Insulin abgegeben (siehe Insulinpumpe IFU - *Verbindung von Pumpe und Reservoir)*.
- 3. Wenn sich der hohe Blutzuckerwert nicht ändert, lassen Sie sich wie vorgeschrieben von medizinischem Fachpersonal behandeln bzw. wenden Sie sich umgehend an medizinisches Fachpersonal.

# **Behandlung einer Hyperglykämie**

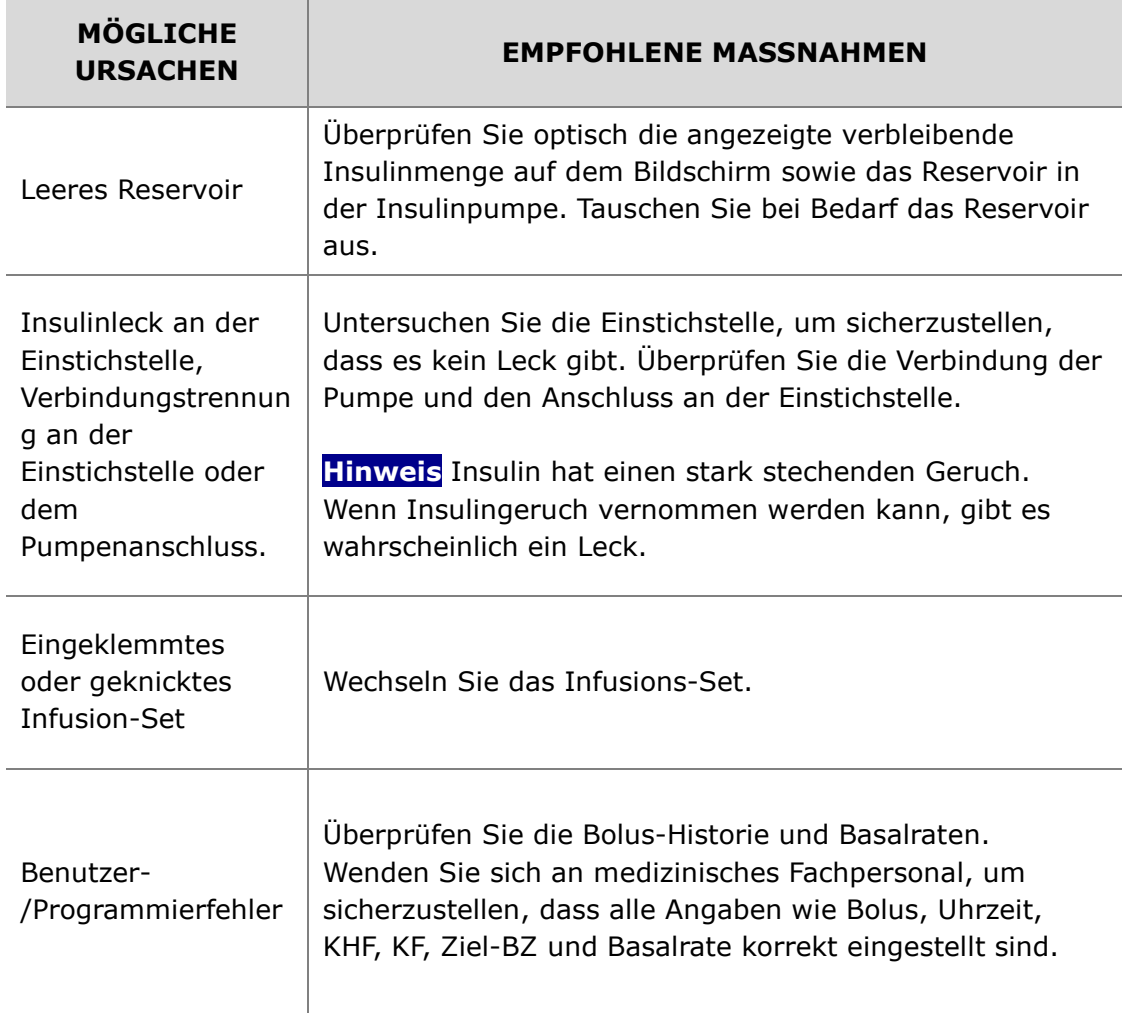

# **8. Specification**

# **8.1 Smartphone Applikation**

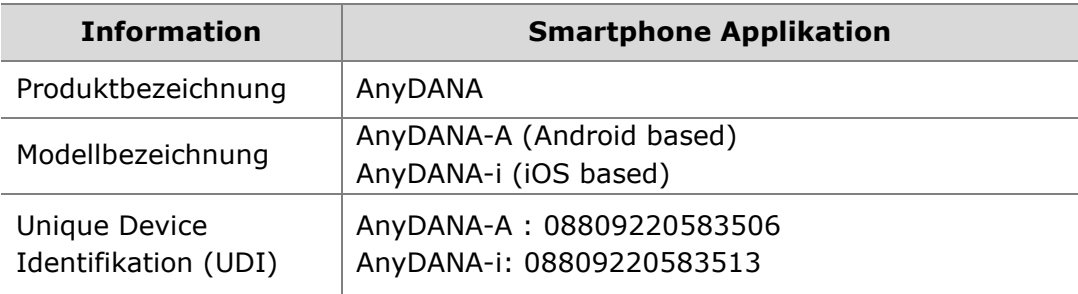

# **8.2 Cyber Security**

AnyDANA verschlüsselt die gesamte BLE-Kommunikation zwischen der DANA-Insulinpumpe und der mobilen AnyDANA Applikation.

Um die Insulinabgabe aufgrund einer unbeabsichtigten Verbindung aufgrund von Cybersicherheits-Hacking zu verhindern, fordert die mobile AnyDANA Applikation die Verbindungsgenehmigung von der Pumpe an. Verbindungen werden nur mit der zugelassenen Pumpe erlaubt. Um eine illegale Verbindung zu verhindern, wird die Sicherheit durch Herstellen einer Verbindung zum Netzwerk und Authentifizierung gewährleistet (wenn AnyDANA alle 10 Tage ausgeführt wird). Ist die Authentifizierung nicht gültig, kann die App nicht verwendet werden.

Die mobile AnyDANA Applikation ermöglicht jeweils nur das Pairing mit einem Gerät.

# **9. Meldung unerwünschter Ereignisse**

Wenn Sie eine Fehlfunktion oder Verschlechterung der Eigenschaften und / oder der Leistung eines Gerätes feststellen, die direkt oder indirekt zum Tod eines Patienten oder zu einer ernsthaften Verschlechterung seines Gesundheitszustands führen kann, melden Sie dies dem Hersteller und der zuständigen Behörde des Mitgliedstaats, in dem der Benutzer und / oder Patient niedergelassen ist.

**Dies ist eine absichtliche Leerseite**
# **10. GLOSSAR**

### **A**

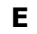

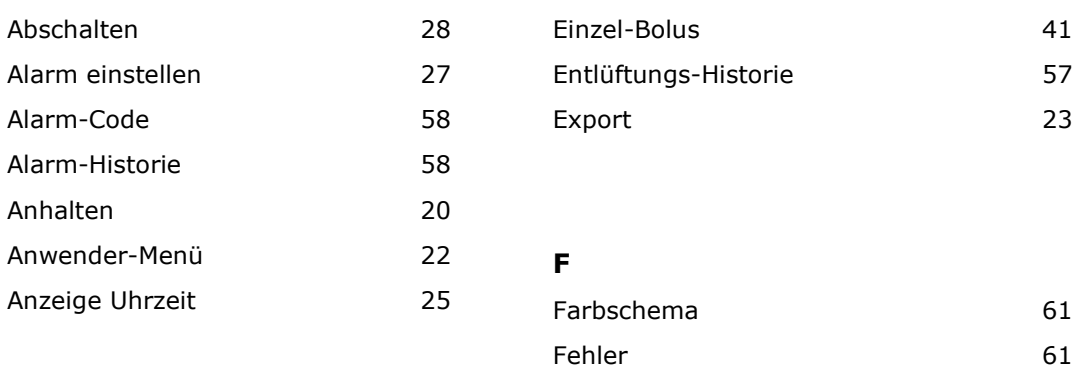

### **B**

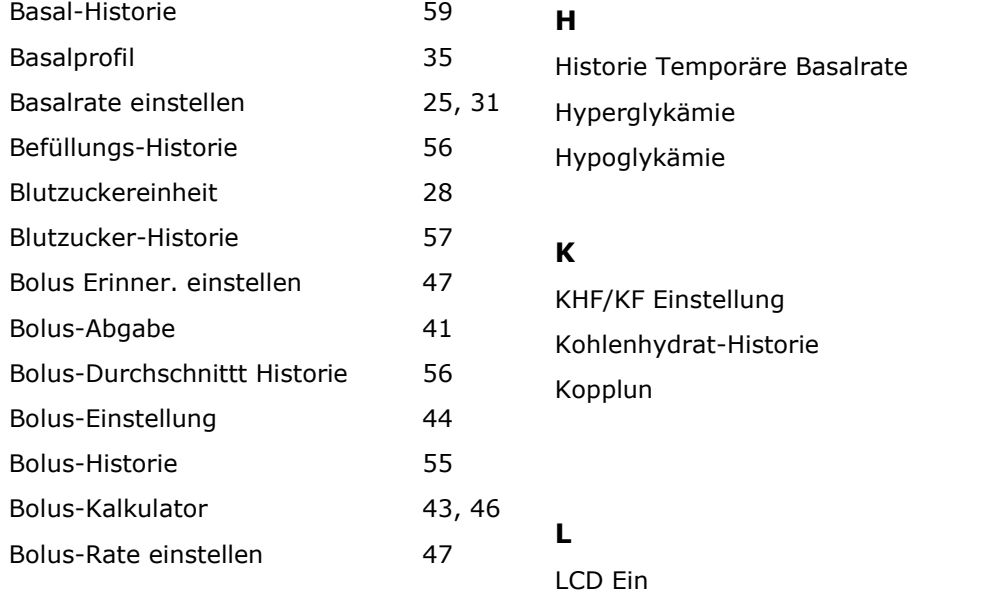

### **D**

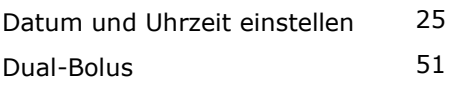

#### **M**

Licht einstellen

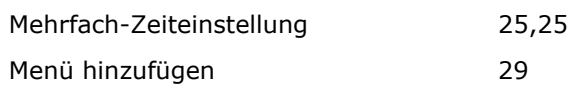

[59](#page-60-1) [67](#page-68-0) [65](#page-66-0)

[45](#page-46-0) [57](#page-58-2) [9](#page-10-0)

[27](#page-28-1) [27](#page-28-2)

### $\mathsf{P}$

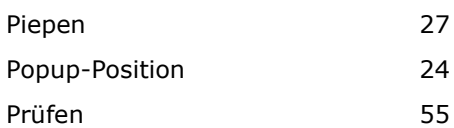

### $\overline{\mathbf{R}}$

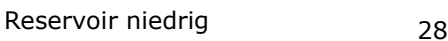

### $\mathbf{s}$

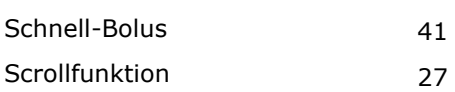

## $\mathbf{T}$

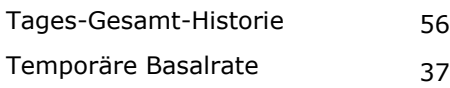

### $\mathbf{v}$

Verzögerungs-Bolus 49

# **11. Garantiebestimmungen**

SOOIL Development Co. Ltd. garantiert die einwandfreie Funktion von AnyDANA bei normalem Gebrauch und normalen Bedingungen. Die Garantie ist auf die Dauer von vier (4) Jahren ab Einkaufsdatum beschränkt. Diese beschränkte Garantie bezieht sich nur auf den ursprünglichen Käufer.

Sollte die Funktion der Insulinpumpe innerhalb der Garantiezeit nicht einwandfrei sein, dann kann diese an SOOIL Development Co. Ltd. durch Lieferung an den deutschen Vertriebspartner / Lieferanten zurückgegeben werden. Die Insulinpumpe wird anschließend nach Ermessen von SOOIL kostenlos repariert oder ersetzt. Anfallende Versandkosten für die Reparatur oder den Austausch fallen ebenso unter die Garantiebestimmungen. Der Garantiezeitraum wird nicht über das ursprüngliche Kaufdatum hinaus gewährt.

Diese befristete Garantie ist nur gültig, wenn AnyDANA in Übereinstimmung mit allen Hersteller-Instruktionen verwendet wird. Beachten Sie, dass eine Garantie nicht auf Beschädigungen infolge der nachstehenden Ursachen gewährt werden kann:

• Die Reparatur wurde von einer anderen Person als einem von SOOIL Development Co. Ltd. autorisierten Techniker durchgeführt.

• Modifizierungen und Änderungen wurden nach dem Herstellungsdatum durch den Benutzer oder eine andere Person durchgeführt.

• Gewalteinwirkungen oder ähnliche Ereignisse, Fahrlässigkeit, Missbrauch durch den Benutzer oder eine andere Person außerhalb der Kontrolle von SOOIL, einschließlich aller physischen Missbräuche des Produktes, wie das Herunterfallen oder das absichtliche Beschädigen von AnyDANA.

• Nichteinhaltung der Instruktionen des Herstellers.

Außer jenen, die in dieser befristeten Garantie erwähnt werden, fallen alle anderen möglichen Beschädigungen und Fehlfunktionen ausdrücklich nicht unter die Garantiebestimmungen. Ebenso können keine Garantien betreffend des körperlichen Wohlbefindens oder der Marktfähigkeit gegeben werden.

Die hierin angeführten Gegenmaßnahmen sind die ausschließlichen Gegenmaßnahmen im Falle eines Verstoßes. Abgesehen von diesen Gegenmaßnahmen haften SOOIL Development Co. Ltd., seine Vertriebspartner, Zulieferer und Handelsvertreter nicht bei Verlusten, Haftungen, Forderungen oder Schäden jeglicher anderen Art, einschließlich indirekter oder besonderer Neben- oder Folgeschäden, welche durch Funktionsstörungen der Insulinpumpe verursacht wurden.

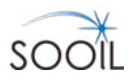

## **SOOIL Development Co., Ltd.**

62, Yonggu-daero 2325beon-gil, Giheung-gu, Yongin-si, Gyeonggi-do, 16922, Republic of Korea Tel.: +82(2)3463-0041 Fax: +82(2)3463-7707 E-Mail: sooil@sooil.com www.sooil.com/eng/

#### $EC$  REP

**MT Promedt Consulting GmbH**

Ernst-Heckel-Straße 7, 66386 St. Ingbert, Germany

#### **Importeur / Vertrieb**

IME-DC GmbH Fuhrmannstr. 11 95030 Hof Germany Tel: +49 9281 85016-0

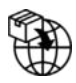

# **BG** Bulgarien

Krasimir Kozhuharov Global MED LTD Sofia 1606/Bulgaria 18 Ami Bue str. Phone: +359 88 4 607 700

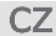

# **Tschechien**

MTE spol. s r. o., Hybešova 43, 602 00 Brno/Czech Republic Phone: +420 606 023 624

#### DE. **Deutschland**

IME DC GmbH Fuhrmannstraße 11 95030 Hof/Germany Phone: +49 9281 85 01 6-444

## **Frankreich**

MEDLIFE SAS Centre Du Bien Etre 17 Bis Route de Lamorlaye 60580 Coye-la-Foret/France Phone: +33 622821565 +33 686167116

### **Griechenland**

HEMOGLOBE HELLAS Ellinikou Stratou 3, Anoixi 14569 Athens/Greece Phone: +30 2108131733

# **IT** Italien

Sede di Napoli Via Brecce a S. Erasmo, 114 80146 Napoli/Italy Phone: +39 0815621164 (int. 759)

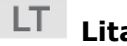

# **Litauen**

UAB Abovita Zemaites 21 03118 Vilnius/Lithuania Nemokama linija: +370 800 20055

# **SV** schweden

InfuTech Medical AB Sodra Kungsgatan 59 802 55 Gavle/Sweden

# **Großbritannien**

Advanced Therapeutics (UK ) Ltd 17–19 Athena Court/Athena Drive Tachbrook Park Warwick/UK/CV34 6RT Phone: +44 (0)1926 833 273

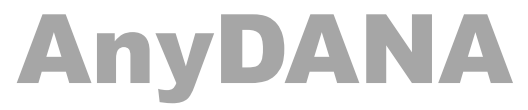

**IFU-410-DE (rev.14\_240521)** 

**SOOIL DEVELOPMENT Co., LTD**